# Сервис DACON

# Руководство пользователя

по подключению и эксплуатации

# Оглавление

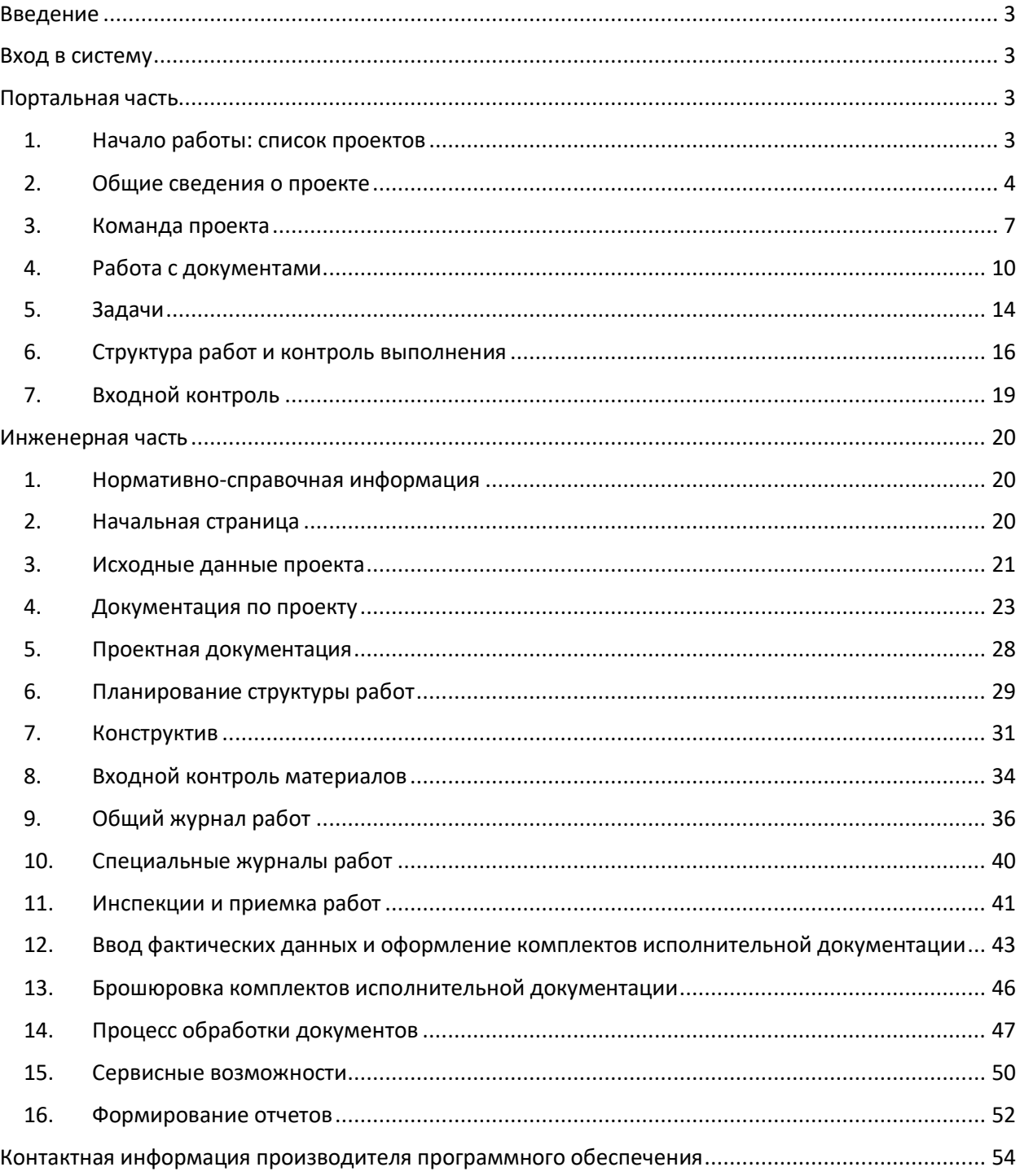

# Введение

<span id="page-2-0"></span>Сервис DACON – это облачный сервис, который предназначен для учета, разработки, согласования и подготовки к передаче в надзорные органы исполнительной и сопутствующей документации по строительному проекту, а также для организации совместной работы участников строительного проекта на все время его реализации. Сервис состоит из двух функциональных частей: Портальной и Инженерной. Обе части сервиса используют единую авторизацию.

# <span id="page-2-1"></span>Вход в систему

Подключение к Сервису производится по адресу www.dacon.pro по логину и паролю (Рисунок 1).

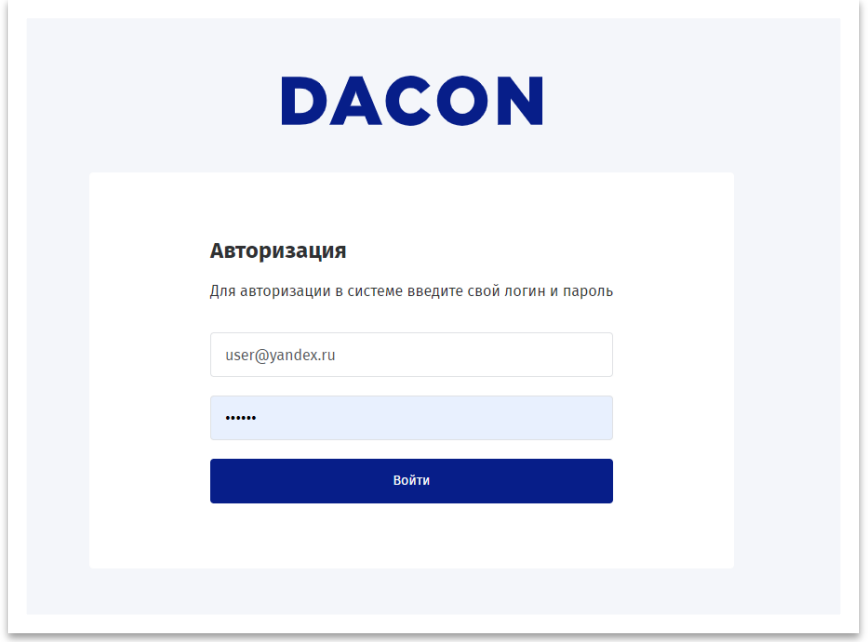

*Рисунок 1 – Страница аутентификации пользователя*

Логин и пароль каждый пользователь сервиса получает индивидуально, на указанный при регистрации адрес электронной почты.

<span id="page-2-2"></span>Все вопросы, связанные с авторизацией пользователей обрабатываются по заявкам, направленным по адресу help@dacon.pro.

# Портальная часть

Портальная часть Сервиса DACON предназначена для руководителей проектов. Здесь ответственные лица проекта набирают команду, ставят задачи исполнителям, подают исходные данные и оперативные данные о ходе строительства, получаются готовую Исполнительную документацию.

# <span id="page-2-3"></span>1. Начало работы: список проектов

После авторизации пользователь получает доступ к списку своих проектов.

В разделе "Все проекты" расположены 3 функциональные вкладки:

Вкладка "Активные проекты" – здесь отображается список проектов, по которым в данный момент ведутся работы (Рисунок 2), вид отображения можно изменить переключением между крупной плиткой, мелкой плиткой и в виде списка.

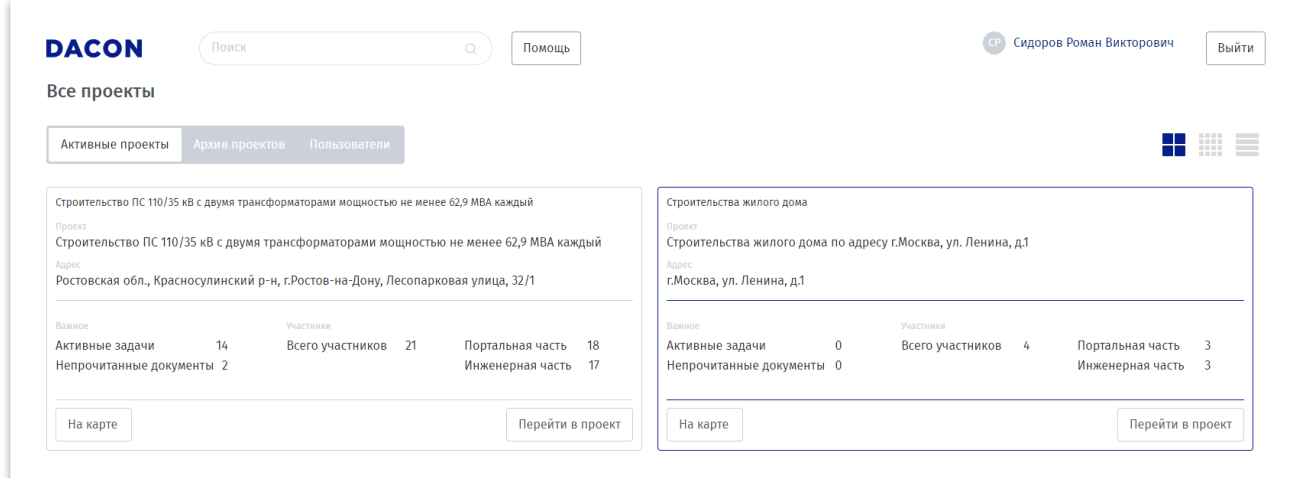

*Рисунок 2 – Список активных проектов*

В разделе "Все проекты" есть вкладки "Архив проектов" (Рисунок 3) и "Пользователи", первая содержит информацию о тех проектах, работы по которым были завершены или приостановлены, а вторая показывает список всех пользователей, подключенных к тем же проектам, что и текущий пользователь.

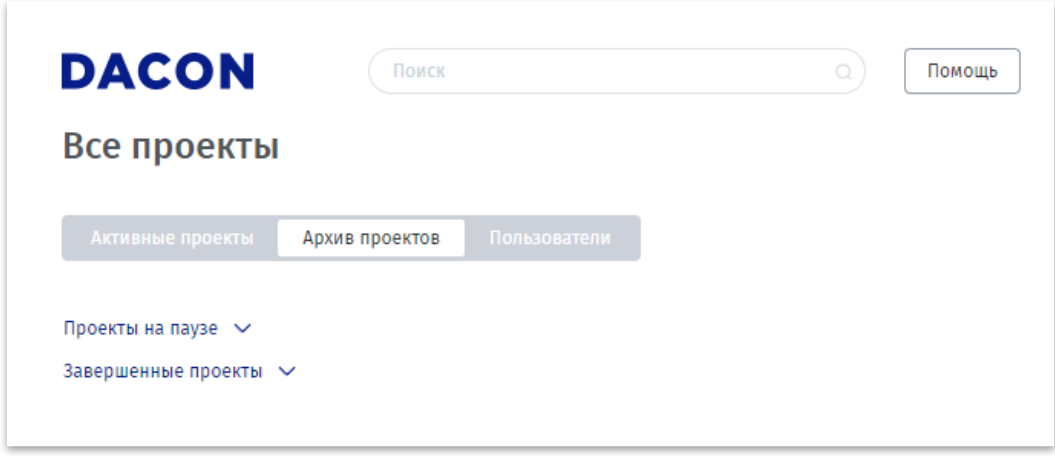

*Рисунок 3 – Список проектов в архиве*

При переходе к конкретному проекту в левой части экрана появляется список доступных разделов портальной части сервиса: задачи, команда, документы, о проекте, список работ, входной контроль.

## <span id="page-3-0"></span>2. Общие сведения о проекте

Общие сведения о проекте заполняются в разделе «О проекте», это можно сделать двумя способами:

**Способ 1. Загрузка сведений из реестра ЕГРЗ.** Нажмите кнопку «Найти в реестре», в открывшейся шторке введите адрес или название объекта и выберете нужный из списка (Рисунок 4), сведения о проекте и основные юр. лица заполняться автоматически.

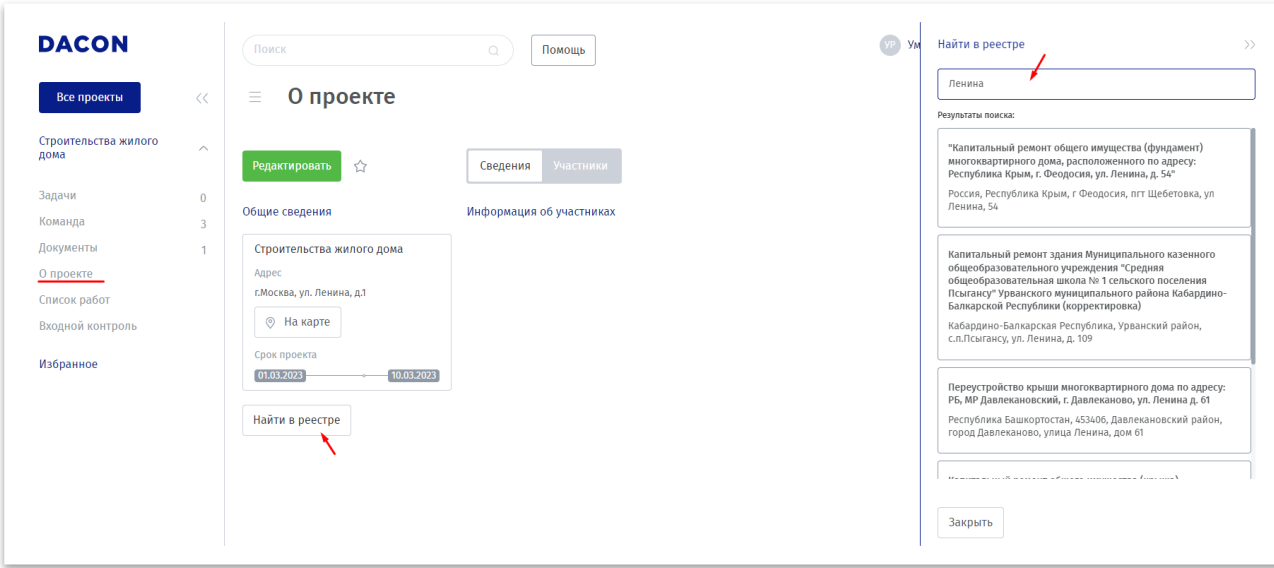

*Рисунок 5 – Заполнение данных о проекте из реестра ЕГРЗ*

**Способ 2. Самостоятельное заполнение сведений.** Нажмите на кнопку «Редактировать», в открывшейся «шторке» заполните необходимые сведения и нажмите кнопку «Сохранить» (Рисунок 6).

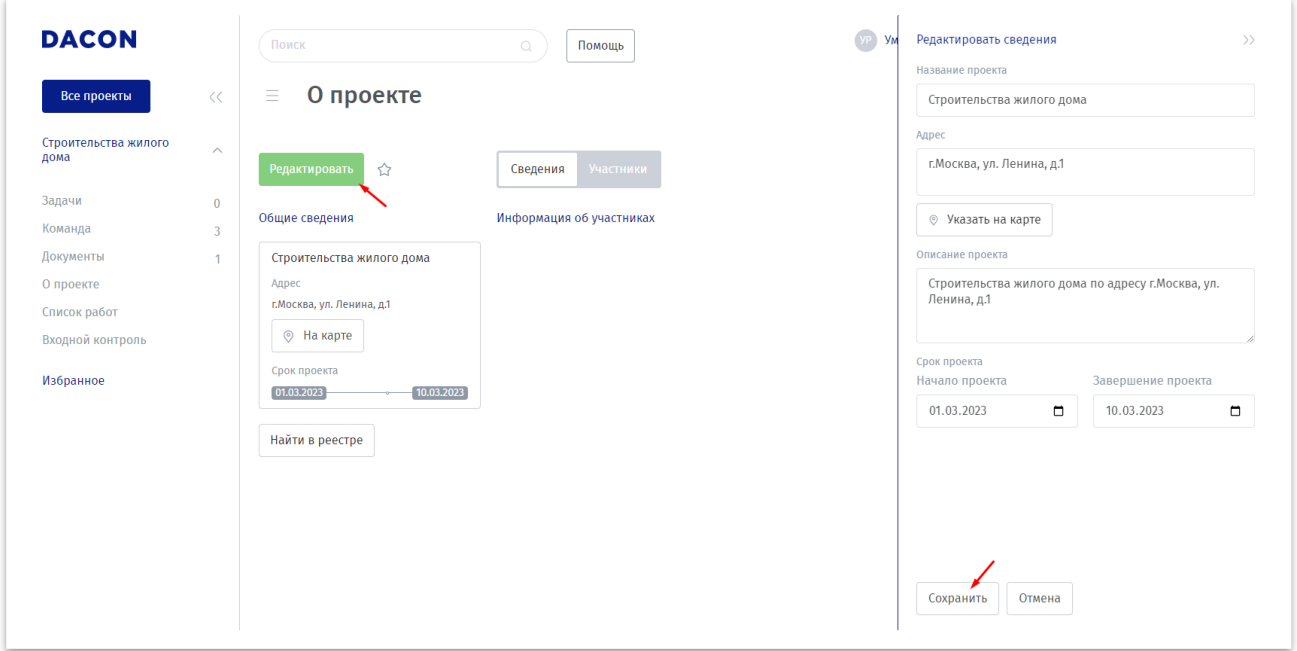

*Рисунок 6 – Самостоятельное заполнение общих сведений о проекте*

Редактирование общих сведений о проекте выполняется аналогичным образом.

**Добавление ответственных юридических лиц, участвующих в проекте.** Перейдите на вкладку «Участники», нажмите на кнопку «Добавить ФЛ или ЮЛ». В открывшейся шторке перейдите на вкладку «Организация», заполните полное название организации, название ЮЛ, ИНН, роль, даты выполнения работ (если они известны) и нажмите кнопку «Добавить» (Рисунок 7).

| <b>DACON</b>                                               |                         | Поиск                                                   | $\Omega$                             | Помощь                             |                                                                                                    |                |                    | Добавить участника                                |             |                  | $\rangle$ |
|------------------------------------------------------------|-------------------------|---------------------------------------------------------|--------------------------------------|------------------------------------|----------------------------------------------------------------------------------------------------|----------------|--------------------|---------------------------------------------------|-------------|------------------|-----------|
| Все проекты                                                | <<                      | О проекте<br>$\equiv$                                   |                                      |                                    |                                                                                                    |                |                    | <u> Физическое лиц</u>                            | Организация |                  |           |
| Строительство ПС 110/35                                    |                         |                                                         |                                      |                                    |                                                                                                    |                |                    | Полное название организации                       |             |                  |           |
| кВ с двумя<br>трансформаторами                             | $\widehat{\phantom{a}}$ | Добавить ФЛ или ЮЛ                                      |                                      | Участники                          |                                                                                                    |                |                    | ООО "Организация"                                 |             |                  |           |
| мошностью не менее 62.9<br>МВА каждый                      |                         |                                                         |                                      |                                    |                                                                                                    |                |                    | [1] Обязательно для заполнения                    |             |                  |           |
|                                                            |                         | Физические лица А                                       | Должность                            | Организация                        | Роль                                                                                                    | Статус         | Дата<br>назначения | Название ЮЛ                                       |             |                  |           |
| $+2$<br>Задачи                                             | $\overline{11}$         | Андреев Андрей                                          |                                      | <b>OOO "CMK</b>                    | Представители застройщика по                                                                             |                |                    | ООО "Организация"                                 |             |                  |           |
| Команда<br>$+1$                                            | 22                      | $\bigcirc$ 01<br>Игоревич                               |                                      | "Донэлектромонтаж"                 | вопросам СК                                                                                              | Неактивен      |                    | □ Обязательно для заполнения                      |             |                  |           |
| Документы                                                  | 261                     | Гагарин Юрий<br>$\bigcirc$ 02<br>Алексеевич             | Специалист                           | ООО "СМАРТ-И"                      | Прочие специалисты                                                                                       | Неактивен      | $\sim$             | ИНН                                               |             |                  |           |
| О проекте                                                  |                         |                                                         |                                      |                                    |                                                                                                    |                |                    | 7728455144                                        |             | Заполнить по ИНН |           |
| Список работ                                               |                         | Григорьев Анатолий<br>$\bigcirc$ 03<br>Сергеевич        | Инспектор ГСН                        | Региональная служба<br><b>CHPO</b> | Представитель<br>Государственного                                                                        | <b>Активен</b> | 01.01.2019         | [1] Обязательно для заполнения                    |             |                  |           |
| Входной контроль                                           |                         |                                                         |                                      |                                    | строительного контроля                                                                                   |                |                    | Роль                                              |             |                  |           |
| Избранное                                                  |                         | Иванова Екатерина<br>$\bigcirc$ 04<br><b>Евгеньевна</b> | Инженер                              | OOO "CMAPT-W"                      | Представители застройщика по<br>вопросам СК                                                              | Активен        | 12.03.2019         | Исполнитель работ<br>□ Обязательно для заполнения |             |                  | $\sim$    |
| Отсканируйте QR-код, чтобы<br>скачать мобильное приложение |                         | ○ 05 Красильников М. С.                                 | Ведущий<br>специалист                | 000<br>"РостЭнергоМонтаж"          | Представитель застройщика                                                                                | Активен        | 16.05.2019         | Начало работ                                      |             | Окончание работ  |           |
| Google Play:                                               |                         | ○ 06 Мирончук С. Н.                                     | Главный<br>инженер СК                | 000<br>"РостЭнергоМонтаж"          | Представитель лица,<br>осуществляющего подготовку<br>строительной документации                           | Активен        | 16.05.2019         | 29.05.2023                                        | $\Box$      | ДД.ММ.ГГГГ       | $\Box$    |
|                                                            |                         | Пушкин Александр<br>$\bigcirc$ 07<br>Сергеевич          | Инженер<br>подключения               | АО "Мосводосток"                   | Представитель организации,<br>осуществляющей эксплуатацию<br>сетей инженерно-технического<br>обеспечения | <b>Активен</b> | 01.01.2019         |                                                   |             |                  |           |
| App Store:<br>同步の間                                         |                         | Сидоров Роман<br>$\bigcirc$ 08<br>Викторович            | Ведущий<br>специалист ГОС<br>33C COC | ООО "Энергия Ростов"               | Представитель заказчика                                                                                  | Неактивен      | 20.05.2019         | Добавить<br>Отмена                                |             |                  |           |
|                                                            |                         | An Teachers & M                                         | Главный                              |                                    | Представитель лица,<br>---------------------                                                             | Account of the | AC OF SOAD         |                                                   |             |                  |           |

*Рисунок 7 – Добавление юридических лиц*

**Добавление ответственных физических лиц участвующих в проекте.** Перейдите на вкладку «Участники», нажмите на кнопку «Добавить ФЛ или ЮЛ». В открывшейся шторке на вкладке «Физическое лицо» заполните необходимые и известные поля, нажмите на поле «Выберите файл для загрузки» и прикрепите документ, подтверждающий полномочия. Затем нажмите кнопку «Добавить» (Рисунок 8).

| <b>DACON</b>                                                                                       |                    | Поиск                                            | $\circlearrowright$                  | Помощь                               |                                                                                                    |                |                    | Добавить участника                                                                   | $\rangle$                    |
|----------------------------------------------------------------------------------------------------|--------------------|--------------------------------------------------|--------------------------------------|--------------------------------------|----------------------------------------------------------------------------------------------------|----------------|--------------------|--------------------------------------------------------------------------------------|------------------------------|
| Все проекты                                                                                        | <<                 | $\equiv$<br>О проекте                            |                                      |                                      |                                                                                                    |                |                    | Физическое лицо<br>Организация                                                       |                              |
| Строительство ПС 110/35<br>кВ с двумя<br>трансформаторами<br>мощностью не менее 62,9<br>МВА каждый | $\curvearrowright$ | Добавить ФЛ или ЮЛ                               |                                      | Участники                            |                                                                                                    |                |                    | Участник команлы<br>Филатов Игорь Игоревич<br>ФИО                                    | $\sim$                       |
|                                                                                                    |                    | Физические лица А                                | <b>Должность</b>                     | Организация                          | Роль                                                                                                    | Статус         | Дата<br>назначения | Филатов Игорь Игоревич                                                               |                              |
| Задачи<br>$+2$<br>Команда<br>$\mathbf{A}$                                                          | 11<br>22           | Андреев Андрей<br>$\bigcirc$ 01<br>Игоревич      |                                      | OOO "CMK<br>"Донэлектромонтаж"       | Представители застройщика по<br>вопросам СК                                                              | Неактивен      |                    | [1] Обязательно для заполнения<br>Должность                                          |                              |
| Документы •<br>О проекте                                                                           | 261                | Гагарин Юрий<br>$\bigcirc$ 02<br>Алексеевич      | Специалист                           | OOO "CMAPT-W"                        | Прочие специалисты                                                                                       | Неактивен      | . .                | Инженер<br><b>П Обязательно для заполнения</b>                                       |                              |
| Список работ<br>Входной контроль                                                                   |                    | Григорьев Анатолий<br>$\bigcirc$ 03<br>Сергеевич | Инспектор ГСН                        | Региональная служба<br><b>TCH PO</b> | Представитель<br>Государственного<br>строительного контроля                                              | <b>Активен</b> | 01.01.2019         | Роль                                                                                 |                              |
| Избранное                                                                                          |                    | Иванова Екатерина<br>$\bigcirc$ 04<br>Евгеньевна | Инженер                              | ООО "СМАРТ-И"                        | Представители застройщика по<br>вопросам СК                                                              | <b>Активен</b> | 12.03.2019         | Прочие специалисты<br>□ Обязательно для заполнения<br>Дата назначения<br>Дата приема | $\sim$                       |
| Отсканируйте QR-код, чтобы<br>скачать мобильное приложение                                         |                    | 05 Красильников М. С.                            | Ведущий<br>специалист                | 000<br>"РостЭнергоМонтаж"            | Представитель застройщика                                                                                | <b>Активен</b> | 16.05.2019         | $\Box$<br>29.05.2023<br>29.05.2023                                                   | $\Box$                       |
| Google Play:                                                                                       |                    | ○ 06 Мирончук С. Н.                              | Главный<br>инженер СК                | 000<br>"РостЭнергоМонтаж"            | Представитель лица,<br>осуществляющего подготовку<br>строительной документации                           | <b>Активен</b> | 16.05.2019         | Организация                                                                          | □ Обязательно для заполнения |
|                                                                                                    |                    | Пушкин Александр<br>$\bigcirc$ 07<br>Сергеевич   | Инженер<br>подключения               | АО "Мосводосток"                     | Представитель организации,<br>осуществляющей эксплуатацию<br>сетей инженерно-технического<br>обеспечения | <b>Активен</b> | 01.01.2019         | ООО "МонтажЮг"<br>□ Обязательно для заполнения<br>Документ назначения на должность   |                              |
| App Store:<br>同类观面                                                                                 |                    | Сидоров Роман<br>$\bigcirc$ 08<br>Викторович     | Ведущий<br>специалист ГОС<br>33C COC | ООО "Энергия Ростов"                 | Представитель заказчика                                                                                  | Неактивен      | 20.05.2019         | Приказ №54 от 05.01.2019                                                             | $\sim$                       |
|                                                                                                    |                    | on Transport M                                   | Главный                              | 0.0011111011                         | Представитель лица,                                                                                      | Account of the | AC OF SOAD         | Отмена<br>Добавить                                                                   |                              |

*Рисунок 8 – Добавление физических лиц*

**Изменение ответственных физических и юридических лиц.** Для внесения изменений напротив соответствующих лиц нажмите кнопку «Изменить» (Рисунок 9), в открывшейся шторке внесите необходимые изменения и нажмите кнопку «Сохранить».

| Все проекты                      | $<<$               | О проекте<br>$\equiv$                            |                      |                                |                                                                                  |         |                    |                          |          |                    |
|----------------------------------|--------------------|--------------------------------------------------|----------------------|--------------------------------|----------------------------------------------------------------------------------|---------|--------------------|--------------------------|----------|--------------------|
| Строительства жилого<br>дома     | $\curvearrowright$ | Добавить ФЛ или ЮЛ<br>☆                          | Сведен               | Участники                      |                                                                                  |         |                    |                          |          | Фильтры            |
| Задачи<br>Команда                | $\Omega$           | Физические лица А                                | Должность            | Организация                    | Роль                                                                             | Статус  | Дата<br>назначения | Дата<br>деактивации      |          |                    |
| Документы<br>О проекте           |                    | Иванова Екатерина<br>$\bigcirc$ of<br>Евгеньевна | Главный<br>инженер   | 000 "Проект-1"                 | Представитель лица,<br>осуществляющего подготовку<br>строительной документации   | Активен | 02.03.2022         | ٠                        | Изменить | Сделать неактивным |
| Список работ<br>Входной контроль |                    | Петров Юрий<br>$\bigcirc$ 02<br>Владимирович     | Главный<br>инженер   | ООО "Генеральный<br>подрядчик" | Представитель лица,<br>осуществляющего строительство                             | Активен | 01.04.2022         | ٠.                       | Изменить | Сделать неактивным |
| Избранное                        |                    | Сидоров Роман<br>$\bigcirc$ 03<br>Викторович     | Начальник<br>участка | ООО "Подрядная<br>организация" | Представитель лица,<br>выполнившего работы,<br>подлежащие<br>освидетельствованию | Активен | 01.04.2022         | $\overline{\phantom{a}}$ | Изменить | Сделать неактивным |
|                                  |                    | Юридические лица А                               |                      | Роль                           |                                                                                  |         | Дата начала работ  | Дата окончания работ     |          |                    |
|                                  |                    | ○ 01 000 "Проект-1"                              |                      |                                | Проектировщик                                                                    |         | 01.03.2022         | $\overline{a}$           |          | Изменить           |
|                                  |                    | ○ 02 000 "Генеральный подрядчик"                 |                      |                                | Генеральный подрядчик                                                            |         | 01.04.2022         |                          |          | Изменить           |
|                                  |                    | ○ 03 000 "Подрядная организация"                 |                      |                                | Исполнитель работ                                                                |         | 01.04.2022         | $\sim$                   |          | Изменить           |
|                                  |                    | ○ 04 000 "Застройщик"                            |                      |                                | Застройщик                                                                       |         | 01.03.2022         | ٠                        |          | Изменить           |
|                                  |                    | ○ 05 000 "Заказчик"                              |                      |                                | Инвестор/заказчик                                                                |         | 01.03.2022<br>×.   |                          |          | Изменить           |

*Рисунок 9 – Изменение физических и юридических лиц*

# <span id="page-6-0"></span>3. Команда проекта

Управление пользователями проекта выполняется в разделе «Команда проекта», в системе доступные следующие действия с пользователями: приглашение и поиск новых специалистов, редактирование и отключение от проекта.

Для удобства поиска предусмотрены фильтры (Рисунок 10) по Активности, Организации и Роли.

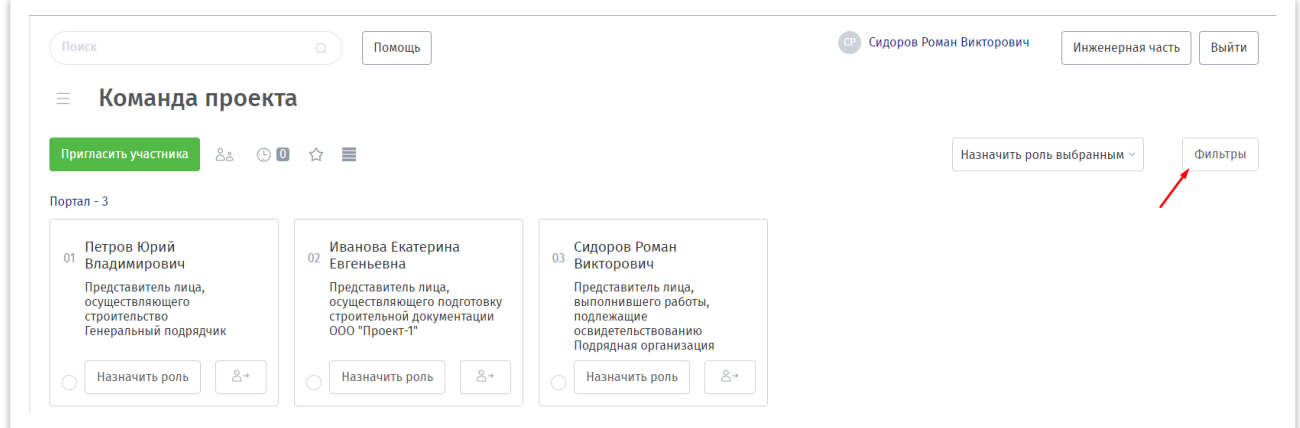

*Рисунок 10 – Фильтр по пользователям*

#### **Приглашение и поиск новых специалистов:**

**Приглашения новых пользователей.** Нажмите на кнопку «Пригласить участника», в открывшейся шторке перейдите в раздел «Пригласить» и укажите название работ, раздел проектной документации, задание, срок выполнения работ, e-mail на который будет отправлено приглашение, тип подключения, роль доступа, роль на проекте и юридическое лицо, затем нажмите на кнопку «Пригласить» (Рисунок 11). Специалисту на указанную эл. почту поступит письмо для регистрации в проекте.

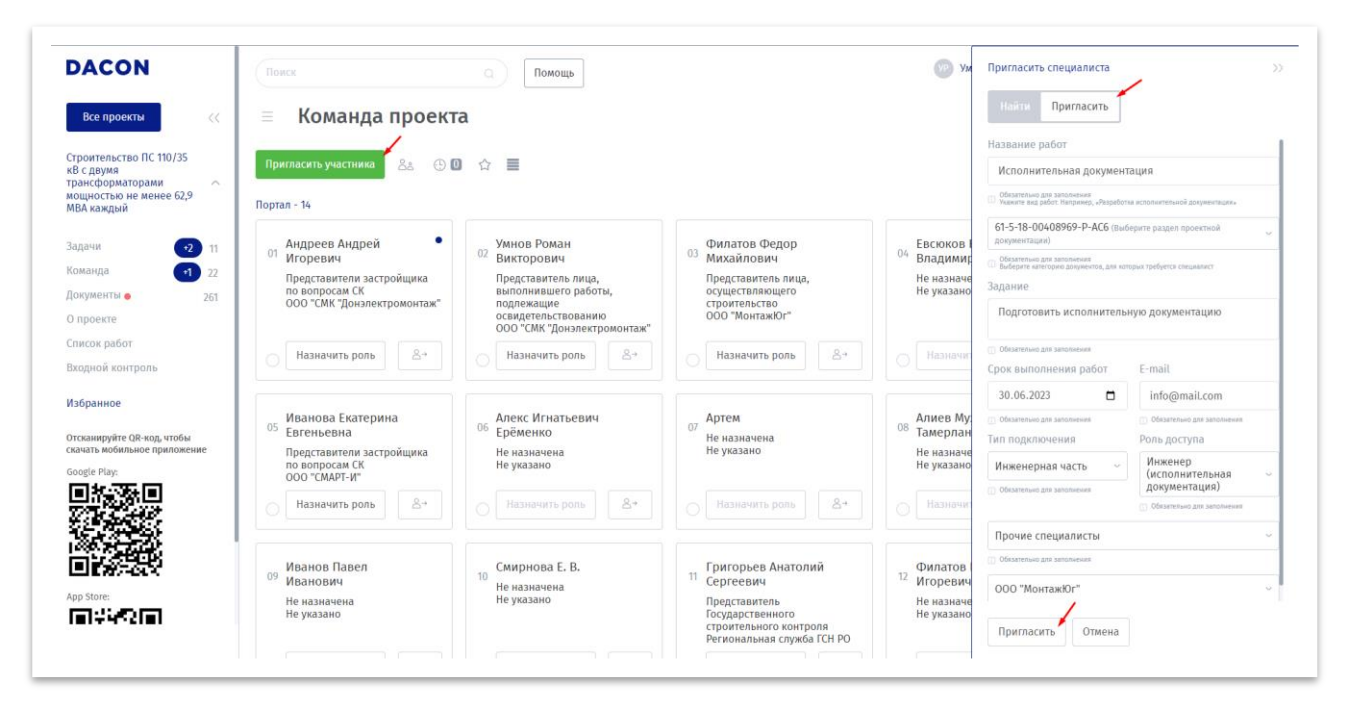

*Рисунок 11 - Приглашение нового пользователя*

**Поиск специалистов** нажмите на кнопку «Пригласить участника», в открывшейся шторке в разделе «Найти» укажите название работы, категорию документов, вид работы по маркам, сроки выполнения и прикрепите необходимые документы, затем нажмите на кнопку «Найти» (Рисунок 12). Поиск специалистов выполняется в базе инженеров платформы SmartComm.

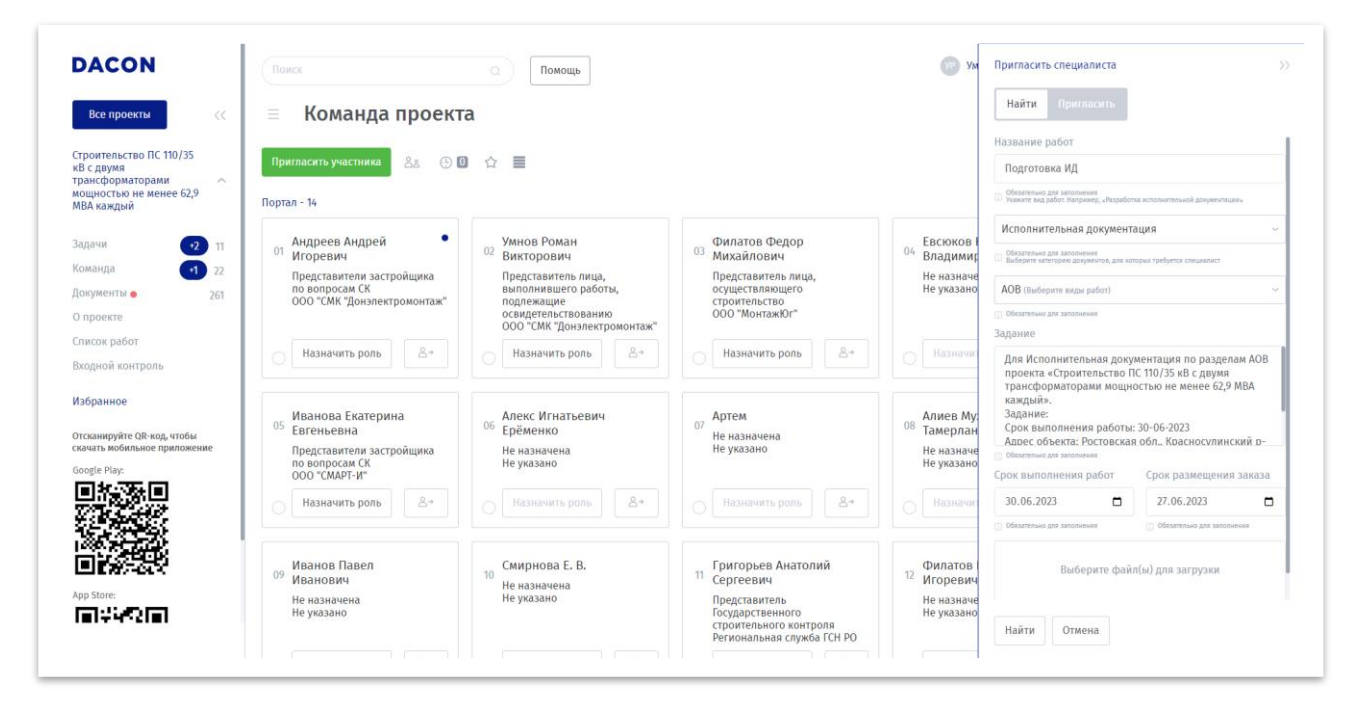

*Рисунок 12 – Поиск специалистов* 

**Редактирование пользователя** перейдите на страницу пользователя, для этого нажмите на кнопку с человечком (Рисунок 13). В открывшемся окне нажмите кнопку «Редактировать профиль», в открывшейся шторке внесите необходимые изменения и нажмите кнопку

«Сохранить» для применения (Рисунок 14). Также на этой странице можно управлять правами доступа, разрешенными статусами.

В случае если кто-либо из участников завершил работу по проекту, его можно отключить от проекта нажатием кнопки «Отключить».

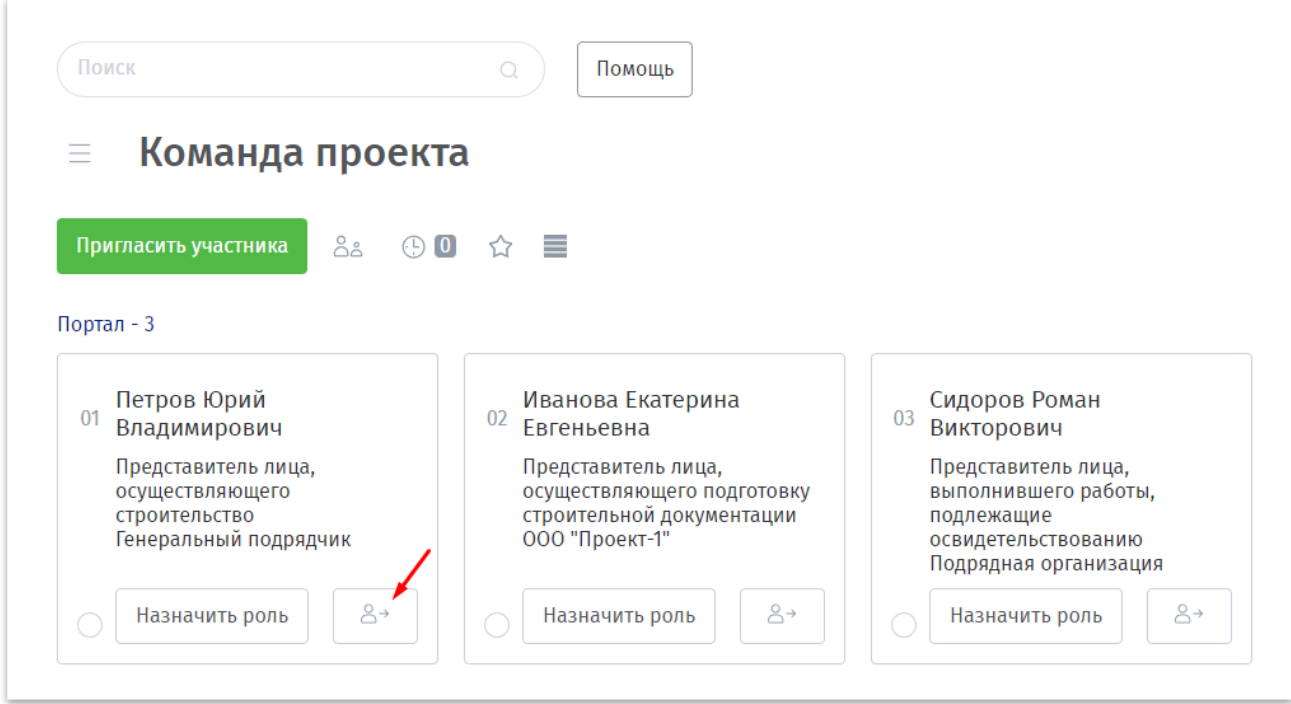

*Рисунок 13 – Кнопка перехода на страницу пользователя*

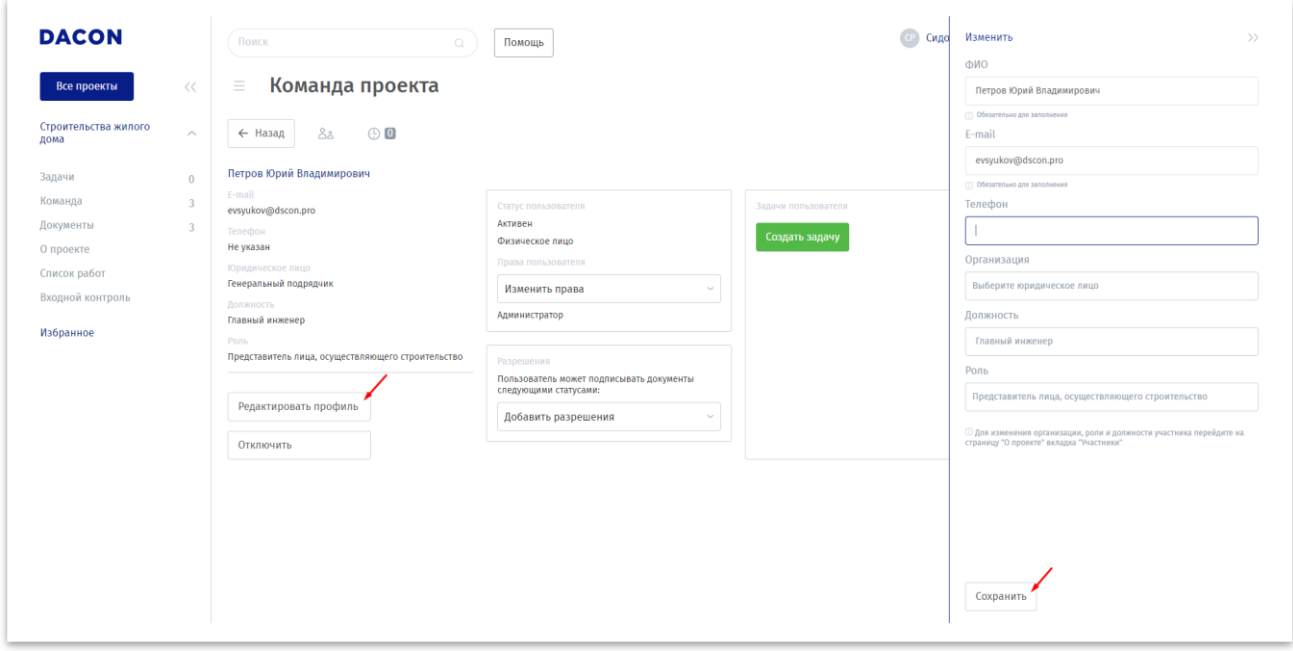

*Рисунок 14 – Редактирования профиля пользователя*

# <span id="page-9-0"></span>4. Работа с документами

Раздел «Документы» предназначен для управления документами, которые используются в течение всего периода реализации строительного проекта.

Загрузка, просмотр, скачивание и удаление документов по проекту выполняется на вкладке «Документы по проекту».

Просмотр документов доступен по видам документов и в иерархическом порядке, для переключения между этими режимами нажмите на кнопку «  $\pm$  Иерархия документов».

**Создание папки.** Перейдите в иерархический режим просмотра и нажмите копку « Добавить папку», в открывшейся шторке укажите название для папки и выберите группы, в которой она должна находиться, и нажмите кнопку «Создать группу» (Рисунок 15).

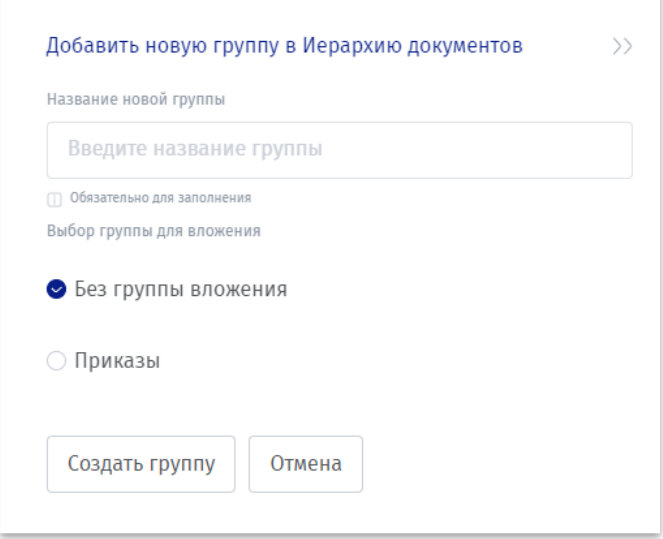

*Рисунок 15 – Создание папки для документов*

**Удаление папки.** Нажмите кнопку « $\overline{w}$  Удалить папку», в открывшейся шторке выберите папку для удаления и нажмите кнопку «Удалить».

**Создание документа.** Нажмите на кнопку «Создать», после чего в правой части экрана появится шторка, укажите в ней всю необходимую информацию по документу (Рисунок 16):

- название документа;
- группу документов, в которой будет расположен создаваемый документ;
- описание документа;
- марку РД;
- комплект ПД;
- категорию;

и загрузить сам файл с документом.

| <b>DACON</b>                                                                                       | Поиск<br>$\mathbb{Q}$                                                                     | Помощь                      |                                    |            |                               | Добавить новый документ<br>$\rightarrow$                                                                                                   |
|----------------------------------------------------------------------------------------------------|-------------------------------------------------------------------------------------------|-----------------------------|------------------------------------|------------|-------------------------------|----------------------------------------------------------------------------------------------------|
| Все проекты<br>$<<$                                                                                | Документы проекта<br>$\equiv$                                                             |                             |                                    |            |                               | Проект                                                                                                    |
|                                                                                                    |                                                                                           |                             |                                    |            |                               | Обязательно для заполнения<br>Название документа                                                                                           |
| Строительство ПС 110/35                                                                            |                                                                                           |                             |                                    |            |                               | Выбор группы для вложения                                                                                                    |
| кВ с двумя<br>трансформаторами<br>$\widehat{\phantom{a}}$<br>мощностью не менее 62,9<br>МВА каждый | Создать<br>☆<br>Документы по проекту<br>$\delta^{\rm L}_{\,\,\bar{\mathrm{O}}}$           | Исполнительная документация |                                    |            |                               | Вез группы вложения                                                                                                    |
|                                                                                                    | Прочее $\wedge \cdots$                                                                    | Незавершенные<br>задачи     | $ABTOP \sim$                       | Создан     | Статус                        | ○ Администрирование проекта                                                                                                    |
| Задачи<br>$+2$ 11                                                                                  |                                                                                           |                             |                                    |            |                               | $\bigcirc$ FCH                                                                                                    |
| Команда<br>$-1$ 22                                                                                 | ○ 01 Дополнительный №56 от 02.03.2023                                                     |                             | Иванова<br>Екатерина               | 06.10.2022 | ⊕ Новый                       |                                                                                                    |
| Документы •<br>261                                                                                 |                                                                                           |                             | Евгеньевна                         |            |                               | Новая версия проекта                                                                                                    |
| О проекте                                                                                          |                                                                                           |                             | Иванова                            |            |                               |                                                                                                    |
| Список работ                                                                                       | ○ 02 Приказ №54 от 05.01.2019                                                             |                             | Екатерина<br>Евгеньевна            | 05.10.2022 | • Согласовано                 |                                                                                                    |
| Входной контроль                                                                                   |                                                                                           |                             |                                    |            |                               | CC<br><b>Service</b>                                                                                                    |
| Избранное                                                                                          | ○ 03 Приказ №32 от 02.01.2020                                                             |                             | Иванова<br>Екатерина<br>Евгеньевна | 23.01.2023 | • В разработке                | Укажите марку проектной документации, чтобы легче находить документы из разных<br>конплектов.                                              |
| Отсканируйте QR-код, чтобы<br>скачать мобильное приложение                                         |                                                                                           |                             | Иванова                            |            |                               | 61-5-18-00408969-P-CC<br>$\sim$                                                                                                    |
| Google Play:                                                                                       | Приказ о назначении ответственного по<br>$\bigcirc$ 04<br>вопросам СК №23-К от 11.03.2019 |                             | Екатерина<br>Евгеньевна            | 20.03.2023 | • Новый                       | Укажите или выберите из списка ранее внесенных комплект проектной документации,<br>чтобы легче было искать документы из разных комплектов. |
|                                                                                                    |                                                                                           |                             |                                    |            |                               | Рабочая документация<br><b>Sales</b>                                                                                                    |
|                                                                                                    | ○ 05 Приказ №195 от 20.05.2019                                                            |                             | Татриев<br>Султангири              | 04.05.2022 | • Завершено                   | Обязательно для заполнения                                                                                                    |
|                                                                                                    | ○ 06 Приказ №58 от 16.05.2019                                                             |                             | Татриев<br>Султангири              | 04.05.2022 | • Подписано                   | Выберите файл для загрузки                                                                                                    |
| App Store:<br>n son                                                                                | ○ 07 Приказ №08-2-19 от 12.09.2019                                                        |                             | Татриев<br>Султангири              | 04.05.2022 | $\bullet$ <b>B</b> разработке | Отмена<br>Создать документ                                                                                                    |
|                                                                                                    | 00 00 Bourse MoDELB or 09:07:3010                                                         |                             | Татриев                            | ררחר גם פר | $R$ nasnańorva                |                                                                                                    |

*Рисунок 16 – Добавление нового документа*

**Действия с документами.** Выполнить действие можно с одним или несколькими документами. Для выбора нескольких документов можно поставить « чек-бокс» у нужных документов, или через действия с категорией (Рисунок 17) выбрать сразу все документы в нужной категории.

| Прочее $\sim$<br>           |                      | Незавершенные<br>задачи | ABTOD $\sim$  | Создан     | Статус                     |                                          |
|-----------------------------|----------------------|-------------------------|---------------|------------|----------------------------|------------------------------------------|
| Выделить всё в<br>категории | аз №12 от 01.04.2022 |                         | Сидоров Роман | 20.10.2022 | $\bullet$ Завершено $\sim$ | $\star \circ \times$<br>Поставить задачу |
| Закрепить категорию         |                      |                         | Викторович    |            |                            |                                          |
|                             |                      |                         |               |            |                            |                                          |

*Рисунок 17- действия с категориями документов*

Когда документы выбраны, нажмите на кнопку «Действия», укажите нужное действие (Рисунок 18) и подтвердите его. Действие «Редактировать» доступно только для одного документа.

| Поиск<br>$\mathbb{Q}$                                            | Помощь                      |                             |            |                    | Сидоров Роман Викторович | Выйти<br>Инженерная часть                         |
|------------------------------------------------------------------|-----------------------------|-----------------------------|------------|--------------------|--------------------------|---------------------------------------------------|
| $\equiv$<br>Документы проекта                                    |                             |                             |            |                    |                          |                                                   |
| ☆<br>Создать<br>$\sigma^{\rm L}_{\rm D}$<br>Документы по проекту | Исполнительная документация |                             |            |                    | Действия                 | Тип документации $\sim$<br>Фильтры                |
|                                                                  |                             |                             |            |                    | Выделить всё             |                                                   |
| Прочее $\land \cdots$                                            | Незавершенные<br>задачи     | ABTOD $\sim$                | Создан     | Статус             | Отменить<br>выделение    |                                                   |
| ○ 01 Приказ №12 от 01.04.2022                                    |                             | Сидоров Роман<br>Викторович | 20.10.2022 | • Завершено $\sim$ | Переместить              | $Q \times$<br>业。<br>Поставить задачу              |
|                                                                  |                             | Сидоров Роман               |            |                    | Скачать                  |                                                   |
| ◎ 02 Приказ №01-04/2022 от 01.04.2022                            |                             | Викторович                  | 10.03.2023 | • Завершено $\sim$ | Редактировать            | $\perp$ $\heartsuit$ $\times$<br>Поставить задачу |
| ● 03 Приказ №14-03/2022 от 02.03.2022                            |                             | Сидоров Роман<br>Викторович | 10.03.2023 | • Завершено $\sim$ | Удалить                  | $\bigcirc$ $\times$<br>业<br>Поставить задачу      |

*Рисунок 18 – Действия с документами*

Для действий с одним конкретным документом можно использовать функциональные кнопки в списке документов:

Скачать -  $\blacktriangle$ . Открыть комментарии -  $\heartsuit$ . Удалить -  $\times$ 

**Управление состоянием документов с помощью установки статусов.** Для установки статуса нажмите на текущий статус, чтобы открыть выпадающий список с доступными для выбора статусами (Рисунок 19) и выберете нужный. Доступные для выбора статусы зависят от текущего статуса документа и разрешений пользователя.

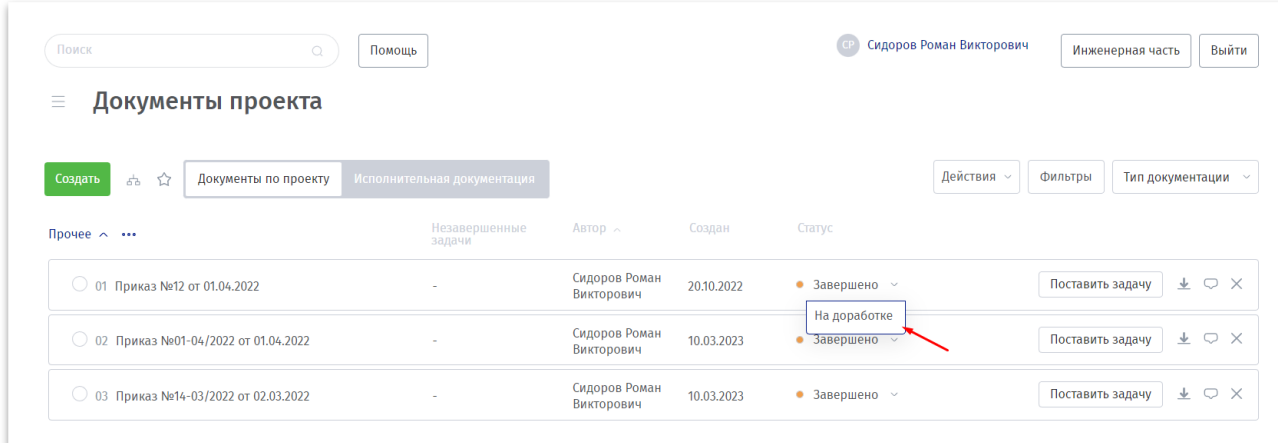

*Рисунок 19 – Установка статуса документа*

**Подписание документа электронной подписью (при её наличии на текущем устройстве).**  Откройте документ для этого нажмите на его наименование, справа откроется «шторка» просмотра файлов в документе, выберете нужные файлы и действующий сертификат электронной подписи. После этого нажмите кнопку «Подписать» (Рисунок 20).

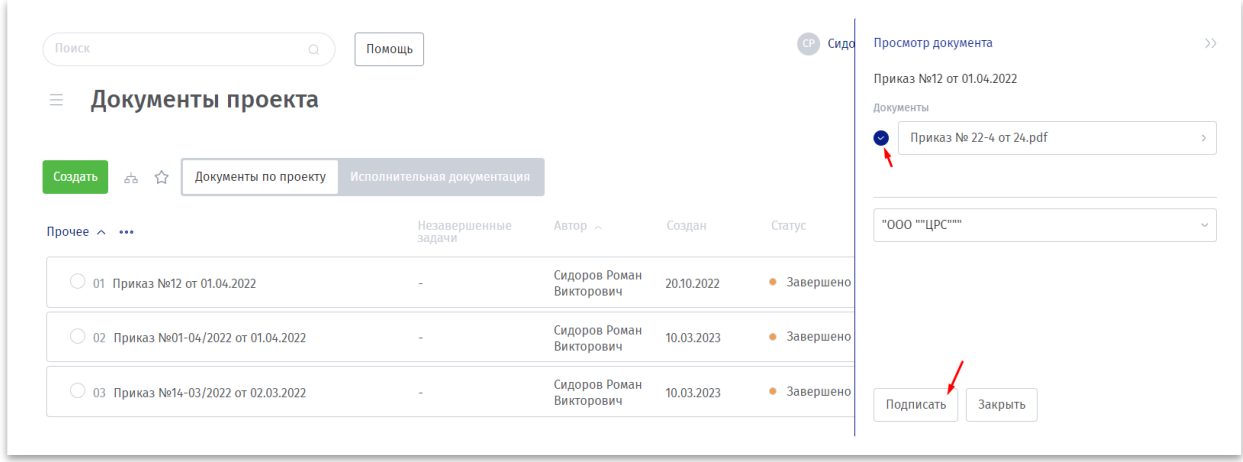

*Рисунок 20 – Подписание документа электронной подписью*

**Создание задач по документам.** Для постановки задачи по документу нажмите на кнопку «Поставить задачу» (Рисунок 21), в правой части экрана появится возможность указать название задачи, её описание, срок выполнение, исполнителя, а также прикрепить необходимые файлы (Рисунок 22).

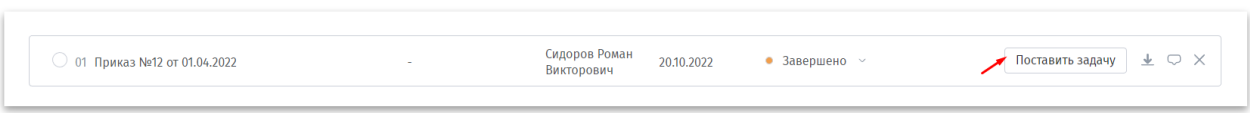

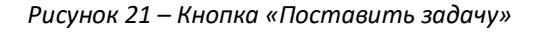

| <b>DACON</b>                                                                                                    | Поиск<br>$\Omega$                                                                         | Помощь                                   |                                    |            |                               | Создать задачу для документа<br>>                                                                               |
|----------------------------------------------------------------------------------------------------|-------------------------------------------------------------------------------------------|------------------------------------------|------------------------------------|------------|-------------------------------|----------------------------------------------------------------------------------------------------|
| Все проекты<br><<                                                                                                    | Документы проекта<br>$\equiv$                                                             |                                          |                                    |            |                               | Название документа<br>Приказ №54 от 05.01.2019                                                                  |
| Строительство ПС 110/35<br>кВ с двумя<br>трансформаторами<br>$\curvearrowright$<br>мощностью не менее 62,9<br>МВА каждый | Создать<br>☆<br>Документы по проекту<br>55                                                | Исполнительная документация <sup>"</sup> |                                    |            |                               | Название задачи<br>Загрузить скан                                                                               |
| Задачи<br>$+2$ 11                                                                                                    | Прочее $\wedge \cdots$                                                                    | Незавершенные<br>задачи                  | $ABTOP \sim$                       | Создан     | Статус                        | <b>Обязательно для заполнения</b><br>Описание задачи                                                            |
| Команда<br>$-1$ 22<br>Документы<br>261                                                                                   | ○ 01 Дополнительный №56 от 02.03.2023                                                     |                                          | Иванова<br>Екатерина<br>Евгеньевна | 06.10.2022 | • Новый                       | Загрузить скан документа                                                                                        |
| О проекте<br>Список работ                                                                                                | ○ 02 Приказ №54 от 05.01.2019                                                             |                                          | Иванова<br>Екатерина<br>Евгеньевна | 05.10.2022 | • Согласовано                 | □ Обязательно для заполнения<br>Срок выполнения задачи                                                          |
| Входной контроль<br>Избранное                                                                                            | ○ 03 Приказ №32 от 02.01.2020                                                             |                                          | Иванова<br>Екатерина<br>Евгеньевна | 23.01.2023 | • В разработке                | $\blacksquare$<br>23.06.2023<br>□ Обязательно для заполнения<br>Исполнитель                                     |
| Отсканируйте QR-код, чтобы<br>скачать мобильное приложение<br>Google Play:                                               | Приказ о назначении ответственного по<br>$\bigcirc$ 04<br>вопросам СК №23-К от 11.03.2019 |                                          | Иванова<br>Екатерина<br>Евгеньевна | 20.03.2023 | ● Новый                       | Филатов Федор Михайлович (Выберите исполнителя)<br>$\sim$<br>□ Обязательно для заполнения<br>Прикрепите файл(ы) |
|                                                                                                    | ○ 05 Приказ №195 от 20.05.2019                                                            |                                          | Татриев<br>Султангири              | 04.05.2022 | • Завершено                   | Выберите файл(ы) для загрузки                                                                                   |
|                                                                                                    | ○ 06 Приказ №58 от 16.05.2019                                                             |                                          | Татриев<br>Султангири              | 04.05.2022 | • Подписано                   |                                                                                                    |
| App Store:<br>同学公司                                                                                                    | ○ 07 Приказ №08-2-19 от 12.09.2019                                                        |                                          | Татриев<br>Султангири              | 04.05.2022 | • В разработке                |                                                                                                    |
|                                                                                                    | $\bigcap$ 00 Boundaries ALSE B 22 00 07 3040                                              |                                          | Татриев                            | 30.01.3033 | $\bullet$ <b>D</b> nonnations | Создать                                                                                                    |

*Рисунок 22 – Создание задачи на основании документа*

**Исполнительная документация.** В разделе «Документы» на вкладке «Исполнительная документация» отображаются сформированные и находящиеся в разработке комплекты исполнительной документации, которые можно просматривать в разрезе проектной документации и структуры работ. Для переключения между режимами нажмите на кнопку « $\pm$ Иерархия документов».

Для документов, входящих в состав комплектов исполнительной документации, доступен функционал, аналогичный документам по проекту.

Если у пользователя имеется задача по обработке документа, то рядом с наименованием комплекта исполнительной документации будет уведомление. Для выполнения согласование необходимо нажать на кнопку «…» рядом с комплектом ИД и нажать «Выполнить согласование» (Рисунок 23), откроется шторка с доступными, для этого этапа, действиями (Рисунок 24)

| Разбивка осей фундамента ФМЗ ИОН1 • ~   •••                                                                                            |                                                          |       | Незавершенные<br>задачи | ABTOD $\sim$          | Создан     | Статус  |                  |                                |
|----------------------------------------------------------------------------------------------------|----------------------------------------------------------|-------|-------------------------|-----------------------|------------|---------|------------------|--------------------------------|
| $\overline{0}$ 01 $\overline{C}$ видетельство<br>10.07.2019                                                                            | Выделить всё в<br>категории<br>Выполнить<br>согласование |       |                         | Татриев<br>Султангири | 20.04.2022 | • Новый | Поставить задачу | $\frac{1}{2}$ $\circ$ $\times$ |
| $\bigcirc$ 02 АОСР Разбивк $\bigcirc$<br>Nº1- <i>V</i> OH1 T1 o1                                                                       | Скачать комплект                                         | DH1T1 |                         | Татриев<br>Султангири | 13.05.2022 | • Новый | Поставить задачу | $\star \circ \times$           |
| Устройство армокаркаса <del>фундамента фмо под зон-</del> 410 Т2 из арматуры Ø12A400-60,4 кг, Ø8A400-4,8 кг, Ø6A240-6 кг ● $\sim$ •••• | Поставить задачу                                         |       |                         |                       |            |         |                  |                                |

*Рисунок 23 – Согласование комплекта исполнительной документации* 

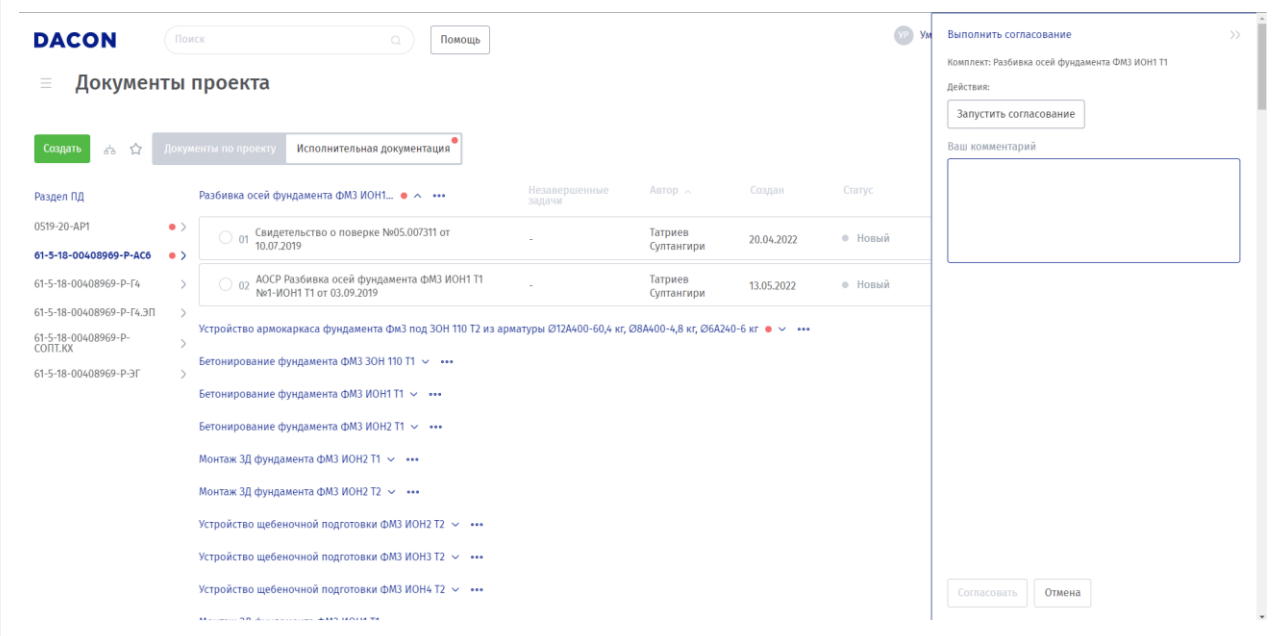

*Рисунок 24 – Выполнение процедуры согласования комплекта исполнительной документации*

Комплект исполнительной документы можно скачать целиком, для этого нажмите на кнопку действия и нажмите на кнопку «Скачать комплект» (Рисунок 25).

| Разбивка осей фундамента ФМЗ ИОН1 $\bullet \land \cdot \cdot \cdot$                                            |                                                          |              | Незавершенные<br>задачи | ABTOD $\sim$          | Создан     | Статус  |                  |                      |  |
|----------------------------------------------------------------------------------------------------|----------------------------------------------------------|--------------|-------------------------|-----------------------|------------|---------|------------------|----------------------|--|
| Свидетельство<br>$\supset$ 01<br>10.07.2019                                                                    | Выделить всё в<br>категории<br>Выполнить<br>согласование |              | . .                     | Татриев<br>Султангири | 20.04.2022 | • Новый | Поставить задачу | $\star \circ \times$ |  |
| АОСР Разбивк<br>$\bigcirc$ 02<br>Nº1-MOH1 T1 of                                                                | Скачать комплект                                         | <b>DH1T1</b> |                         | Татриев<br>Султангири | 13.05.2022 | • Новый | Поставить задачу | $\star \circ \times$ |  |
| Устройство армокаркаса фундименти финансии 10 Т2 из арматуры Ø12A400-60,4 кг, Ø8A400-4,8 кг, Ø6A240-6 кг • → • | Поставить задачу                                         |              |                         |                       |            |         |                  |                      |  |

*Рисунок 25 – Скачивание комплекта исполнительной документации*

#### <span id="page-13-0"></span>5. Задачи

В разделе «Задачи» пользователю представлен список задач, которые он поручил, исполняет, и которые завершены.

**Создание новой задачи.** Для создания новой задачи нужно нажать на кнопку «Создать задачу» и указать в открывшейся шторке в правой части экрана название задачи, её описание, срок выполнение, исполнителя, а также прикрепить файл при необходимости и нажать кнопку «Создать» (Рисунок 26).

| <b>DACON</b>                                                           | Поиск<br>$\Omega$<br>Помощь                                                                                                  |                    |                     |                          | $\rightarrow$<br>Создать задачу                                                                |
|------------------------------------------------------------------------|----------------------------------------------------------------------------------------------------|--------------------|---------------------|--------------------------|------------------------------------------------------------------------------------------------|
| $<<$<br>Все проекты                                                    | $\equiv$<br>Задачи                                                                                                    |                    |                     |                          | Название задачи<br>Новая задача                                                                |
|                                                                        |                                                                                                    |                    |                     |                          | [1] Обязательно для заполнения                                                                 |
| Строительство ПС 110/35<br>кВ с двумя                                  | Новые Поручил Исполняю Завершенные<br>Создать задачу<br>Все задачи                                                           | ☆                  |                     |                          | Описание задачи                                                                                |
| трансформаторами<br>$\widehat{\phantom{a}}$<br>мощностью не менее 62.9 |                                                                                                    |                    |                     |                          | Подготовить ИД                                                                                 |
| МВА каждый                                                             | Непрочитанные $(2)$ $\sim$                                                                                                   |                    |                     |                          |                                                                                                |
| Задачи<br>$+2$<br>11                                                   | Новые $(4)$ $\sim$                                                                                                    | Статус             | <b>ABTOD</b>        | Исполнитель              | Обязательно для заполнения<br>Пример: Заменить ответственных лиц в исполнительной документации |
| Команда<br>$+1$<br>-22                                                 |                                                                                                    |                    |                     |                          | Важная задача                                                                                  |
| Документы •<br>261                                                     | Оформить Монтаж опорной конструкции ЗОН<br>110 кВ Т2 на фундамент Фм3<br>$\bigcirc$ 01                                       | • Новое            | Иванова, Е. Е.      | $\overline{\phantom{0}}$ | Выберите крайний срок задачи                                                                   |
| О проекте                                                              | ○ 02 Оформить Трансформатор Т2                                                                                               | • Новое            | <b>Умнов.</b> Р. В. |                          | 30.06.2023<br>□                                                                                |
| Список работ                                                           |                                                                                                    |                    |                     |                          | □ Обязательно для заполнения                                                                   |
| Входной контроль                                                       | ○ 03 Исправить: не соответствует ПД                                                                                          | • Новое            | Иванова, Е. Е.      | $\overline{\phantom{a}}$ | Исполнитель                                                                                    |
| Избранное                                                              | $\bigcirc$ 04 Замечание                                                                                                    | • Новое            | Иванова, Е. Е.      | $\overline{\phantom{a}}$ | Филатов Федор Михайлович (Выберите исполнителя)<br>$\sim$<br>□ Обязательно для заполнения      |
| Отсканируйте QR-код, чтобы<br>скачать мобильное приложение             | Поручил $(1)$ $\sim$                                                                                                    | Статус             | ABTOD               | Исполнитель              | Прикрепите файлы                                                                               |
| Google Play:                                                           | ○ 01 Оформить работы на выделенный участок                                                                                   | $\bullet$ B pa6ore | Умнов, Р. В.        | Иванова, Е. Е.           | Выберите файл(ы) для загрузки                                                                  |
|                                                                        | Исполняю (6) $\sim$                                                                                                    | Статус             | <b>ABTOD</b>        | Исполнитель              |                                                                                                |
|                                                                        | ○ 01 Получить новые версии РД от Заказчика                                                                                   | $\bullet$ B pa6ore | Иванова, Е. Е.      | Умнов, Р. В.             | □ Добавление файл(a/oв) в задачу                                                               |
| App Store:                                                             | ○ 02 Проверить                                                                                                    | $\bullet$ B pa6ore | Иванова, Е. Е.      | Умнов, Р. В.             |                                                                                                |
| 同类公司                                                                   | Оформить Монтаж стальной полосы сечения<br>5х40 мм от фундамента Фм3 ИОН3 Т2 к<br>ближайшей магистрали контура заземления ПС | $\sim$<br>$\sim$   |                     | - -                      | Отмена<br>Создать                                                                              |

*Рисунок 26 – Создание новой задачи*

**Выполнение задачи.** Для этого нажмите на кнопку «Выполнить» в открывшейся шторке, в правой части экрана, укажите результат выполнения, а также прикрепите файл при необходимости и нажмите кнопку «Отправить» (Рисунок 27).

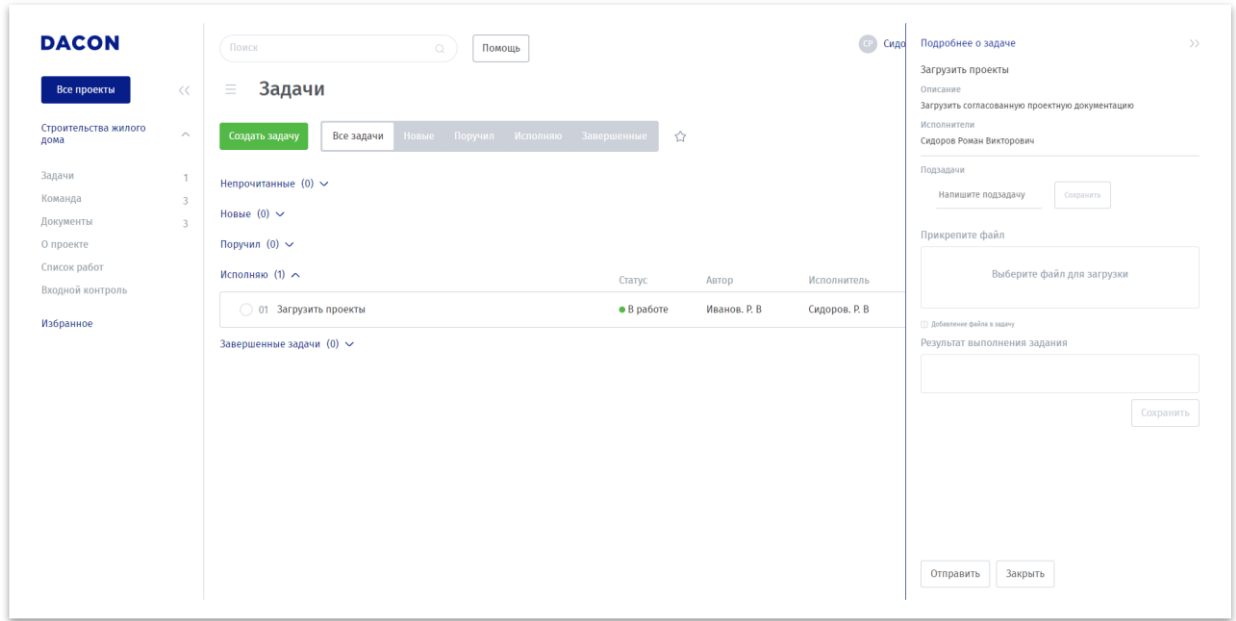

*Рисунок 27 – Выполнение задачи*

**Фильтр по задачам.** Нажмите на кнопку «Фильтр», в открывшейся шторке укажите необходимые данные для фильтрации: автор, исполнитель, даты создания и дедлайна, а также статус затем нажмите кнопку «Сохранить» для применения фильтра (Рисунок 28).

| <b>DACON</b>                                                                    | Поиск<br>$\circ$<br>Помощь                                                                                                   |                    |                | Ум                       | Выберите фильтр для отображения<br>ABTOD                |                                 | $\rangle$      |
|---------------------------------------------------------------------------------|----------------------------------------------------------------------------------------------------|--------------------|----------------|--------------------------|---------------------------------------------------------|---------------------------------|----------------|
| $<<$<br>Все проекты                                                             | $\equiv$<br>Задачи                                                                                                    |                    |                |                          | Иванова Екатерина Евгеньевна (Выбор фильтров для Автор) |                                 |                |
| Строительство ПС 110/35<br>кВ с двумя<br>трансформаторами<br>$\curvearrowright$ | Новые Поручил Исполняю Завершенные<br>Создать задачу<br>Все задачи                                                           | ☆                  |                |                          | Исполнитель<br>Выбор фильтров для Исполнитель           |                                 |                |
| мошностью не менее 62.9<br>МВА каждый                                           | Непрочитанные $(2)$ $\sim$                                                                                                   |                    |                |                          | Задача создана после<br>Задача создана до               |                                 |                |
| Задачи<br>$+2$<br>11                                                            | Новые $(4)$ $\sim$                                                                                                    | Статус             | Автор          | Исполнитель              | $\Box$<br>06.06.2023<br>Дедлайн после                   | 21.06.2023<br>Дедлайн до        | $\blacksquare$ |
| Команда<br>$+1$<br>22<br>Документы<br>261                                       | Оформить Монтаж опорной конструкции ЗОН<br>110 кВ Т2 на фундамент Фм3<br>$\bigcirc$ 01                                       | • Новое            | Иванова, Е. Е  | $\overline{\phantom{a}}$ | $\Box$<br>ДД. ММ. ГГГГ                                  | ДД.ММ.ГГГГ                      | $\blacksquare$ |
| О проекте                                                                       | ○ 02 Оформить Трансформатор Т2                                                                                               | $e$ Hosoe          | Умнов, Р. В.   |                          | Статус                                                  |                                 |                |
| Список работ<br>Входной контроль                                                | ○ 03 Исправить: не соответствует ПД                                                                                          | $e$ Honoe          | Иванова, Е. Е. |                          | Выбор фильтров для Статус                               |                                 |                |
| Избранное                                                                       | $\bigcirc$ 04 Замечание                                                                                                    | • Новое            | Иванова, Е. Е. |                          |                                                         |                                 |                |
| Отсканируйте QR-код, чтобы<br>скачать мобильное приложение                      | Поручил $(1) \sim$                                                                                                    | Статус             | <b>ABTOD</b>   | Исполнитель              |                                                         |                                 |                |
| Google Play:                                                                    | ○ 01 Оформить работы на выделенный участок                                                                                   | $\bullet$ B pa6ore | Умнов, Р. В.   | Иванова, Е. Е.           | ABTOD                                                   |                                 |                |
|                                                                                 | Исполняю (6) $\sim$                                                                                                    | Статус             | Автор          | Исполнитель              | Иванова Екатерина Евгеньевна<br>Создание задачи         |                                 |                |
|                                                                                 | ○ 01 Получить новые версии РД от Заказчика                                                                                   | $\bullet$ B pa6ore | Иванова. Е. Е  | Умнов. Р. В.             | Задача создана после<br>2023.06.06                      | Задача создана до<br>2023.06.21 |                |
| App Store:                                                                      | ○ 02 Проверить                                                                                                    | $\bullet$ B pa6ore | Иванова, Е. Е  | Умнов. Р. В.             |                                                         |                                 |                |
| 同事の間                                                                            | Оформить Монтаж стальной полосы сечения<br>5x40 мм от фундамента Фм3 ИОН3 Т2 к<br>ближайшей магистрали контура заземления ПС |                    |                |                          | Сохранить (0)                                           |                                 |                |

*Рисунок 28 – Фильтр по задачам*

# <span id="page-15-0"></span>6. Структура работ и контроль выполнения

**Список работ.** Данный раздел предназначен для просмотра структуры работ и контроля выполнения конкретных элементов работы.

**Внимание! В системе конечным элементом является такой объем выполняемых работ, который документируется одним актом с приложениями – комплектом исполнительной документации.**

В разделе доступно 2 режима отображения работ: в виде древовидной структуры и по комплектам/разделам проектной документации. Для переключения между ними выберете вкладку "Структура работ» или «Проектная документация» (Рисунок 29).

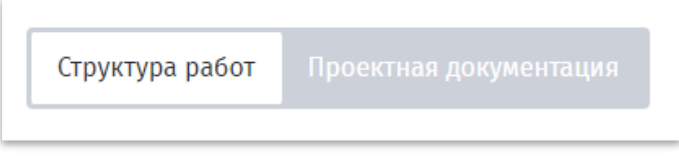

*Рисунок 29 – Переключение режима отображения списка работ*

**Создание структуры.** Нажмите на кнопку «Добавить» в открывшейся шторке, в правой части экрана, укажите название группы, комплект проектной документации и в какую группу структуры её нужно поместить, затем нажмите на кнопку «Сохранить»(Рисунок 30).

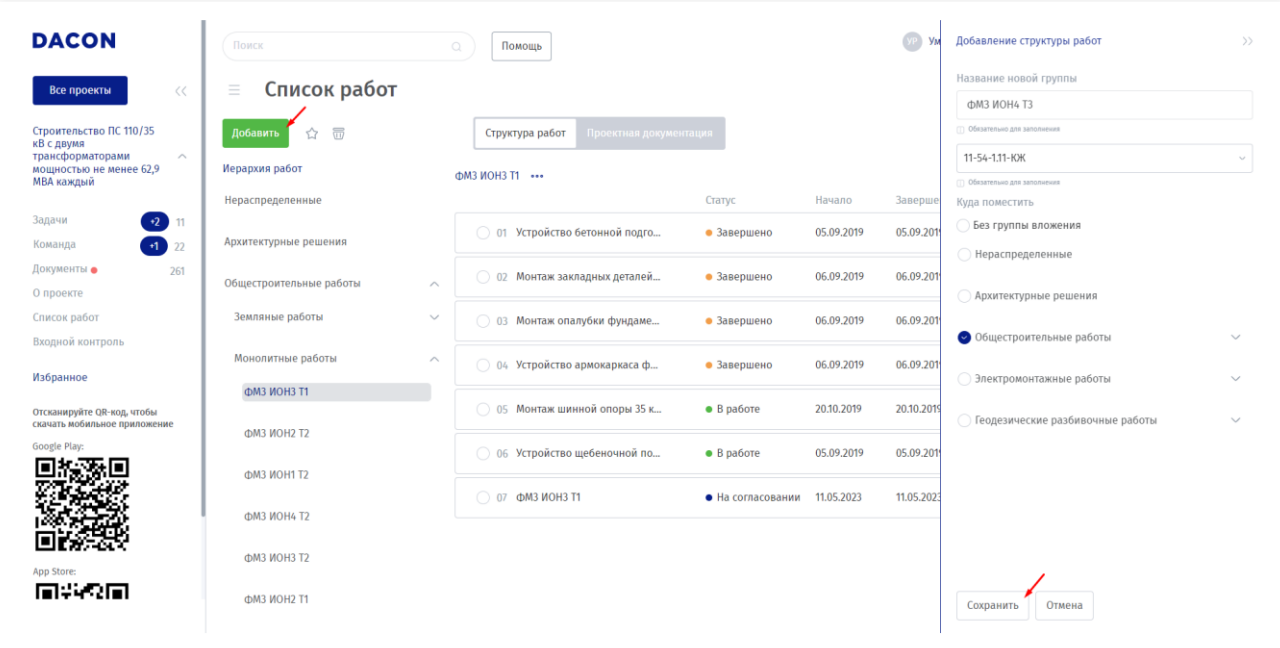

*Рисунок 30 – Добавление группы в структуру работ*

**Перемещение работ по структуре.** Перемещать работы возможно двумя способами.

1 способ - перетаскивание. Нажмите левой кнопкой мыши на нужную работу, перетащите в нужный раздел структуры и отпустите кнопку мыши (Рисунок 31). В правой части экрана появится шторка подтверждения переноса, нажмите на кнопку «Подтвердить» для перемещения.

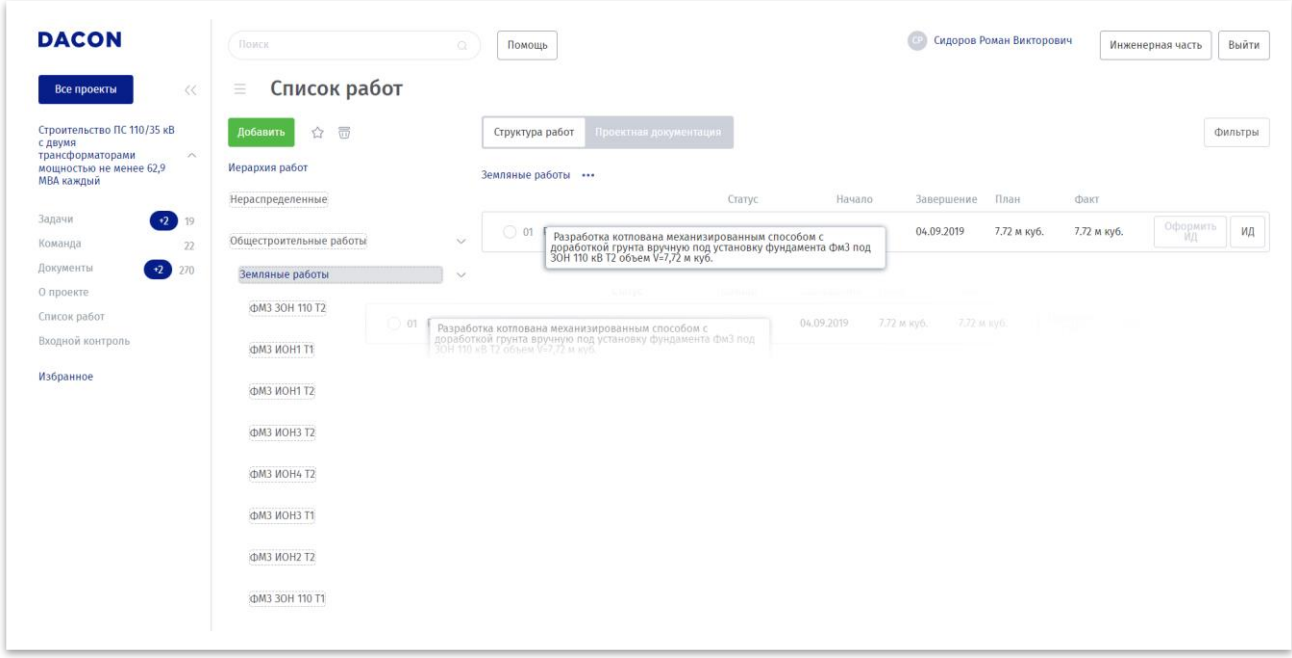

#### *Рисунок 31 – Перетаскивание работ по структуре*

2 способ – функция «Перемещение». Выберите нужные работы: для этого возле работы поставьте галочку в чек-боксе, нажмите на кнопку «…» (Рисунок 32) и выберите действие «Переместить». В правой части страницы откроется шторка выбора группы в структуре работ, после выбора группы нажмите кнопку «Сохранить.

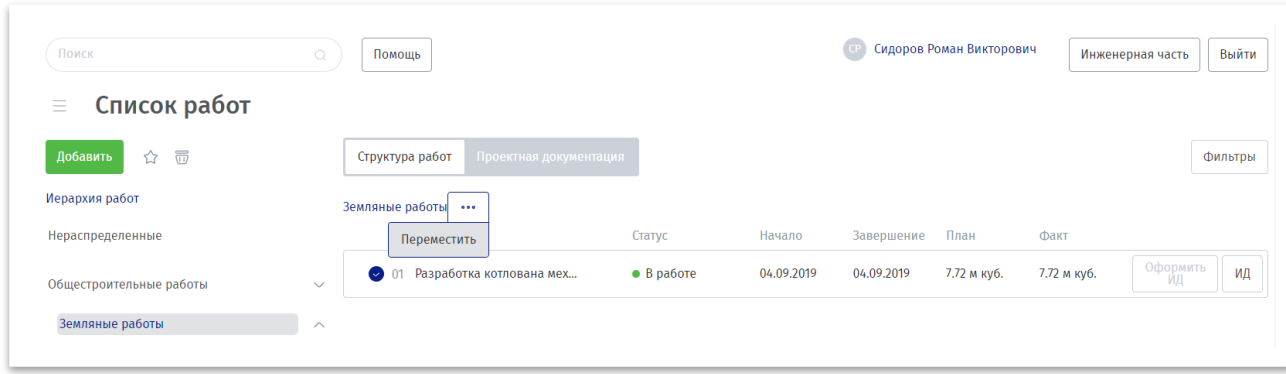

*Рисунок 32 – Перемещение работ по группам структуры*

По работам можно внести фактически выполненные объемы, указать период выполнения и отправить поручение на оформление комплектов исполнительной документации, если по данным работам еще не были указаны фактические данные (Рисунок 33), а также посмотреть уже подготовленные комплекты исполнительной документации, если они были созданы (Рисунок 34).

| Поиск                                    | $\hbox{C}$   | Помощь                                    |                    |            | CP         | Сидоров Роман Викторович |             | Инженерная часть | Выйти   |
|------------------------------------------|--------------|-------------------------------------------|--------------------|------------|------------|--------------------------|-------------|------------------|---------|
| Список работ<br>$\equiv$                 |              |                                           |                    |            |            |                          |             |                  |         |
| $\overline{\mathbf{u}}$<br>☆<br>Добавить |              | Структура работ<br>Проектная документация |                    |            |            |                          |             |                  | Фильтры |
| Иерархия работ                           |              | Земляные работы •••                       |                    |            |            |                          |             |                  |         |
| Нераспределенные                         |              |                                           | Статус             | Начало     | Завершение | План                     | Факт        |                  |         |
| Общестроительные работы                  | $\checkmark$ | 01 Разработка котлована мех<br>$\sim$     | $\bullet$ B paботе | 04.09.2019 | 04.09.2019 | 7.72 м куб.              | 7.72 м куб. | Оформить<br>ЙД   | ид      |
| Земляные работы                          | $\land$      |                                           |                    |            |            |                          |             |                  |         |
| ФМ3 30H 110 T2                           |              |                                           |                    |            |            |                          |             |                  |         |
| ФМ3 ИОН1 Т1                              |              |                                           |                    |            |            |                          |             |                  |         |

*Рисунок 33 – Внесение фактических данных и просмотр исполнительной документации работ*

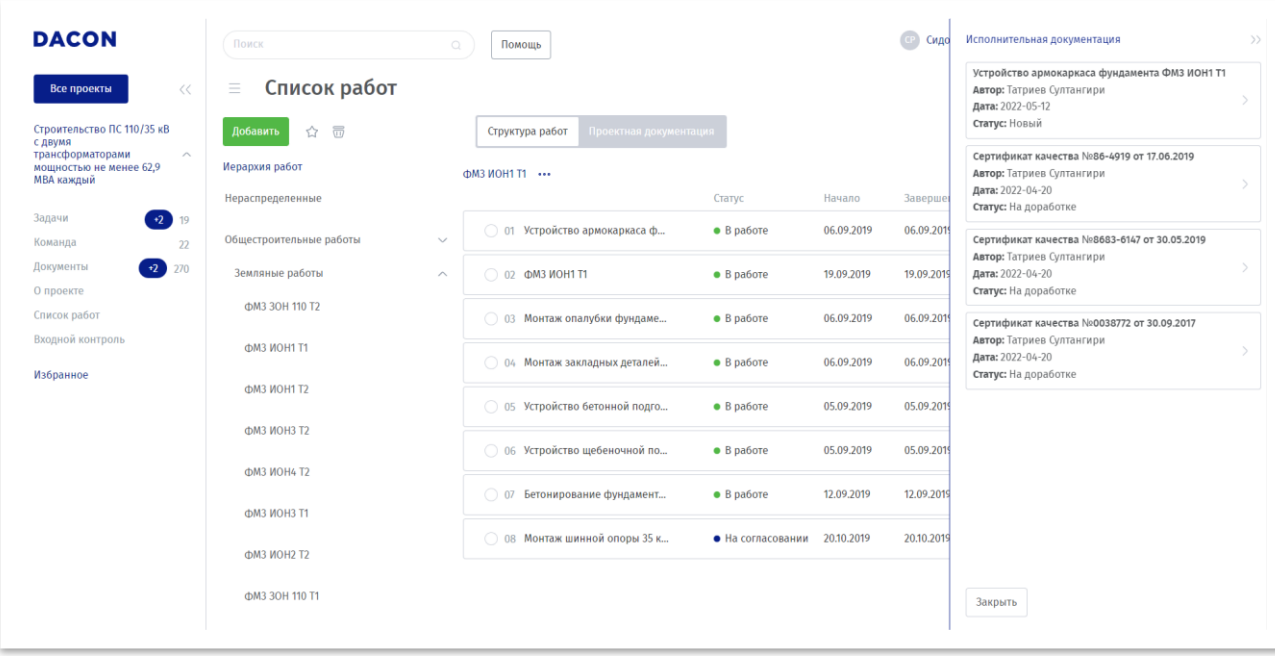

*Рисунок 34 – Исполнительная документация по работе*

# <span id="page-18-0"></span>7. Входной контроль

Раздел «Входной контроль» предназначен для контроля количества материалов и отслеживания наличия документов, подтверждающих их качество.

Раздел разделен на 2 группы:

Материалы без документов качества - здесь отображаются материалы, которые поступили, но документы по ним отсутствуют. На основании таких материалов можно создать задание ответственным лицам, для этого нажмите на кнопку «Поставить задачу» (Рисунок 35).

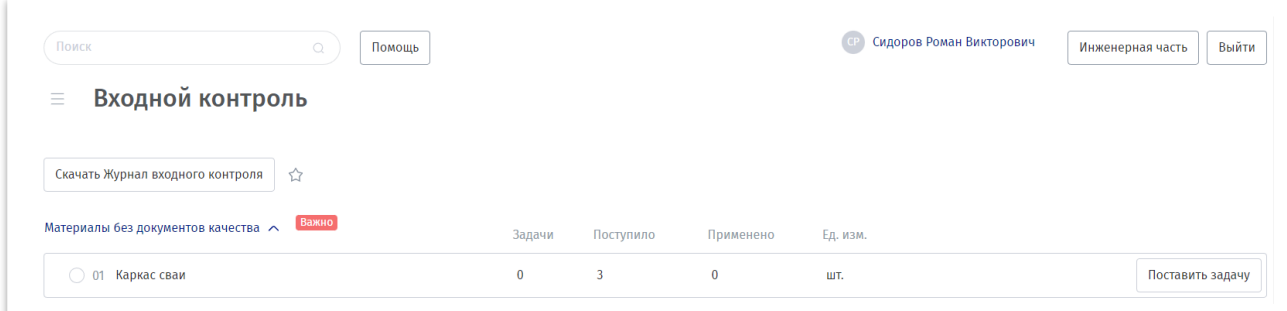

*Рисунок 35 – Материалы без документов качества*

Поступление материалов – в ней отображаются материалы по которым имеются документы, подтверждающие их качество. Для просмотра документов нажмите на кнопку «Посмотреть документы» (Рисунок 36).

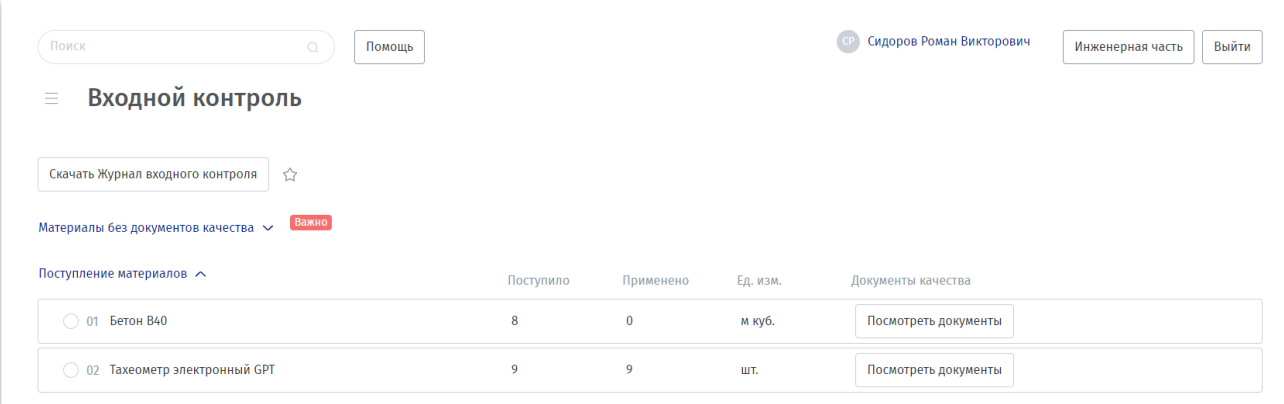

*Рисунок 36 – материалы с документами, подтверждающими их качества*

# Инженерная часть

<span id="page-19-0"></span>Инженерная часть Сервиса DACON предназначена для работы инженеров ПТО, прорабов, исполнителей работ и других лиц, осуществляющих строительство.

В ней исполнители готовят и размещают документы, ведут учет выполненных объемов и сроков, формируют акты, получают и выполняют задачи. Эта часть сервиса реализована на платформе 1С, вход в неё осуществляется через портальную часть сервиса (рисунок 37).

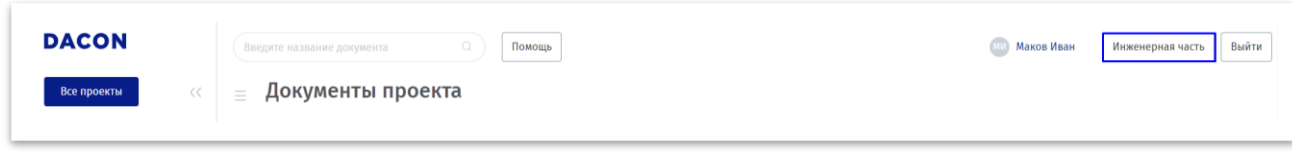

#### *Рисунок 37 – Переход в инженерную часть*

# 1. Нормативно-справочная информация

<span id="page-19-1"></span>Инженерная часть разработана с учетом всех требований утвержденного стандарта ГОСТ Р 70108-2022 «Документация исполнительная. Формирование и ведение в электронном виде», что позволяет вести журналы, подготавливать исполнительную документацию и подписывать документы в электронном виде.

# 2. Начальная страница

<span id="page-19-2"></span>Данная страница разделена на 3 функциональные группы (Рисунок 38):

1.Рабочее место инженера - здесь отображаются основные сведения и документы строительного проекта

2.Мои задачи – список задач, которые необходимо выполнить пользователю

3. Доступные проекты – список проектов, которые доступны пользователю.

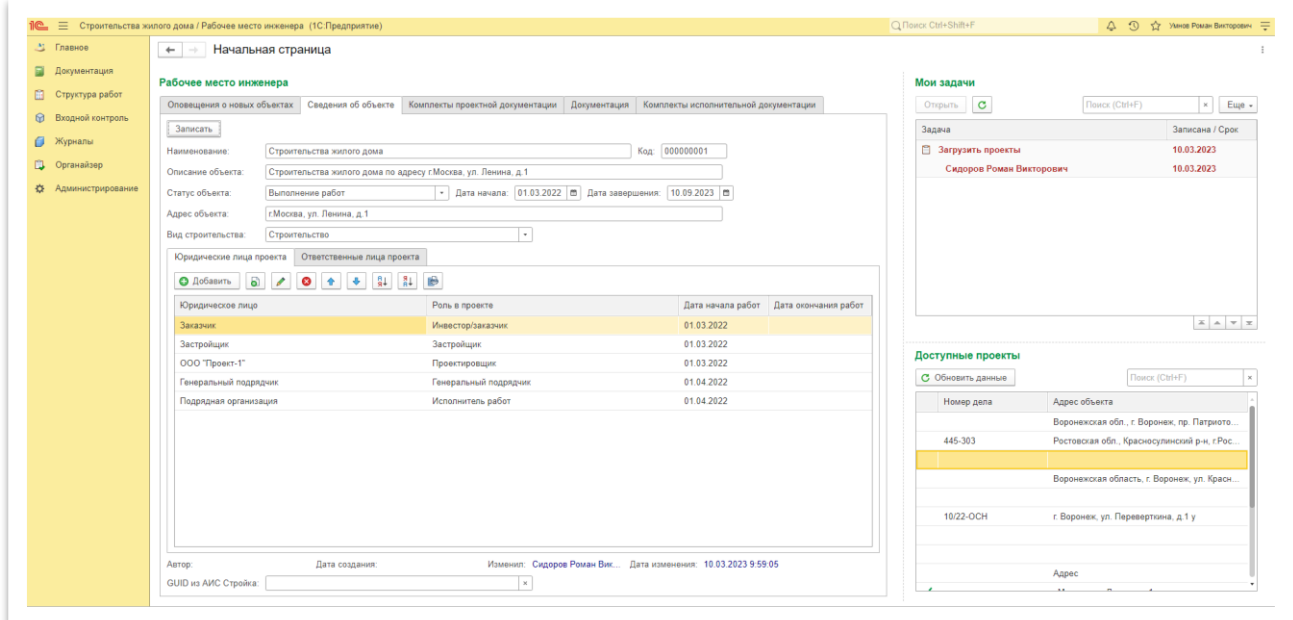

*Рисунок 38 – Начальная страница*

# 3. Исходные данные проекта

<span id="page-20-0"></span>Исходные данные проекта находятся на начальной странице, на вкладке «Сведения об объекте» (Рисунок 39), на этой странице пользователь может указать наименование объекта, его описание, статус, дату начала, дату завершения строительства, адрес объекта и вид строительства.

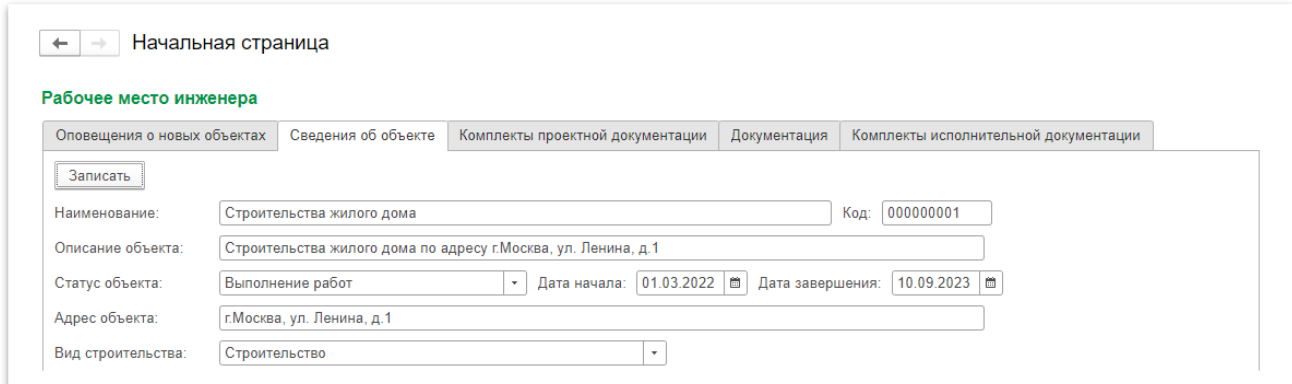

*Рисунок 39 – Сведения об объекте*

Ниже, на вкладке «Юридические лица проекта», размещается список юридических лиц, имеющих роль в проекте, а также сроки их участия в проекте. Список физических лиц, ответственных за выполнение различных функций на проекте, размещен на вкладке «Ответственные лица проекта» (Рисунок 40).

| 0 4 4 5<br>$\bullet$<br>• Добавить | i B<br>$\downarrow$ R |                   |                      |
|------------------------------------|-----------------------|-------------------|----------------------|
| Юридическое лицо                   | Роль в проекте        | Дата начала работ | Дата окончания работ |
| Заказчик                           | Инвестор/заказчик     | 01.03.2022        |                      |
| Застройщик                         | Застройщик            | 01.03.2022        |                      |
| ООО "Проект-1"                     | Проектировщик         | 01.03.2022        |                      |
| Генеральный подрядчик              | Генеральный подрядчик | 01.04.2022        |                      |
| Подрядная организация              | Исполнитель работ     | 01.04.2022        |                      |

*Рисунок 40 – Ответственные юридические и физические лица проекта*

#### **Создание нового юридического лица проекта.**

На вкладке «Юридические лица проекта» нажмите кнопку «Добавить», в табличной части добавится новая строка с выпадающим списком кор.лиц, внизу списка нажмите на кнопку «  $\pm$  ». В открывшемся окне «Контрагенты (Создание)» (Рисунок 41)введите необходимые данные и нажмите кнопку «Записать и закрыть».

Создать новое юр. лицо можно с помощью копирования другого юр. лица, для этого выделите нужное юр. лицо и нажмите на кнопку «  $\bullet$  », тогда в окне создания контрагента данные будут заполнены сведениями копируемого юр. лица.

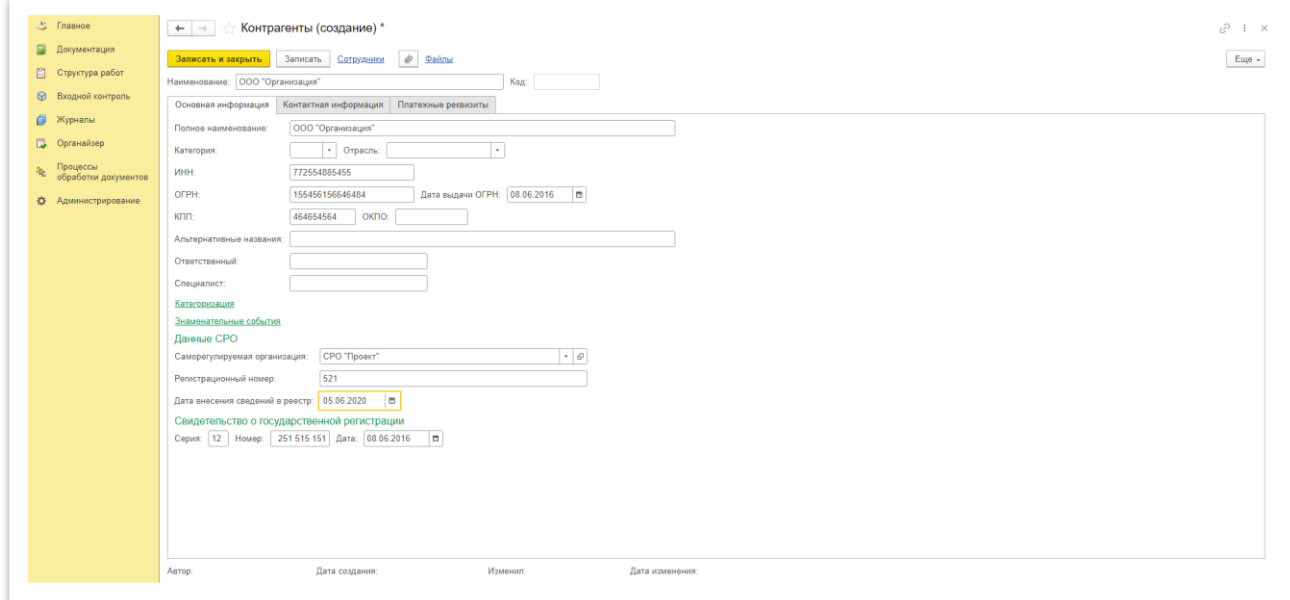

*Рисунок 41 – Создание нового контрагента*

Чтобы сделать юридическое лицо ответственным, в табличной части «Юридические лица» выберите его в выпадающем списке и укажите роль в проекте, а также дату начала работ.

#### **Редактирование юридического лица.**

Для редактирования в разделе «Контрагенты» (Рисунок 42) нажмите дважды на юр.лицо для открытия карточки контрагента, внесите необходимые сведения и нажмите «Записать и закрыть».

| 23 Главное                               | Контрагенты<br>$+$ $\rightarrow$ |                             |       |      |                         |      |                | $\mathcal{C}$ i $\times$ |
|------------------------------------------|----------------------------------|-----------------------------|-------|------|-------------------------|------|----------------|--------------------------|
| <b>В</b> Документация<br>Структура работ | Создать [5]                      |                             |       |      |                         |      | Поиск (Ctrl+F) | $x \mid Q - \mid$ Euje + |
|                                          | Код                              | Наименование                | L MHH | ОКПО | Полное наименование КПП | OFPH | Описание       |                          |
| ● Входной контроль                       | $- 000000004$<br>西               | ООО "Генеральный подрядчик" |       |      | ООО "Генеральный.       |      |                |                          |
| <b>В Журналы</b>                         | 000000002<br>Ś.<br>$\sim$        | ООО "Заказчик"              |       |      | ООО "Заказчик"          |      |                |                          |
| <b>Д</b> Органайзер                      | 000000005<br>曲<br>$\sim$         | ООО "Застройщик"            |       |      | ООО "Застройщик"        |      |                |                          |
| <b>КУ</b> Администрирование              | 000000003<br>dh<br>$\sim$        | ООО "Подрядная организация" |       |      | ООО "Подрядная ор       |      |                |                          |
|                                          | $- 000000001$<br>曲               | OOO "Проект-1"              |       |      | ООО "Проект-1"          |      |                |                          |

*Рисунок 42 – Раздел «Контрагенты»*

#### **Создание нового физического лица.**

В меню «Органайзер» перейдите в раздел «Физические лица» и нажмите кнопку «Создать» (Рисунок 43)

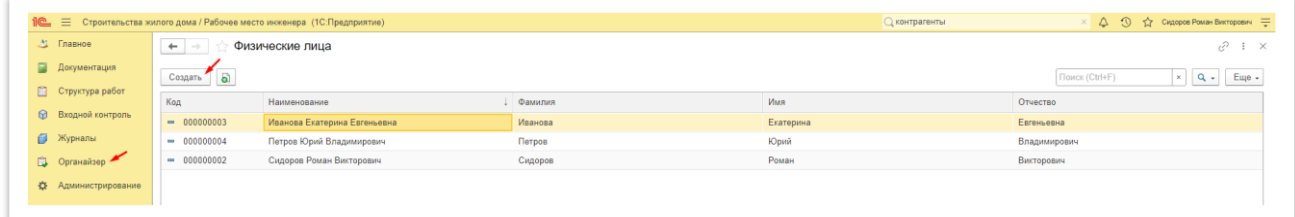

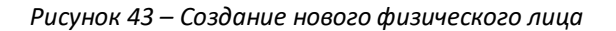

В открывшемся окне укажите ФИО, на вкладке «Основная информация» и «Контактная информация заполните основные данные (они будут использоваться для заполнения актов), на

вкладке «Места работы» создайте запись места работы (Рисунок 44) и укажите роль в проекте, если лицо является ответственным или подписантом в документах.

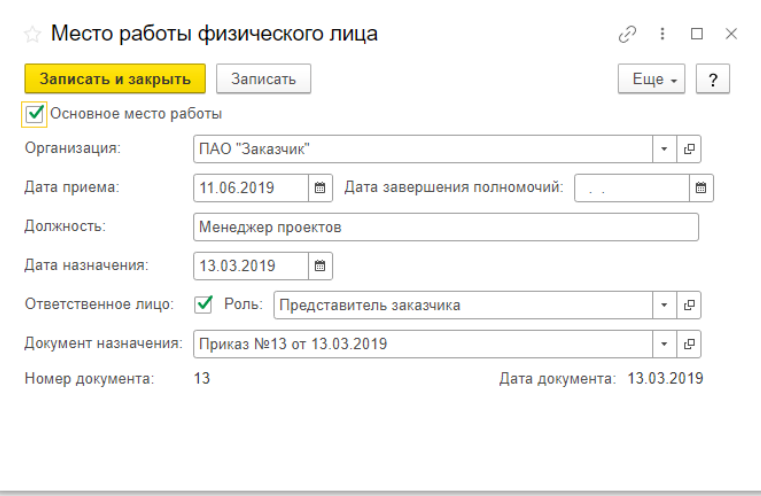

*Рисунок 44 – Создание места работы физического лица*

Создать новое физ. лицо можно с помощью копирования другого физ. лица, для этого выделите нужное физ. лицо и нажмите на кнопку «  $\bullet$  », тогда в окне создания данные будут заполнены сведениями копируемого физ. лица.

## <span id="page-22-0"></span>4. Документация по проекту

**Загрузка документов.** Чтобы загрузить документы в меню «Документация» перейдите в раздел «Документация по проекту» и нажмите кнопку «Создать». В открывшемся окне «Документация по проекту (Создание)» (Рисунок 45) заполните данные документа: наименование, дата документа, номер, вид документа и другие если требуется, значение «Полное наименование» формируется автоматически из наименования, номера и даты документа. Значение «Код» формируется автоматически при записи документа.

Затем нажмите на кнопку «Добавить один» чтобы загрузить один файл и выберите в выпадающем списке «Добавить файл» или «Добавить файл с разбивкой на страницы», разбивание на странице позволит ссылаться на конкретную страницу в документе при выполнении работ и действиях. Затем нажмите на кнопку «Записать и закрыть» для сохранения. Если нужно загрузить сразу несколько файлов нажмите на кнопку «Добавить несколько».

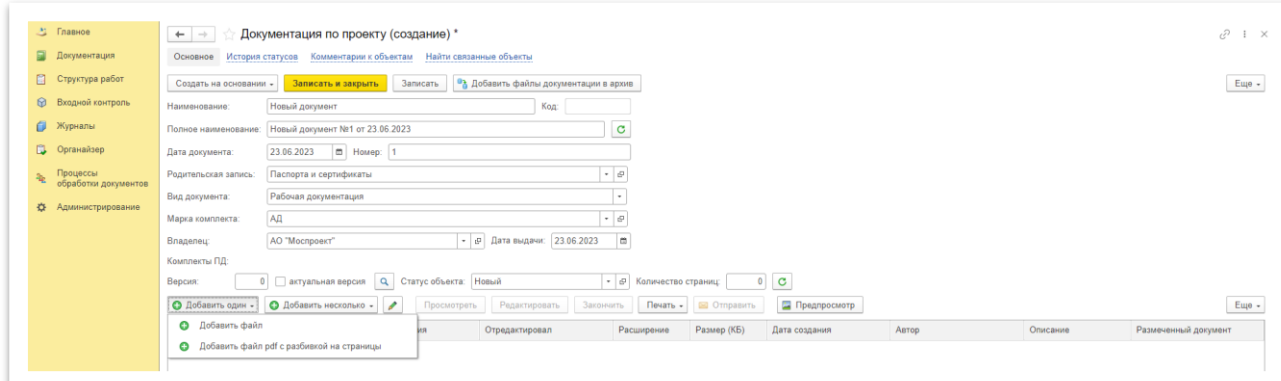

*Рисунок 45 – Создание документа по проекту*

При выборе видов документа «Документ контроля качества» и «Документ соответствия» у документа добавляются дополнительные реквизиты (Рисунок 46), которые нужны для подбора материалов при выполнении работ.

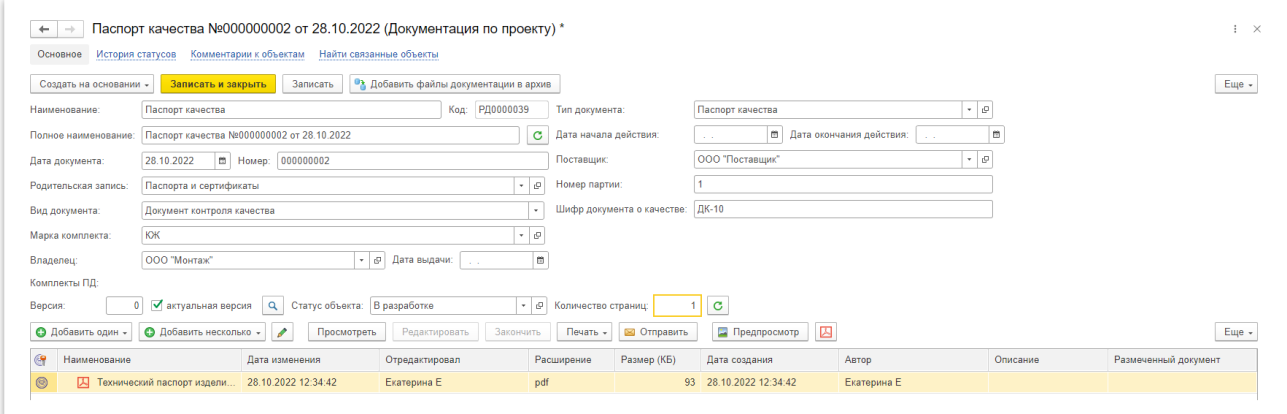

*Рисунок 46 – Дополнительные реквизиты документов*

Создать новый документ можно с помощью копирования другого, для этого выделите документ, на основании которого необходимо создать новый, и нажмите на кнопку « أي », в окне создания данные будут пред заполнены сведениями копируемого документа.

**Подписание документов ЭП.** Загруженные документы можно подписать электронной подписью, для этого откройте документ, выберите нужный файл и нажмите на кнопку « Изменить» откроется окно присоединенного файла, перейдите на вкладку «Электронные подписи» (Рисунок 47) и нажмите кнопку «Подписать».

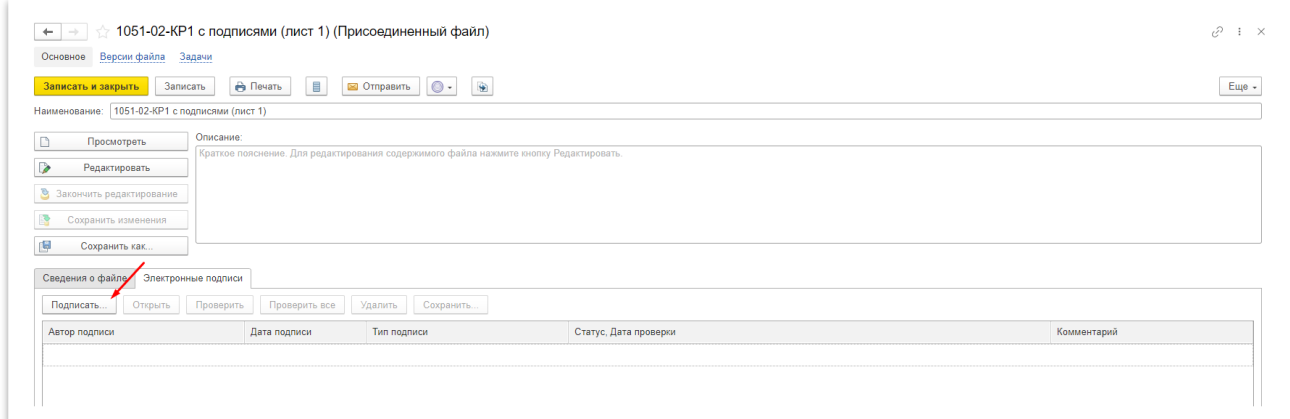

*Рисунок 47 – Электронные подписи документа*

В открывшемся окне выберите сертификат и нажмите на кнопку «Подписать» (Рисунок 48), после этого в таблице подписантов добавится новая запись (Рисунок 49).

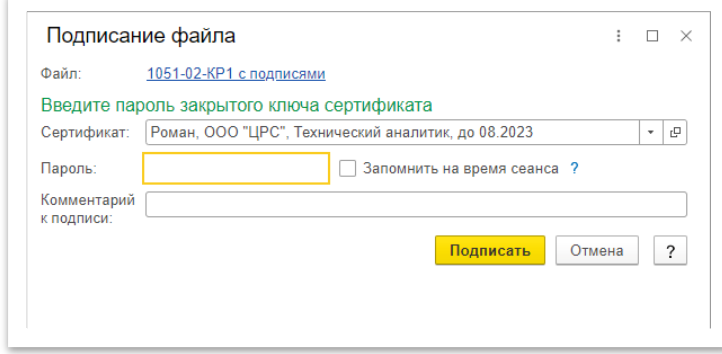

*Рисунок 48 – Выбор сертификата*

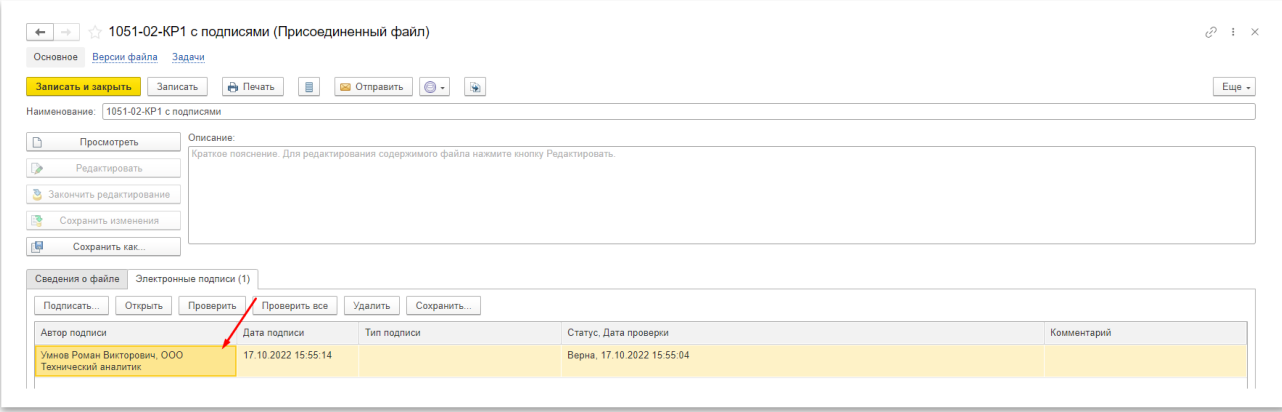

*Рисунок 49 – Список электронных подписей*

**Предпросмотр документов.** В системе предусмотрено два способа просмотра документов:

 Классический – позволяет просматривать файлы изображений различных форматов, с наложением штампа имеющихся ЭЦП (Рисунок 50);

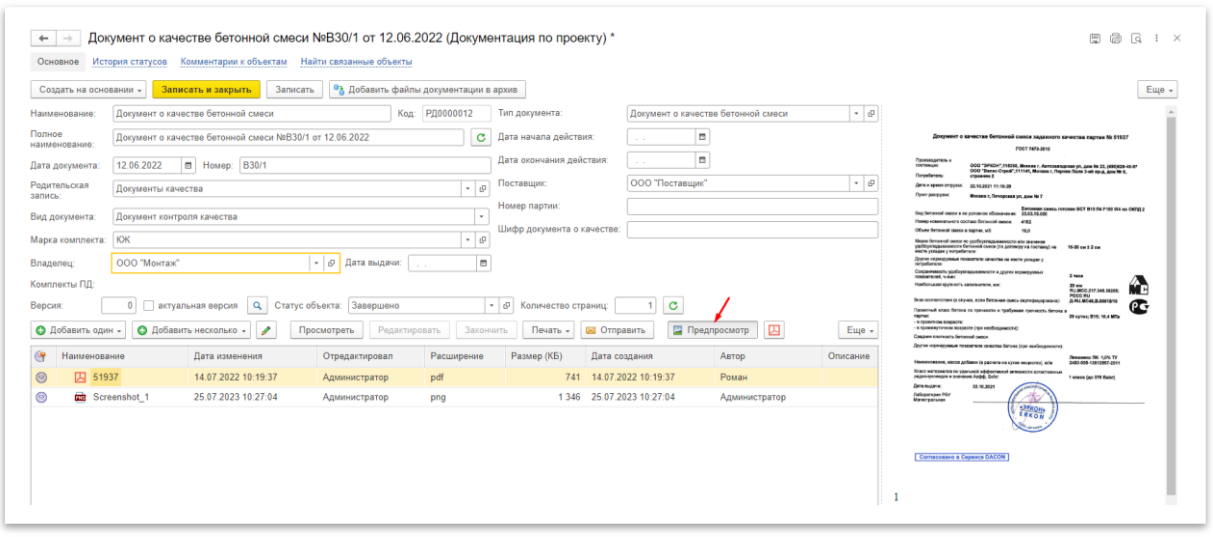

*Рисунок 50 – Классический просмотр документов*

 Просмотр PDF – позволяет просматривать «тяжелые», многостраничные PDF файлы (Рисунок 51).

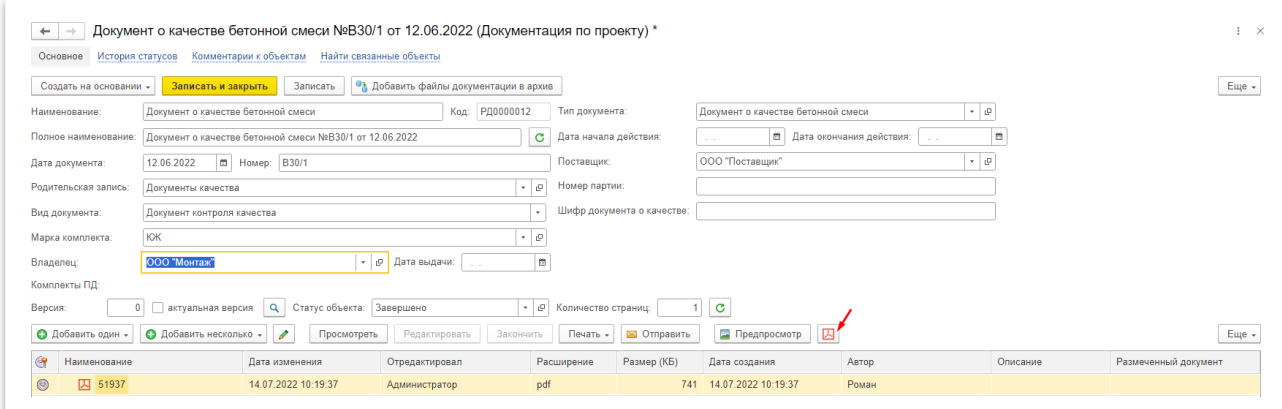

*Рисунок 51 – Просмотр PDF файлов*

**Входной контроль документов.** Применяется для формализации и учета процесса приемки-передачи исходных документов строительного проекта: проектной документации, ведомостей объемов работ, различных смет и т.п.

Для простого учета приемки-передачи документов никаких дополнительных настроек не требуется (Рисунок 52).

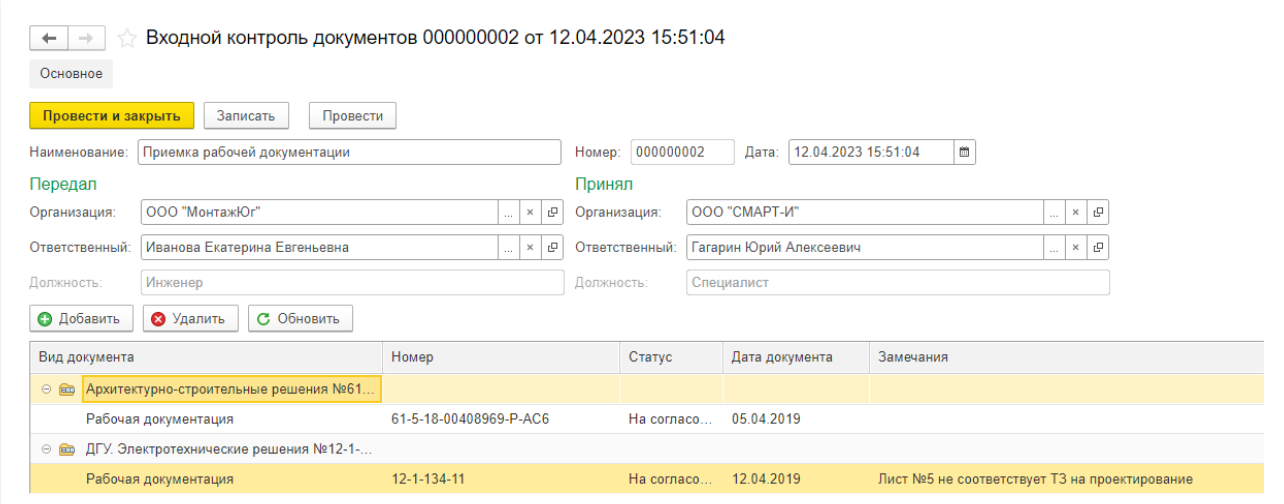

*Рисунок 52 – Входной контроль документов с согласованием*

Если необходима процедура согласования и сбора замечаний, то сначала следует настроить маршрут и статусы согласований для документа (см. раздел Процесс обработки документов).

На Рисунке 53 приведен пример использования документа с настроенным процессом согласования:

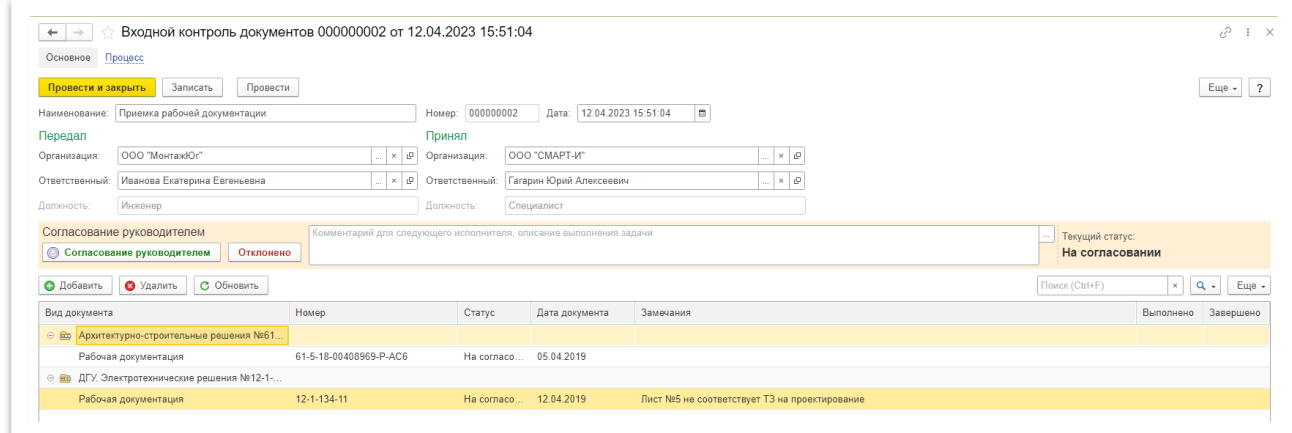

*Рисунок 53 – Входной контроль документов с согласованием*

**Выдача замечаний по документу.** По каждому документу проекта в систему можно создать замечание.

Для этого откройте документ по проекту или документ исполнительной документации, в окне просмотра документа нажмите кнопку «Создать на основании» и выберите пункт «Задание» (Рисунок 54)

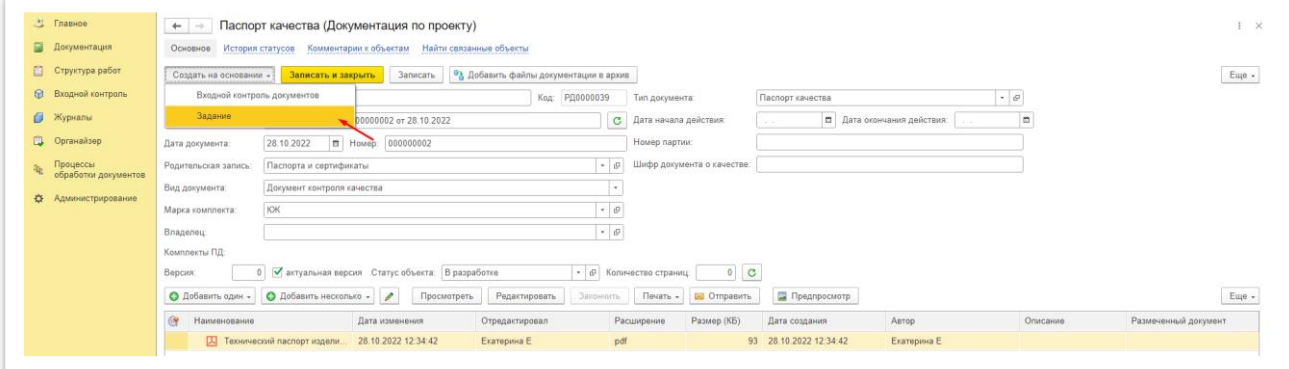

*Рисунок 54 – Создание замечания по документу*

В открывшемся окне (Рисунок 55) укажите:

- Наименование
- Исполнителя
- Выберите категорию **Замечание**
- Важность
- Срок (выполнения задания)
- Описание замечания

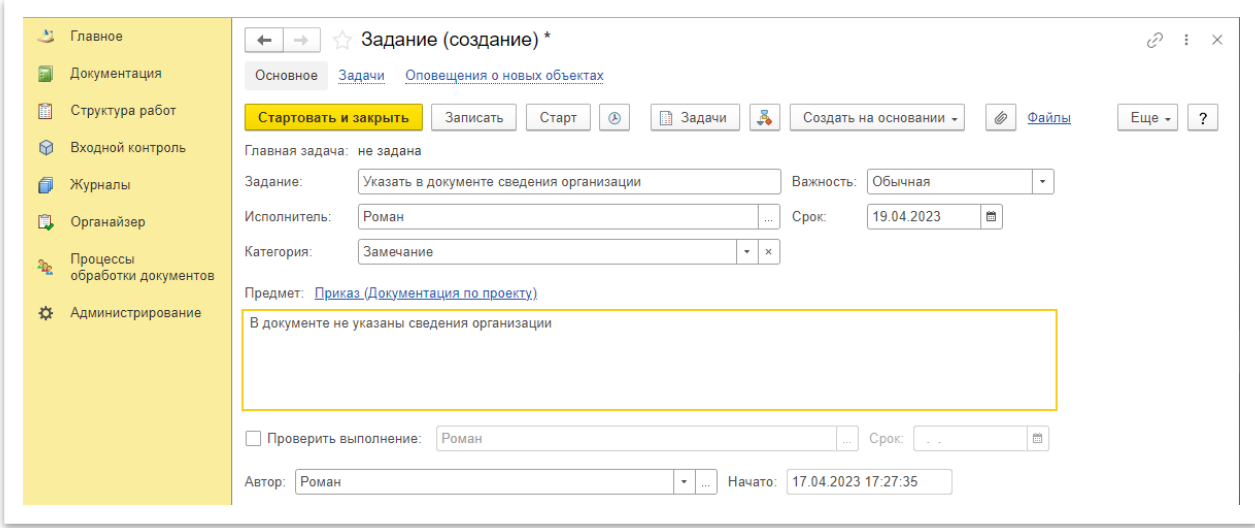

*Рисунок 55 – Заполнение замечания по документу*

После этого нажмите кнопку «Стартовать и закрыть», исполнителю поступит задание на устранение замечания по документу. Если был отмечен пункт «Проверить выполнение» указанному сотруднику поступит задание на проверку устранения замечания.

#### 5. Проектная документация

<span id="page-27-0"></span>Проектная документация важная часть системы, в разделе «Комплекты проектной документации» формируются комплекты, в которых отображаются все изменения, внесенные в отдельные разделы проектов. На их основании создаются работы, и разграничивается доступ пользователям системы.

**Создание новых комплектов проектной документации.** Для загрузки проектной документации в меню «Документация» перейдите в раздел «Комплекты проектной документации», нажмите кнопку «Создать». В открывшемся окне (Рисунок 56) заполните сведения о проекте, выберете проектировщика из ранее добавленных юр. лиц или создайте новое и добавьте документы проектной документации.

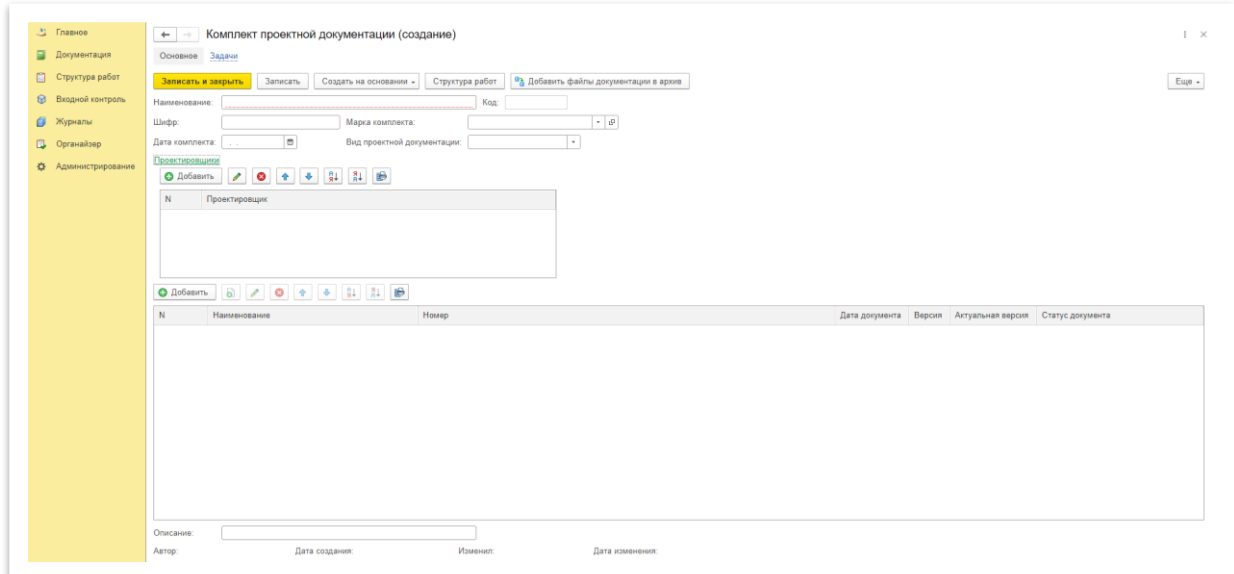

*Рисунок 56 – Создание комплекта проектной документации*

К комплекту может быть приложено несколько версий документов (Рисунок 57), для удобства просмотра и сравнения изменений в проектной документации. Версия и статус документа указываются в документе по проекту (Рисунок 58)

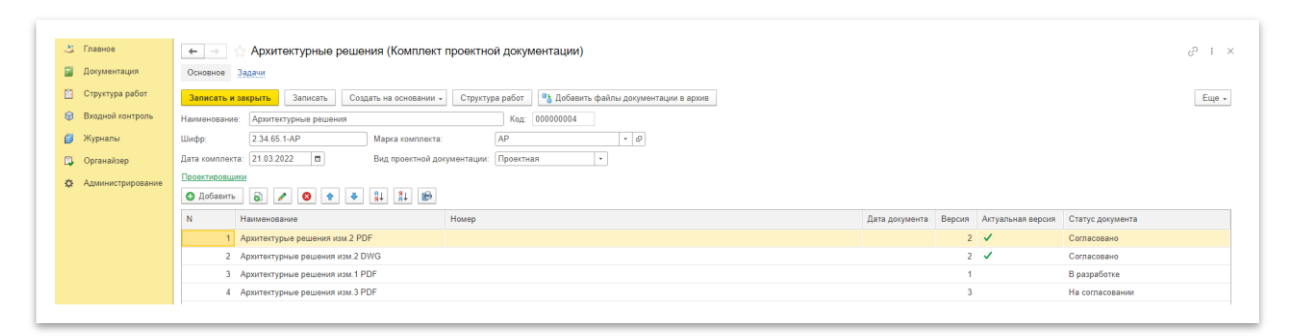

#### *Рисунок 57 – Версии проектной документации*

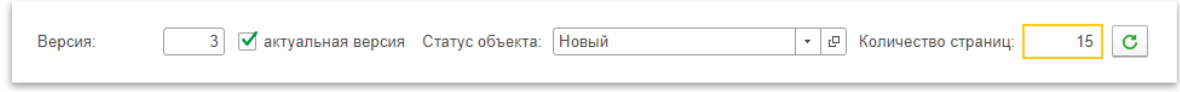

*Рисунок 58 – Версия документа*

# 6. Планирование структуры работ

<span id="page-28-0"></span>Планирование работ происходит с помощью раздела «Структура работ» (Рисунок 59), пользователь может создавать структуру и привязывать новые и уже имеющиеся конструктивы к элементам структуры работ. В левой табличной части отображается структура работ, а в правой конструктивы входящие в выбранную структуру с объемом плановых и фактических показателей.

|         | 23 Главное            | $\leftarrow$                                                     | Структура работ                  |                |                            |               |                          |           |                                            |                |                      | c,<br>$\mathbf{1} \times$ |
|---------|-----------------------|------------------------------------------------------------------|----------------------------------|----------------|----------------------------|---------------|--------------------------|-----------|--------------------------------------------|----------------|----------------------|---------------------------|
|         | <b>В</b> Документация | Общая группа                                                     | Диаграмма Ганта                  |                |                            |               |                          |           |                                            |                |                      |                           |
| 圖       | Структура работ       | Список:                                                          |                                  |                |                            | Конструктивы: |                          |           |                                            |                |                      |                           |
| $\odot$ | Входной контроль      | a<br>Создать                                                     | $\bullet$<br>$\bullet$           | Поиск (Ctrl+F) | $\times$ Q $\sim$<br>Eщe - | Создать (6)   |                          |           |                                            | Поиск (Ctrl+F) | $x \mid Q$ .         | Euje +                    |
|         | <b>В Журналы</b>      | Код                                                              | Наименование                     |                |                            | Дата          |                          | Номер     | Наименование                               | Характеристик  | Раздел ПД            |                           |
|         | <b>[1]</b> Органайзер | 000000001                                                        | Нераспределенные                 |                |                            |               |                          |           |                                            |                |                      | План, Ед.и:               |
| 奄       | Процессы              | 000000011                                                        | Геодезические разбивочные работы |                |                            |               | III 03.09.2019 23:59:59  | 000000046 | Устройство щебеночной подготовки из ПЩС    | Работа         | Архитектурно-        | 0,9, м куб.               |
|         | обработки документов  | 000000101                                                        | Общестроительные работы          |                |                            |               | 04.09.2019 23:59:59      | 000000010 | Устройство бетонной подготовки основания п | Работа         | Архитектурно-        | 0,3, м куб.               |
| 春       | Администрирование     | 00000060<br>$\widehat{\left(\frac{\partial}{\partial x}\right)}$ | Земляные работы                  |                |                            |               | IIIL 05.09.2019 23:59:59 | 000000008 | Устройство армокаркаса фундамента Фм3 по   | Работа         | Архитектурно-        | 71.2.57                   |
|         |                       | 000000070<br>$\Theta$                                            | Монолитные работы                |                |                            |               | 图 06:09:2019 23:59:59    | 000000009 | Монтаж опалубки фундамента Фм3-1 шт. под   | Работа         | Архитектурно- 1. шт. |                           |
|         |                       | 000000071                                                        | <b>OM3 3OH 110 T1</b>            |                |                            |               | 四 06.09.2019 23:59:59    | 000000011 | Монтаж закладных деталей для фундамента    | Работа         | Архитектурно- 8, шт. |                           |
|         |                       |                                                                  |                                  |                |                            |               | 图 12.09.2019 23:59:59    | 000000007 | Бетонирование фундамента Фм3-1 шт. под 3   | Работа         | Архитектурно-        | 1,34, м куб.              |

*Рисунок 59 – Раздел «Структура работ»*

**Создание структуры работ.** В меню «Структура работ» откройте раздел «Структура работ» и нажмите кнопку «Создать» над левой табличной частью (Рисунок 60).

| 21 Главное                  | $+$                  | Структура работ                       |                         |           |                                            |                |                           | e<br>$\mathbf{1} \times$ |
|-----------------------------|----------------------|---------------------------------------|-------------------------|-----------|--------------------------------------------|----------------|---------------------------|--------------------------|
| Документация                | Общая группа         | Диаграмма Ганта                       |                         |           |                                            |                |                           |                          |
| Структура работ             | Список:              |                                       | Конструктивы:           |           |                                            |                |                           |                          |
| © Входной контроль          | Создать<br>$\bullet$ | $\times$ Q - Euge -<br>Поиск (Ctrl+F) | Создать 6               |           |                                            | Поиск (Ctrl+F) |                           | $x \mid Q -$ Euge -      |
| <b>6 Журналы</b>            | Код                  | Наименование                          | Лата                    | Homep     | Наименование                               | Характеристик  | Раздел ПД                 |                          |
| <b>В Органайзер</b>         | 000000001            | Нераспределенные                      |                         |           |                                            |                |                           | План, Ед.и:              |
| Процессы<br>÷.              | 000000011            | Геодезические разбивочные работы      | FIL 03.09.2019 23:59:59 | 000000046 | Устройство щебеночной подготовки из ПЩС    | Работа         | Архитектурно-             | 0.9. м куб.              |
| обработки документов        | 000000101            | Общестроительные работы               | 04.09.2019 23:59:59     | 000000010 | Устройство бетонной подготовки основания п | Работа         | Архитектурно- 0,3, м куб. |                          |
| <b>Ф.</b> Администрирование | ● 00000060           | Земляные работы                       | 图 05.09.2019 23:59:59   | 000000008 | Устройство армокаркаса фундамента Фм3 по   | Работа         | Архитектурно- 71.2, кг    |                          |
|                             | $\odot$ 000000070    | Монолитные работы                     | 图 06.09.2019 23:59:59   | 000000009 | Монтаж опалубки фундамента Фм3-1 шт. под   | Работа         | Архитектурно- 1, шт.      |                          |
|                             | 000000071            | <b>DM3 3OH 110 T1</b>                 | FIL 06.09.2019 23:59:59 | 000000011 | Монтаж закладных деталей для фундамента    | Работа         | Архитектурно- 8, шт.      |                          |
|                             |                      |                                       | 12.09.2019 23:59:59     | 000000007 | Бетонирование фундамента Фм3-1 шт. под 3   | Работа         | Архитектурно-             | 1.34, м куб.             |

*Рисунок 60 – Структура работ*

В открывшемся окне (Рисунок 61):

- выберите раздел проектной документации, по которому будут выполняться работы
- укажите наименование структуры
- выберите родителя (вышестоящую структуру), если требуется
- укажите плановые данные
- Также здесь можно создать конструктивы и указать материалы, которые будут необходимы при выполнении работ, указать привязку к строкам сметы.

После этого нажмите «Записать и закрыть»

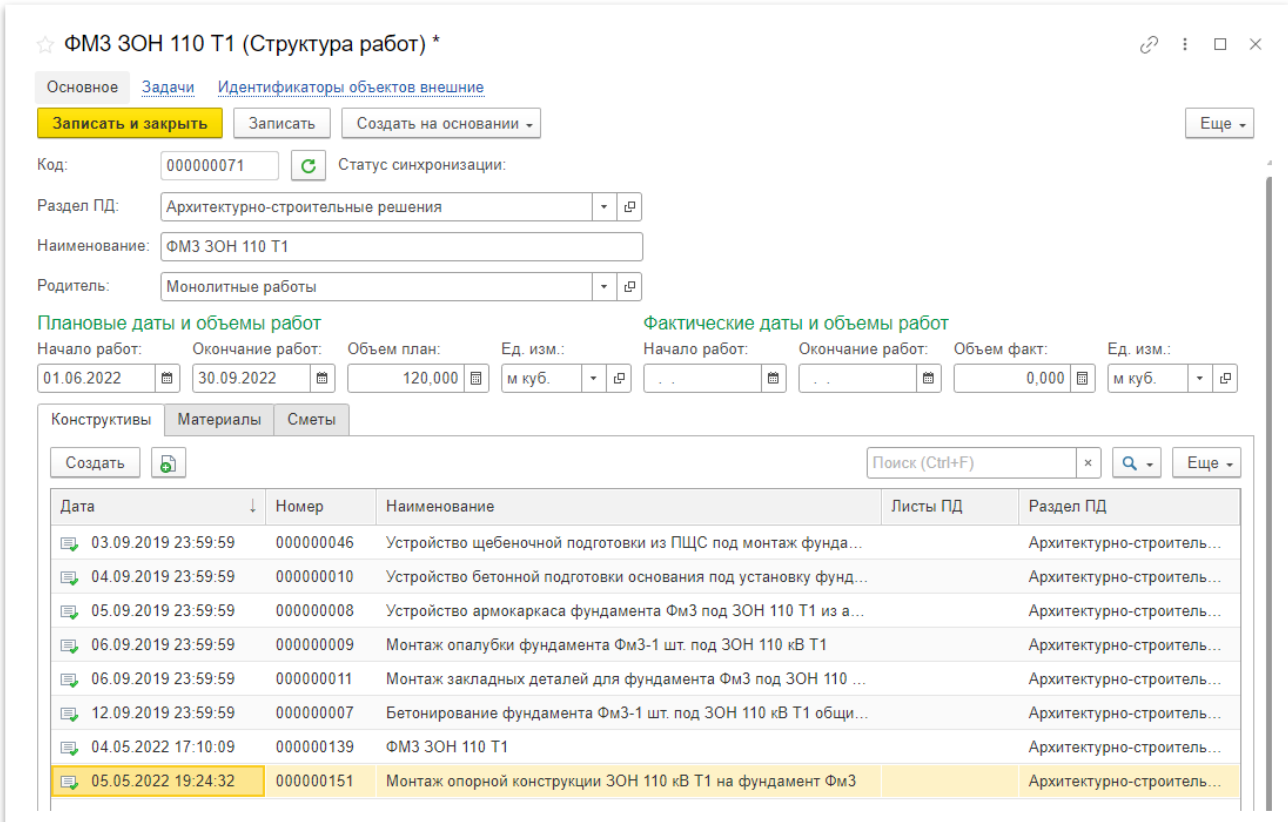

*Рисунок 61 – Создание структуры работ*

Также доступен просмотр структуры в разрезе разделов проектной документации (Рисунок 62), чтобы ее посмотреть в меню «Структура работ» перейдите в раздел «Структура по разделам проектной документации».

| В Главное               | $+$                              | Структура по разделам проектной документации                   |           |                     |                                                                                       |               |             |                 |              | $R + X$                                                                                       |
|-------------------------|----------------------------------|----------------------------------------------------------------|-----------|---------------------|---------------------------------------------------------------------------------------|---------------|-------------|-----------------|--------------|-----------------------------------------------------------------------------------------------|
| Документация            |                                  |                                                                |           |                     |                                                                                       |               |             |                 |              | Еще -                                                                                         |
| Структура работ         | Комплекты проектной документации |                                                                |           |                     | Конструктивы                                                                          |               |             |                 |              |                                                                                               |
| Входной контроль        | $\omega$<br>Создать              | Flowce (Ctrl+F)                                                | $\times$  | $Q -$<br>Euge -     | 6<br>Создать                                                                          |               |             | Flowck (Ctrl+F) | $x \mid Q$ . | Euge +                                                                                        |
| σ<br>Журналы            | Ссылка                           | Наименование                                                   | 1 Код     | Шифр                | Наименование                                                                          | 1. Объем план | Объем факт  | Едиам           | Дата акта    | Дата нача                                                                                     |
| ß.<br>Органайзер        | - Автоматизированна              | Автоматизированная система мониторинга и                       | 000000032 | 61-5-18-0040896     | Е Бетонирование фундамента Фм3-1 шт. под 30H 1                                        | 1,340         |             | 1,340 м куб.    | 12.09.2019   | 12.09.2019                                                                                    |
| Процессы                | <b>• Архитектурно-строи.</b>     | Архитектурно-строительные решения                              | 000000006 | 61-5-18-0040896     | [5]. Бетонирование фундамента Фм3-1 шт. под 3OH 1                                     | 1.340         |             | 1,340 м куб.    | 12.09.2019   | 12.09.2019                                                                                    |
| обработки документов    | • Внутриобъектовая с             | Внутриобъектовая связь                                         | 000000024 | 61-5-18-0040896     | [5] Бетонирование фундамента Фм3-1 шт. под опорн                                      | 1.340         |             | 1,340 м куб.    | 12.09.2019   | 12.09.2019                                                                                    |
| Ö.<br>Администрирование | - ДГУ Электротехнич.             | ДГУ. Электротехнические решения                                | 000000014 | 61-5-18-0040896     | ( Бетонирование фундамента Фм3-1 шт. под опорн.                                       | 1.340         |             | 1.340 м куб.    | 12 09 2019   | 12.09.2019                                                                                    |
|                         | • Здание КРУМ. Авто              | Здание КРУМ. Автоматизация систем отопле                       | 000000026 | 61-5-18-0040896     | 13 Бетонирование фундамента Фм3-1 шт. под опорн                                       | 1.340         |             | 1.340 м куб.    | 12.09.2019   | 12.09.2019                                                                                    |
|                         | - Молниезащита и за              | Молниезащита и заземление                                      | 000000005 | 61-5-18-0040896     | <b>Е. Бетонирование фундамента Фм3-1 шт. под опорн.</b>                               | 1,340         |             | 1.340 м куб.    | 12.09.2019   | 12.09.2019                                                                                    |
|                         | - Наружное освещен.              | Наружное освещение и дополнительное охр.                       | 000000034 | 61-5-18-0040896     | <b>ЕВ</b> Бетонирование фундамента Фм3-1 шт. под опорн.                               | 1,340         |             | 1.340 м куб.    | 12 09:2019   | 12.09.2019                                                                                    |
|                         | • ОРУ 110 кВ. Силово.            | ОРУ 110 кВ. Силовое электрооборудование                        | 000000010 | 61-5-18-0040896     | ПЦ. Бетонирование фундамента Фм3-1 шт. под опорн                                      | 1,340         |             | 1.340 м куб.    | 12.09.2019   | 12.09.2019                                                                                    |
|                         | - ОРУ 35 кВ. Силовое.            | ОРУ 35 кВ. Силовое электрооборудование                         | 000000012 | 61-5-18-0040896     | - Бетонирование фундамента Фм3-1 шт. под опорн                                        | 1,340         |             | 1.340 м куб.    | 12.09.2019   | 12.09.2019                                                                                    |
|                         | - Противоаварийная               | Противоаварийная автоматика, УПАСК                             | 000000021 | 61-5-18-0040896     | <b>EL Монтаж закладных деталей для фундамента Фм3</b> .                               | 8,000         | 8,000 шт.   |                 | 06.09.2019   | 06.09.2019                                                                                    |
|                         | - FIC 110 xB F4                  | FIC 110 xB F4                                                  | 000000004 | 61-5-18-0040896     | [1]. Монтаж закладных деталей для фундамента Фм3                                      | 8,000         | 8,000 шт.   |                 | 06.09.2019   | 06.09.2019                                                                                    |
|                         | - Релейная защита, у.            | Релейная защита, управление и автоматика                       | 000000019 | 61-5-18-0040896     | EL Монтаж закладных деталей для фундамента Фм3.                                       | 8.000         | 8.000 urt.  |                 | 06 09 2019   | 06.09.2019                                                                                    |
|                         | - Релейная защита, у             | Релейная защита, управление и автоматика                       | 000000015 | 61-5-18-0040896     | [5]. Монтаж закладных деталей для фундамента Фм3.                                     | 8,000         | 8,000 шт.   |                 | 06.09.2019   | 06.09.2019                                                                                    |
|                         |                                  | - РЗА, ПА монтажные  РЗА: ПА монтажные схемы и кабельное хозя. | 000000035 | 61-5-18-0040896     | [1]. Монтаж закладных деталей для фундамента Фм3                                      | 8,000         | 8.000 шт.   |                 | 06.09.2019   | 06.09.2019                                                                                    |
|                         |                                  | • РУ 0.4 кВ ПС. Элект РУ 0.4 кВ ПС. Электротехнические решения | 000000013 | 61-5-18-0040896     | <b>Е. Монтаж закладных деталей для фундамента Фм3</b> .                               | 8.000         | 8.000 urr.  |                 | 06 09 2019   | 06.09.2019                                                                                    |
|                         |                                  |                                                                |           |                     | ПС Монтаж закладных деталей для фундамента Фм3.                                       | 8,000         | 8.000 шт.   |                 | 06.09.2019   | 06.09.2019                                                                                    |
|                         |                                  |                                                                |           |                     | (Е) Монтаж закладных деталей для фундамента Фм3.                                      | 8,000         | 8.000 urt   |                 | 06.09.2019   | 06.09.2019                                                                                    |
|                         |                                  |                                                                |           |                     | EL Монтаж закладных деталей для фундамента Фм3.                                       | 8,000         | 8.000 шт.   |                 | 06.09.2019   | 06.09.2019                                                                                    |
|                         |                                  |                                                                |           |                     | ПЦ. Монтаж опалубки фундамента Фм3-1 шт. под ЗОН                                      | 1,000         | 1,000 WT.   |                 | 06.09.2019   | 06.09.2019                                                                                    |
|                         |                                  |                                                                |           |                     | 30H. Монтаж опалубки фундамента Фм3-1 шт. под ЗОН                                     | 1,000         | 1,000 urt.  |                 | 06.09.2019   | 06.09.2019                                                                                    |
|                         |                                  |                                                                |           |                     | [5] Монтаж опалубки фундамента Фм3-1 шт. под опо                                      | 1,000         | 1,000 шт.   |                 | 06.09.2019   | 06.09.2019                                                                                    |
|                         |                                  |                                                                |           |                     | 11) Монтаж опалубки фундамента Фм3-1 шт. под опо.                                     | 1,000         | 1,000 шт.   |                 | 06.09.2019   | 06.09.2019                                                                                    |
|                         |                                  |                                                                |           | $*$ $X$ $A$ $Y$ $X$ | and and and 2 Creft and all in the control in the control and a set of the control of | $+$ 000       | $+$ 000 $-$ |                 | ne no aneo   | 00,00.2010<br>$\bullet \quad \bullet \quad \bullet \quad \bullet \quad \bullet \quad \bullet$ |

*Рисунок 62 - Структура по разделам проектной документации*

**Построение диаграммы Ганта.** В разделе «Структура работ» можно построить диаграмму Ганта на основании плановых и фактических дат выполнения работ, указанных в элементах структуры.

Для построения диаграммы перейдите на вкладку «Диаграмма Ганта» и нажмите на кнопку «Сформировать», если необходимо построить диаграмму на определенный промежуток времени укажите необходимые Даты проведения работ (Рисунок 63).

| Структура работ<br>$\leftarrow$<br>$\rightarrow$ |                                                |    |                               |                               |              |    |    |                               |    | 0<br>$\mathbf{H} \times$ |
|--------------------------------------------------|------------------------------------------------|----|-------------------------------|-------------------------------|--------------|----|----|-------------------------------|----|--------------------------|
|                                                  |                                                |    |                               |                               |              |    |    |                               |    |                          |
| Общая группа<br>Диаграмма Ганта                  |                                                |    |                               |                               |              |    |    |                               |    |                          |
| Сформировать                                     | Даты проведения работ: 01.09.2019 - 31.10.2019 |    |                               |                               |              |    |    |                               |    |                          |
|                                                  | 02                                             | 09 | 16                            | 23                            | 30           | 07 | 14 | 21                            | 28 |                          |
|                                                  | Сентябрь 2019                                  |    |                               |                               | Октябрь 2019 |    |    |                               |    |                          |
| <b>В Монолитные работы</b>                       |                                                |    |                               |                               |              |    |    | План: 03.09.2019 - 19.10.2019 |    |                          |
|                                                  |                                                |    |                               |                               |              |    |    | Факт: 03.09.2019 - 20.10.2019 |    |                          |
| ΦM3 3OH 110 T1                                   |                                                |    |                               |                               |              |    |    | План: 03.09.2019 - 20.10.2019 |    |                          |
|                                                  |                                                |    |                               |                               |              |    |    | Факт: 03.09.2019 - 20.10.2019 |    |                          |
| ФM3 3OH 110 T2                                   |                                                |    |                               | План: 04.09.2019 - 19.09.2019 |              |    |    |                               |    |                          |
|                                                  |                                                |    |                               | Факт: 04.09.2019 - 19.09.2019 |              |    |    |                               |    |                          |
| Земляные работы                                  |                                                |    |                               | План: 03.09.2019 - 19.09.2019 |              |    |    |                               |    |                          |
|                                                  |                                                |    | Факт: 03.09.2019 - 20.09.2019 |                               |              |    |    |                               |    |                          |
| Гидроизоляционные работы                         |                                                |    |                               | План: 16.09.2019 - 18.09.2019 |              |    |    |                               |    |                          |
|                                                  |                                                |    |                               | Факт: 16.09.2019 - 19.09.2019 |              |    |    |                               |    |                          |

*Рисунок 63 – Диаграмма Ганта*

# <span id="page-30-0"></span>7. Конструктив

Из раздела «Структура работ» можно перейти на страницу «Конструктив», внутри которой можно посмотреть следующую информацию:

- когда выполнялись работы с привязкой к записям из общего журнала работ
- какие материалы в них применялись и их количество
- требованиям, каких нормативных документов соответствуют работы
- комплект исполните тельной документации, подтверждающий качество выполненных работ

Также пользователь может посмотреть список конструктивов, перейдя из меню «Структура работ» в раздел «Конструктивы». В данном разделе пользователю предлагается создать новый конструктив (кнопка «Создать»), поставить ответственному лицу задачу, и создать задание на

приемку работ по выбранному конструктиву (выпадающий список действий кнопки «Создать на основании»).

**Создание конструктива.** На странице создания нового конструктива укажите основные сведения (Рисунок 64) :

- наименование
- раздел ПД и отдельные листы, по которым выполнялись работы. Также на основании выбранного раздела будет ограничиваться доступ пользователям
- элемент структуры работ
- исполнителя организация, которая выполняла работы
- плановые и фактические данные, на основании фактических данных будет заполняться период выполнения работ в актах освидетельствования
- характеристику работ, определяющую виды доступных актов освидетельствования в комплектах исполнительной документации
- Комплект исполнительной документации, в котором будет формироваться акт освидетельствования, и собраны все подтверждающие документы. В табличной части под комплектом исполнительной документации выводятся документы, входящие в комплект.

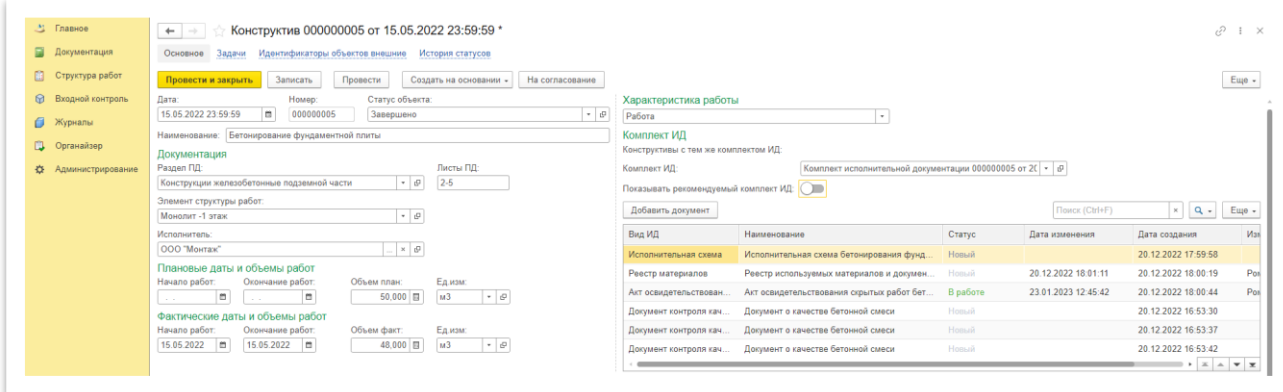

*Рисунок 64 – Основные сведения конструктива*

В табличной части на вкладке «материалы» подбираются материалы из доступного остатка по поступлениям на дату выполнения работ.

Для подбора нажмите кнопку «Добавить» (Рисунок 65).

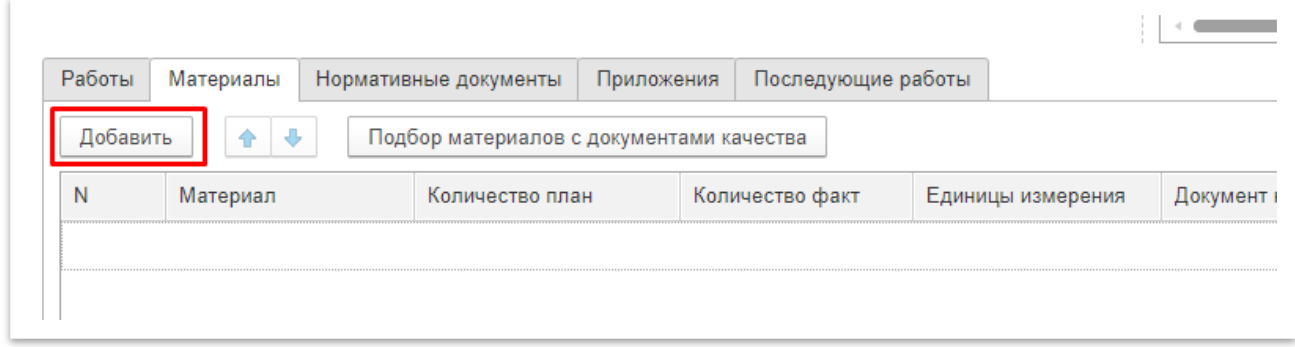

*Рисунок 65 – Добавление материала*

В добавившейся строке выберите материал и нажмите кнопку «Подбор материалов с документами качества» (Рисунок 66).

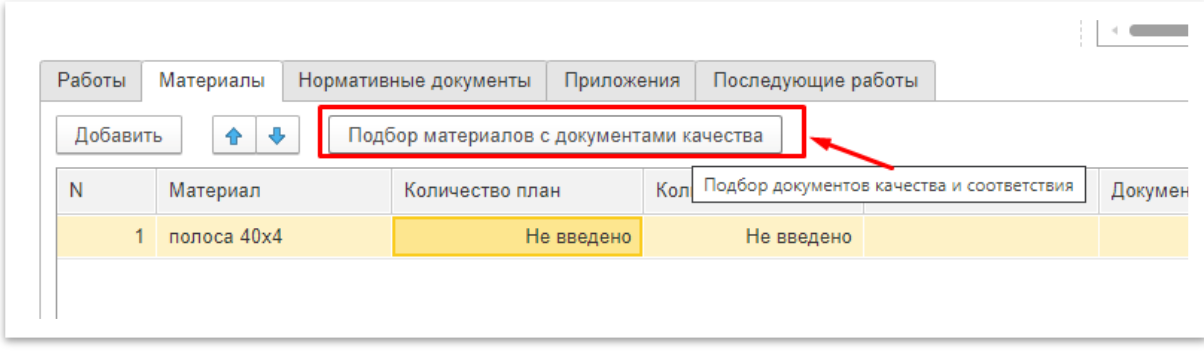

#### *Рисунок 66 – Подбор материала*

В открывшемся окне появится список доступного количества материала в разрезе документов качества (Рисунок 67), напротив поступлений, в ячейке «Использовать», укажите необходимое количество материала и нажмите кнопку «Выбрать».

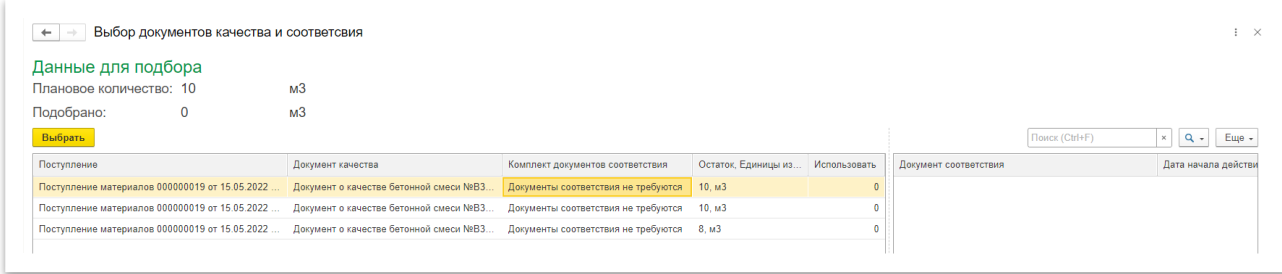

*Рисунок 67 – Подбор материала*

Документы выбранных материалов будут указаны в акте освидетельствования.

**Внимание! Материалы подбираются, если у них:**

- **дата документа качества и документов, входящих в комплект документов соответствия, раньше даты окончания работ,**
- **дата начала и окончания действия документов входит в период выполнения работ,**
- **дата окончания действия всех документов, входящих в комплект документов соответствия на день больше даты окончания выполнения работ**

На вкладке «Нормативные документы» укажите нормативные документы, для этого нажмите кнопку «Добавить», выберете нужный документ или создайте новый, нажав на кнопку « создать» и заполните необходимые сведения. Эти данные также будут указаны в акте освидетельствования.

На вкладке «Приложения» можно добавить дополнительные документы, например приказы, протоколы испытаний, удостоверения и другие, если их необходимо указать в акте.

На вкладке «Последующие работы» выбираются конструктивы, которые должны выполняться после выполнения работ создаваемого конструктива.

После того как все данные заполнены нажмите кнопку «Провести и закрыть» для сохранения данных.

Чтобы перейти к просмотру ранее созданного конструктива, необходимо два раза нажать на него (Рисунок 68).

| a<br>Создать          | Создать на основании - |                                    |            |             |             |                   |                      |                 | Поиск (Ctrl+F)  | Еще -<br>$Q +$<br>$\times$ |
|-----------------------|------------------------|------------------------------------|------------|-------------|-------------|-------------------|----------------------|-----------------|-----------------|----------------------------|
| Дата                  | ↓ Номер                | Наименование                       | Раздел ПД  | Статус      | Характерис. | Дата начала работ | Дата окончания работ | Материалы:      |                 |                            |
| 图 01.05.2022 23:59:59 | 000000001              | Разбивка осей в натуре             | Документац | Завершено   | Разбивка ос | 01.05.2022        | 01.05.2022           |                 |                 |                            |
| 图 06.05.2022 23:59:59 | 000000002              | Устройство свайного поля           | Конструкци | Ha cornaco  | Работа      | 05.05.2022        | 06.05.2022           | Материал        | Количество факт | Документ качества          |
| 图 13.05.2022 23:59:59 | 000000003              | Армирование фундаментной плиты     | Конструкци | Завершено   | Работа      | 12.05.2022        | 13.05.2022           | Арматура 6мм А2 | 100.0000000     | Сертификат каче            |
| 图 14.05.2022 23:59:59 | 000000004              | Монтаж опалубки фундаментной плиты | Конструкци | Ha cornaco  | Работа      | 14.05.2022        | 14.05.2022           |                 |                 |                            |
| 图 15.05.2022 23:59:59 | 000000005              | Бетонирование фундаментной плиты   | Конструкци | Завершено   | Работа      | 15.05.2022        | 15.05.2022           |                 |                 |                            |
| 图 04.06.2022 23:59:59 | 000000006              | Армирование стен 1-го этажа        | Конструкци | Завершено   | Работа      | 02.06.2022        | 04.06.2022           |                 |                 |                            |
| 图 05.06.2022 23:59:59 | 000000007              | Монтаж опалубки стен 1-го этажа    | Конструкци | Завершено   | Работа      | 05.06.2022        | 05.06.2022           |                 |                 |                            |
| 图 09.06.2022 23:59:59 | 000000008              | Бетонирование стен 1-го этажа      | Конструкци | Завершено   | Работа      | 06.06.2022        | 09.06.2022           |                 |                 |                            |
| 图 09.06.2022 23:59:59 | 000000009              | Устройство стен 1 этажа            | Конструкци | Ha cornaco. | Ответствен. | 02.06.2022        | 09.06.2022           |                 |                 |                            |

*Рисунок 68 – Список конструктивов*

#### 8. Входной контроль материалов

<span id="page-33-0"></span>В меню «Входной контроль» можно просматривать и создавать журналы входного контроля, в которых ведется учет материалов, фиксировать поступления и наличие документов подтирающих их качество.

**Создание журнала входного контроля.** В меню «Входной контроль» перейдите в раздел «Журналы входного контроля» и нажмите кнопку «Создать». В открывшемся окне (Рисунок 69) заполните основные сведения: строительную организацию, ответственного за ведение журнала, дату начала ведения журнала и дату передачи исполнителю. После заполнения данных нажмите кнопку «Провести и закрыть».

| Еще -<br>Провести<br>Распечатать журнал<br>Провести и закрыть<br>Записать<br>Дата: 13.03.2023 0:00:00<br>  □ Дата передачи исполнителю работ: 05.06.2022<br>05.06.2022<br>自<br>Homep:<br><b>CO</b><br>Дата начала ведения журнала:<br>Строительная организация:   ООО "Подрядная организация"<br>  □ Дата передачи журнала застройщику:  <br>• С Дата окончания ведения журнала:<br>e<br><b>The Contract Contract</b><br>Сидоров Роман Викторович<br>$\cdot$ 0<br>Ответственный: | Журнал входного контроля (создание) *<br>$\leftarrow$ | $\mathbf{H} \times$ |
|----------------------------------------------------------------------------------------------------|-------------------------------------------------------|---------------------|
|                                                                                                    |                                                       |                     |
|                                                                                                    |                                                       |                     |
| Должность ответственного: Начальник участка                                                                                                    |                                                       |                     |

*Рисунок 69 – Создание журнала входного контроля*

Для просмотра журнала дважды нажмите на него. Журнал можно сохранить или распечатать для этого на странице журнала нажмите на кнопку «Распечатать журнал», на новой странице сформируется табличный документ, который можно сохранить на компьютер, нажав кнопку « $\mathbb H$  Сохранить» или сформировать PDF файл для печати нажав на кнопку « $\dot{\mathbb H}$  Печать».

**Создание поступлений.** Для регистрации поступления материалов используется документ «Поступление материалов». В меню «Входной контроль» перейдите в список документов «Поступления материалов» и нажмите кнопку «Создать». На открывшейся странице укажите данные поступления:

- дату поступления по документам,
- дату фактического поступления (когда материал поступил физически на строительную площадку),
- поставщика из ранее добавленных организаций или создайте новую,
- ответственного за прием,
- журнал входного контроля, в который следует внести данные.

Далее укажите поступившие материалы и документы, подтверждающие качество (Рисунок 70). Для этого нажмите кнопку «Добавить», в новой строке табличной части выберите материал или создайте новый (нажмите на кнопку « » чтобы открыть выпадающий список материалов, а

затем кнопку « <sup>+</sup> Создать», в открывшемся окне (Рисунок 71) укажите данные материала и нажмике кнопку «Записать и закрыть»), укажите поступившее кол-во , ед. изм., документ качества, комплект документов соответствия, результат входного контроля.

Документ качества можно выбрать из ранее загруженных документов по проекту или загрузить новый. Чтобы создать комплект документов соответствия нажмите на кнопку « » затем нажмите на кнопку « <sup>+</sup> Создать», откроется окно создания (Рисунок 72), в нем укажите наименование и добавьте документы подтверждающие соответсвие затем нажмите на кнопку «Записать и закрыть»

Если документ качества и/или документ соответствия не требуется выберите в этих полях «Документ качества не требуется» и «Документы соответствия не требуются. Если этого не сделать, данные материалы нельзя будет использовать.

После того как все материалы указаны нажмите на кнопку «Провести и закрыть».

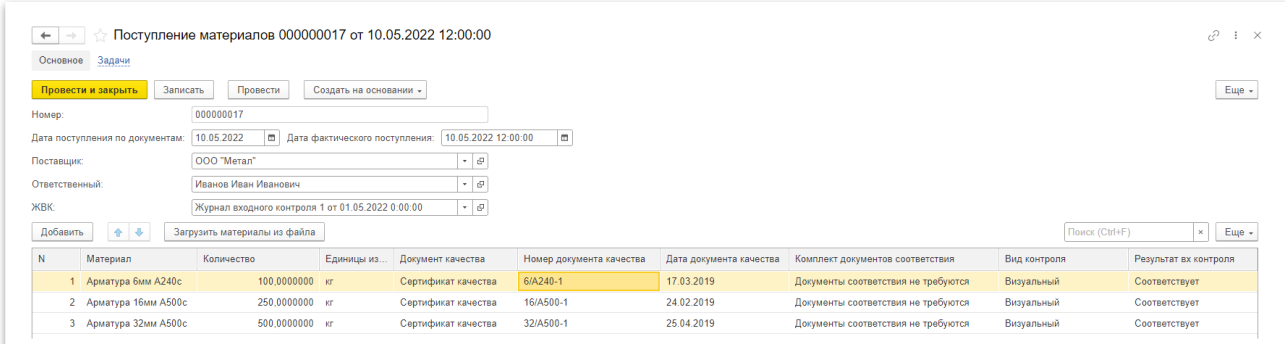

*Рисунок 70 – Добавление новых поступлений*

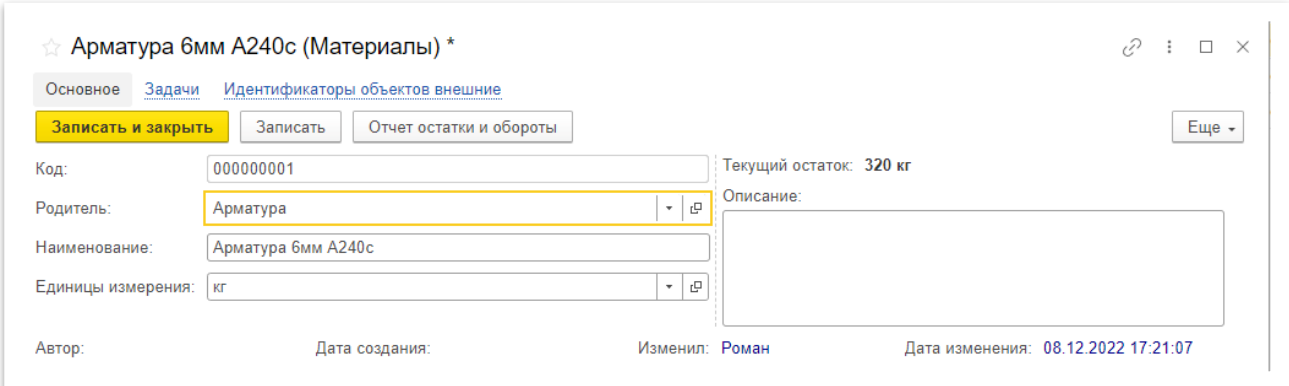

*Рисунок 71 – Добавление нового материала*

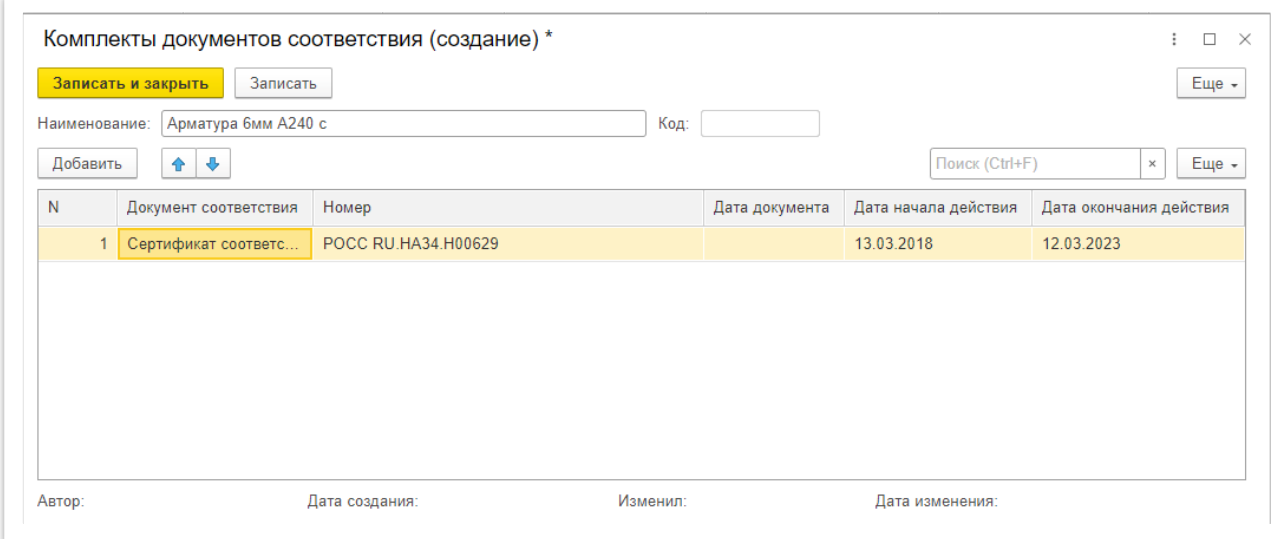

*Рисунок 72 – Создание комплекта документов соответствия*

# <span id="page-35-0"></span>9. Общий журнал работ

Для учета выполненных работ в системе ведутся электронные журналы, в которые ответственные лица записывают данные фактически выполненных работ, а, при подключении к сервису представителей ГСН, также производится контроль заполнения и корректности данных. Просмотр и создание записей осуществляется в меню «Журналы», в разделах общие и специальные журналы.

**Создание общего журнала работ.** В меню «Журналы» перейдите в раздел «Общие журналы работ» нажмите на кнопку «Создать» - откроется окно создания журнала. Если в проекте были указаны основные юридические лица, тогда они автоматически подставятся в соответствующие поля (Рисунок 73).

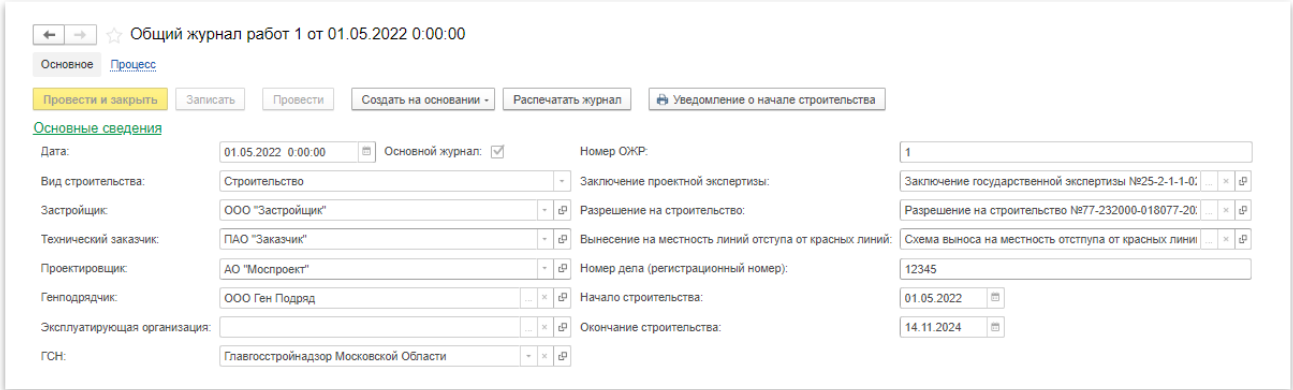

*Рисунок 73 – Основные сведения общего журнала работ*

Чтобы при заполнении работ они автоматически заполнялись в общем журнале, нужно поставить галочку в поле «Это основной журнал», далее следует указать заключение проектной экспертизы и разрешение на строительство, для этого нажмите на кнопку «…» и в открывшемся окне (Рисунок 74) выберите сведения о заключении государственной экспертизы и разрешение на строительство.

| $\leftarrow$              | Документация по проекту               |                      |                            |               |               |            |                |                                                                      | $\mathbf{1} \times$ |
|---------------------------|---------------------------------------|----------------------|----------------------------|---------------|---------------|------------|----------------|----------------------------------------------------------------------|---------------------|
| Выбрать                   |                                       |                      |                            |               |               |            | Поиск (Ctrl+F) | $\times$<br>$Q + 1$                                                  | Еще                 |
| Код                       | Наименование                          | Номер                | Вид документа              | Тип документа | Вид документа |            |                | Дата документа Дата начала действия Дата окончания действия Марка ко |                     |
| $=$ P <sub>40000094</sub> | Заключение государственной экспертизы | 25-2-1-1-029198-2020 | Разрешительн Заключение го |               |               | 11.05.2020 |                |                                                                      |                     |
|                           |                                       |                      |                            |               |               |            |                |                                                                      |                     |
|                           |                                       |                      |                            |               |               |            |                |                                                                      |                     |

*Рисунок 74 – Добавление сведений о разрешении на строительство*

Если к проекту подключен представитель ГСН, то он имеет доступ к указанию номера дела и регистрации журнала. После отправки журнала на согласование инспектору ГСН заблокируется доступ к изменению сведений титульного листа, и внесение изменений будет возможно только через соответствующий раздел.

**Для внесения изменений** в титульный лист перейдите во вкладку сведения об изменениях титульного листа, и нажмите кнопку «Создать» (Рисунок 75).

| Р1 список инженерно-технического персонала         | • Создать  | බ |                     |
|----------------------------------------------------|------------|---|---------------------|
| Р2 перечень специальных журналов                   | <b>How</b> |   | Дата документа      |
| РЗ сведения о выполнении работ                     |            |   |                     |
| Р4 сведения о строй контроле                       | E.         |   | 04.10.2023 9:42:05  |
| Р5 перечень исполнительной документации            | B          |   | 04.10.2023 9:58:56  |
|                                                    | E.         |   | 04.10.2023 9:44:48  |
| Р6 сведения о государственном строительном надзоре | <b>B</b> 4 |   | 04.10.2023 10:09:01 |
| Сведения об изменениях титульного листа            |            |   |                     |
|                                                    | 5↓ 5       |   | 04.10.2023 11:15:20 |

*Рисунок 75 – Сведения об изменениях титульного листа*

В открывшемся окне заполните основные сведения о лице, которое вносит изменения, а также выберите необходимую вкладку и добавьте данные, которые хотели бы скорректировать, через кнопку «Добавить» (Рисунок 76). Для завершения процесса нажмите кнопку «Провести и закрыть».

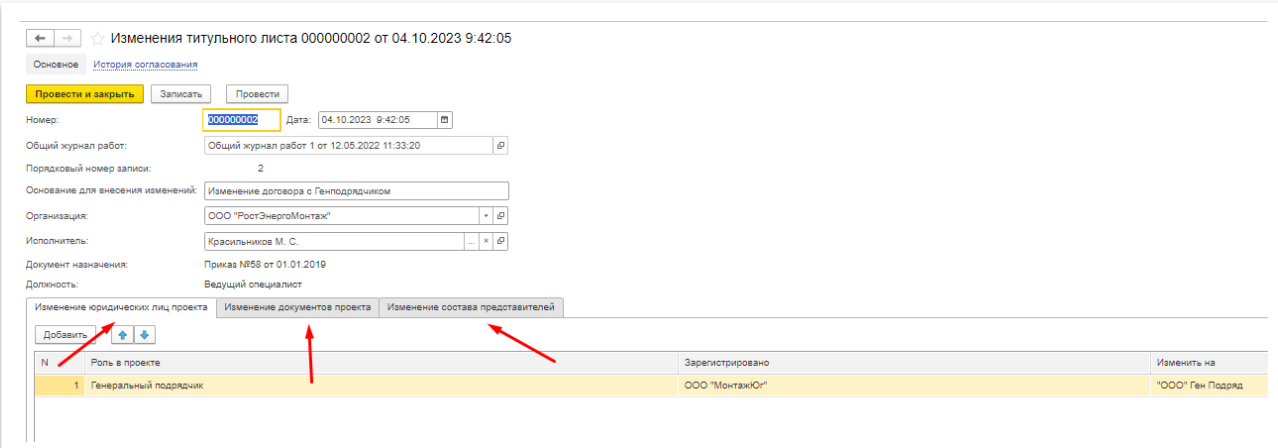

#### *Рисунок 76 – Внесение информации об изменениях*

Данные о представителях в разделах 2-6 заполняются автоматически, при добавлении ответственных лиц в проект, выполнении работ и формировании исполнительной документации (Рисунок 77).

| Р1 описок инженерно-технического персонала         |        |                   |                 |                                      |                                                              |                                                |                                       | <b>Поиск (Ctrl+F)</b>    | $\times$ Q -<br>Еще -                    |
|----------------------------------------------------|--------|-------------------|-----------------|--------------------------------------|--------------------------------------------------------------|------------------------------------------------|---------------------------------------|--------------------------|------------------------------------------|
| Р2 перечены специальных журналов                   |        |                   |                 |                                      |                                                              |                                                |                                       |                          |                                          |
| РЗ сведения о выполнении работ                     | Crarye | Подписан ЭП Номер | Дата выполнения | 1 Вид работы                         |                                                              | Наименование полное Условия производства работ | Paspen RD                             | Представитель подоядчика | Должность представителя                  |
| Р4 сведения о строй контроле                       |        |                   | 10 03:09:2019   | Разбияха осей<br>котлована           | Разбивная ссей<br>котлована в осях<br>существующей.          |                                                | Аппитектурно-<br>строительные решения | Illiance B. 3.           | Начальник участка по<br>строительству ВЛ |
| Р5 перечень исполнительной документации            |        |                   | 11 03:09:2019   | Pasfusera oceú                       | Разбивием ссей                                               |                                                | Архитектурно-                         | Шаров В. З.              | Начальник участка по                     |
| Рб сведения о государственном строительном надзоре |        |                   |                 | котлована                            | котлована в осях<br>существующей                             |                                                | строительные решения                  |                          | строительству ВЛ                         |
| Сведения об изменениях титульного листа            |        |                   | 12 03:09:2019   | Pasturaca oceú<br>котлована          | Разбивием ссей<br>котлована в осях<br>существующей           |                                                | Архитектурно-<br>строительные решения | Шаров В. З.              | Начальник участка по<br>строительству ВЛ |
|                                                    |        |                   | 13 04.09.2019   | Шебеночная подготовка                | Устройство<br>шебеночной подготовки<br>из ПШС под монтаж     |                                                | Архитектурно-<br>строительные решения | Wappe B. 3.              | Начальник участка по<br>строительству ВЛ |
|                                                    |        |                   | 14 04.09.2019   | Бетонная подготовка                  | Устройство бетонной<br>подготовки основания<br>под установку |                                                | Архитектурно-<br>строительные решения | Wappe B. 3.              | Начальник участка по<br>строительству ВЛ |
|                                                    |        |                   | 15 04.09.2019   | Бетониал полготовка                  | Устройство бетонной<br>подготовки основания<br>под установку |                                                | Архитектурно-<br>строительные решения | Шаров В. З.              | Начальник участка по<br>строительству ВЛ |
|                                                    |        |                   | 16 04.09.2019   | Разработка котлована                 | Разработка котлована<br>механизированным<br>cnocobow c       |                                                | Архитектурно-<br>строительные решения | Шаров В. З.              | Начальник участка по<br>строительству ВЛ |
|                                                    |        |                   | 17 05:09:2019   | Щебеночная подготовка                | Устройство<br>шебеночной подготовки<br>из ПШС под монтаж     |                                                | Архитектурно-<br>строительные решения | Wappe B. 3.              | Начальник участка по<br>строительству ВЛ |
|                                                    |        |                   | 18 05:09:2019   | Шебеночная подготовка Устройство     | шебеночной подготовки<br>из ПШС под монтаж                   |                                                | Архитектурно-<br>строительные решения | <b>Illanos B. 3.</b>     | Начальник участка по<br>строительству ВЛ |
|                                                    |        |                   | 10 DE DO DOLO   | <b>Highway and Contract Merchant</b> |                                                              |                                                | Accountable and                       | <b>History Print</b>     | diamancumqueana.com<br>$x \rightarrow x$ |

*Рисунок 77 - Данные общего журнала работ*

Для заполнения 1 раздела перейдите на вкладку «Разделы» и нажмите кнопку «Добавить», далее заполните соответствующие поля.

**Сведения о выполненных работах**. Раздел 3 Общего журнала работ можно заполнять непосредственно из формы Общего журнала работ, но удобнее вносить записи, воспользовавшись специальной формой списка работ. В меню «Журналы» перейдите в раздел «Работы по ОЖР», в данном разделе содержаться сведения о выполненных работах, которые можно фильтровать по разделам проектной документации, автору и представителю подрядной организации (Рисунок 78).

| Работы по ОЖР<br>$\leftarrow$ |                        |                                        |                        |                             |                 |                            |                                               | v<br>$\times$            |
|-------------------------------|------------------------|----------------------------------------|------------------------|-----------------------------|-----------------|----------------------------|-----------------------------------------------|--------------------------|
| $\overline{6}$<br>Создать     | Создать на основании - | Объединить в конструктив               | Загрузка работ списком |                             |                 |                            | Поиск (Ctrl+F)                                | $\times$ Q -<br>$E =  ?$ |
| Фильтр по:                    |                        |                                        |                        |                             |                 |                            |                                               |                          |
| Раздел ПД:                    |                        |                                        |                        | • Представитель подрядчика: |                 |                            |                                               | ۰.                       |
| Astop:                        |                        |                                        | $\sim$                 |                             |                 |                            |                                               |                          |
| Дата                          | Homep                  | Наименование полное                    | Дата выполнения работ  | Раздел ПД                   | Вид работы      | Конструктив                | Общий жүрнал работ                            | Корректирующая запись    |
| 图 16.06.2022 23:59:59         | 000000023              | Штукатурка стен 2 слой                 | 16.06.2022             | Архитектурные решения       | Оштукатуривание | Штукатурка стен 1-го этажа | Общий журнал работ 1 от<br>01.05.2022 0:00:00 |                          |
| FL 20.06.2022 23:59:59        | 000000025              | Оклейка обоев на 1 этаже               | 20.06.2022             | Архитектурные решения       | Оклейка обоев   | Оклейка обоев 1 этажа      | Общий журнал работ 1 от<br>01.05.2022 0:00:00 |                          |
| 图 21.06.2022 23:59:59         | 000000026              | Окрашивание стен 1-го<br>этажа часть 1 | 21.06.2022             | Архитектурные решения       | Окрашивание     | Покраска стен 1-го этажа   | Общий журнал работ 1 от<br>01.05.2022 0:00:00 |                          |

*Рисунок 78 – Работы по ОЖР*

**Создание записи о выполненной работе.** Нажмите кнопку «Создать», в открывшемся окне (Рисунок 79) укажите:

- дату выполнения работ;
- вид работы;
- Местоположение;
- Условия производства работ;
- полное наименование выполненной работы;
- раздел ПД, в соответствии с которым выполнялась работа;
- представителя подрядчика, ответственного за внесение данных.

Дополнительно можно указать чертеж из проектной документации, объем выполненных работ, примененные материалы и загрузить приложения для подтверждения качества работ, на вкладке «Записи спецжурналов» будут выводиться ссылки на записи в спец. журналах.

После заполнения всех данных нажмите на кнопку «Записать», если планируете внести позже какие-то корректировки и кнопку «Провести» или «Провести и закрыть», чтобы сохранить и добавить данные в общий журнал работ.

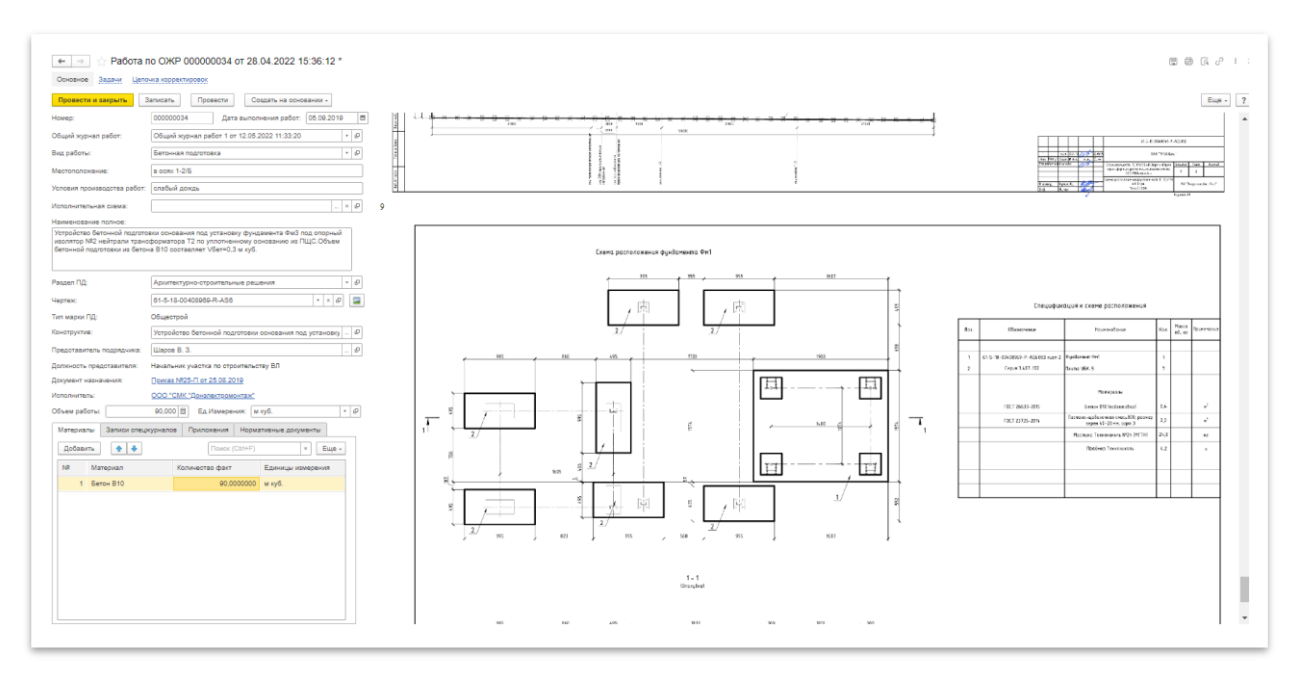

*Рисунок 79 – Создание работы по ОЖР*

**Корректировка записей выполненных работ.** После того как записи были внесены в общий журнал работ изменить их нельзя, для того чтобы внести изменения необходимо использовать функцию «Корректировка», для этого правой кнопкой мыши нажмите на необходимую запись и выберите пункт «Создать корректирующую запись», чтобы внести изменения. В открывшемся окне внесите изменения и нажмите кнопку «Провести и закрыть». Корректирующая запись будет считаться основной, а ранее созданная недействительной и в списке работ будет иметь более светлый оттенок (Рисунок 80).

Чтобы исключить запись из общего журнала работ нажмите на необходимую работу правой кнопкой мыши и выберете «Считать запись недействительной».

| Работы по ОЖР<br>$\leftarrow$<br>6<br>Создать | Создать на основании - | Объединить в конструктив | Загрузка работ списком |                                                  |                 |                          | Поиск (Ctrl+F)                                | v<br>$\mathbf{H} \times$<br>$Q -$<br>Eщe -<br>$\overline{\mathcal{L}}$<br>$\times$ |
|-----------------------------------------------|------------------------|--------------------------|------------------------|--------------------------------------------------|-----------------|--------------------------|-----------------------------------------------|------------------------------------------------------------------------------------|
| Фильтр по:                                    |                        |                          |                        |                                                  |                 |                          |                                               |                                                                                    |
| Раздел ПД:                                    |                        |                          | $\sim$                 | Представитель подрядчика:                        |                 |                          |                                               |                                                                                    |
| Автор:                                        |                        |                          | ٠.                     |                                                  |                 |                          |                                               |                                                                                    |
| Лата                                          | Номер                  | Наименование полное      | Дата выполнения        | Раздел ПД                                        | Вид работы      | Конструктив              | Общий журнал работ                            | Корректирующая запись                                                              |
| 同 01.05.2022 23:59:59                         | 000000001              | Разбивка осей в натуре   | 01.05.2022             | ДокументацияОтсутствует                          | Разбивка осей   | Разбивка осей в натуре   | Общий журнал работ 1 от<br>01.05.2022 0:00:00 |                                                                                    |
| 13.03.2023 16:23:51                           | 000000055              | Устройство свай № 1-8    | 05.05.2022             | Конструкции<br>железобетонные подземной<br>части | Устройство свай |                          | Общий журнал работ 1 от<br>01 05 2022 0:00:00 |                                                                                    |
| FL 05.05.2022 23:59:59                        | 000000002              | Устройсво свай № 1-8     | 05 05 2022             | Конструкции<br>железобетонные подземной<br>части | Устройство свай |                          | Общий журнал работ 1 от<br>01.05.2022 0:00:00 | Работа по ОЖР 000000055 от<br>13.03.2023 16:23:51                                  |
| 同 06.05.2022 23:59:59                         | 000000003              | Устройство свай № 9-14   | 06.05.2022             | Конструкции<br>железобетонные подземной<br>части | Устройство свай | Устройство свайного поля | Общий журнал работ 1 от<br>01.05.2022 0:00:00 |                                                                                    |
| 图 12.09.2022 11:28:11                         | 000000024              | Устройство свай № 15-21  | 07.05.2022             | Конструкции<br>железобетонные подземной<br>части | Устройство свай |                          | Общий журнал работ 1 от<br>01 05 2022 0:00:00 | Запись аннулирована                                                                |

*Рисунок 80 – Корректировка записей*

# <span id="page-39-0"></span>10. Специальные журналы работ

**Создание специальных журналов работ.** Для создания специального журнала в меню «Журналы» перейдите в необходимый раздел со специальными журналами, например «Журналы бетонных работ» и другие, и нажмите кнопку «Создать», в открывшейся странице (Рисунок 80) укажите основные сведения и нажмите «Провести» для сохранения данных. После того как журнал создан, в него можно вносить сведения о выполняемых работах, для этого нажмите на кнопку «Создать».

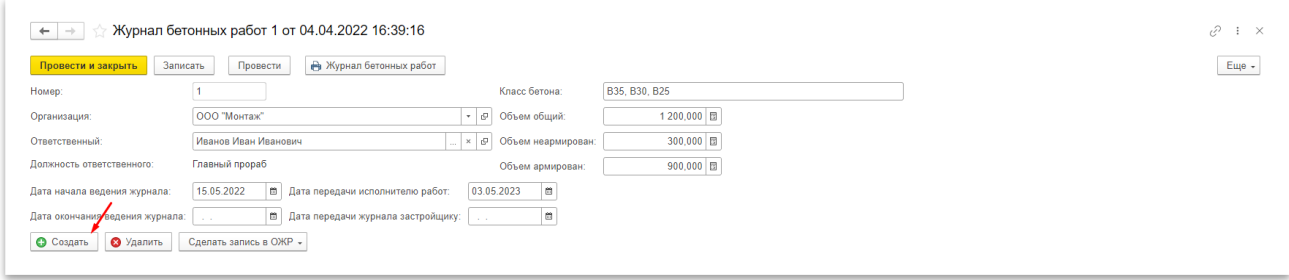

*Рисунок 80 – Основные сведения специального журнала*

В открывшемся окне (Рисунок 81) заполните сведения о выполненной работе и нажмите кнопку «Провести и закрыть» для сохранения.

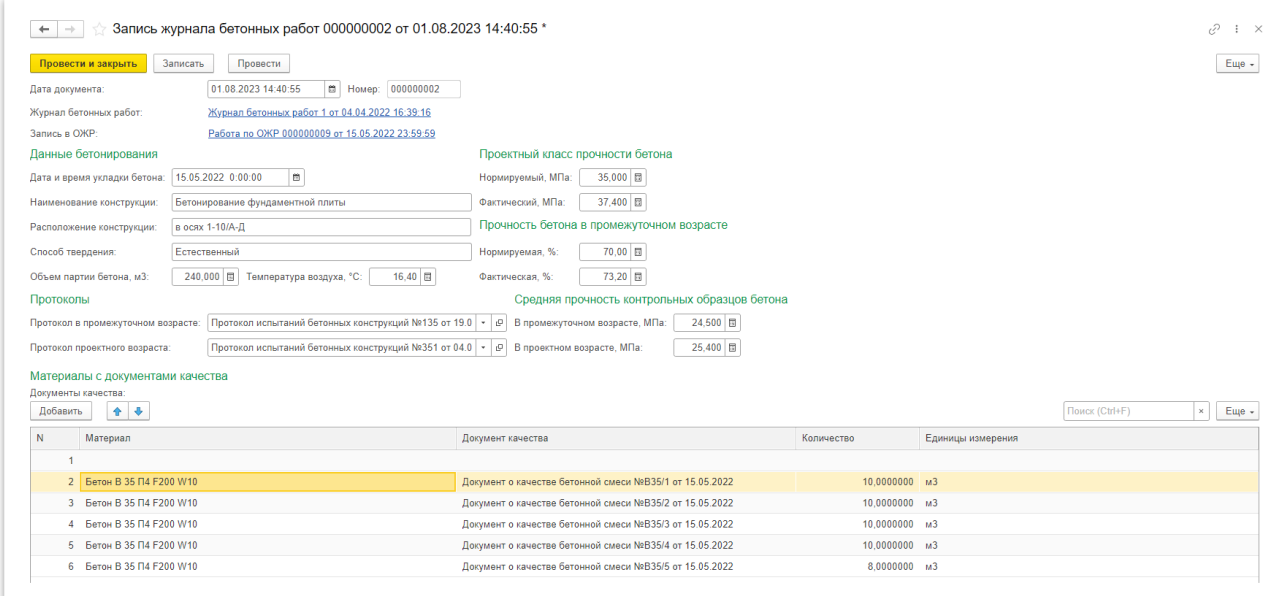

*Рисунок 81 – создание записи специального журнала*

Для создания «Работы по ОЖР» на основании записи специального журнала нажмите на кнопку «Сделать запись в ОЖР» и выберите 1 из 2 вариантов (Рисунок 82) «Создать новый» если ранее работа в ОЖР не создавалась и «Добавить в существующий», если работа ранее была создана.

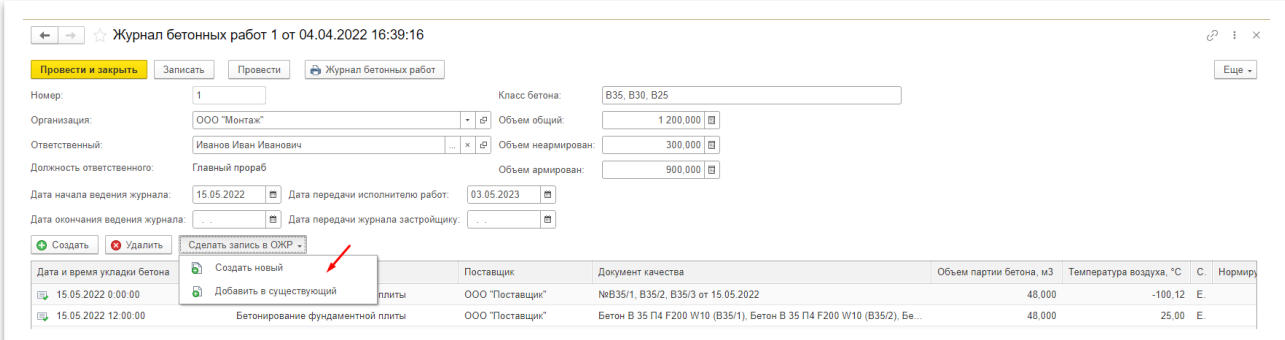

*Рисунок 82 – Создание записи в ОЖР на основании записи спецжурнала*

В работах по ОЖР ссылка на запись в спецжурнале расположена на вкладке «Записи спецжурналов» (Рисунок 83).

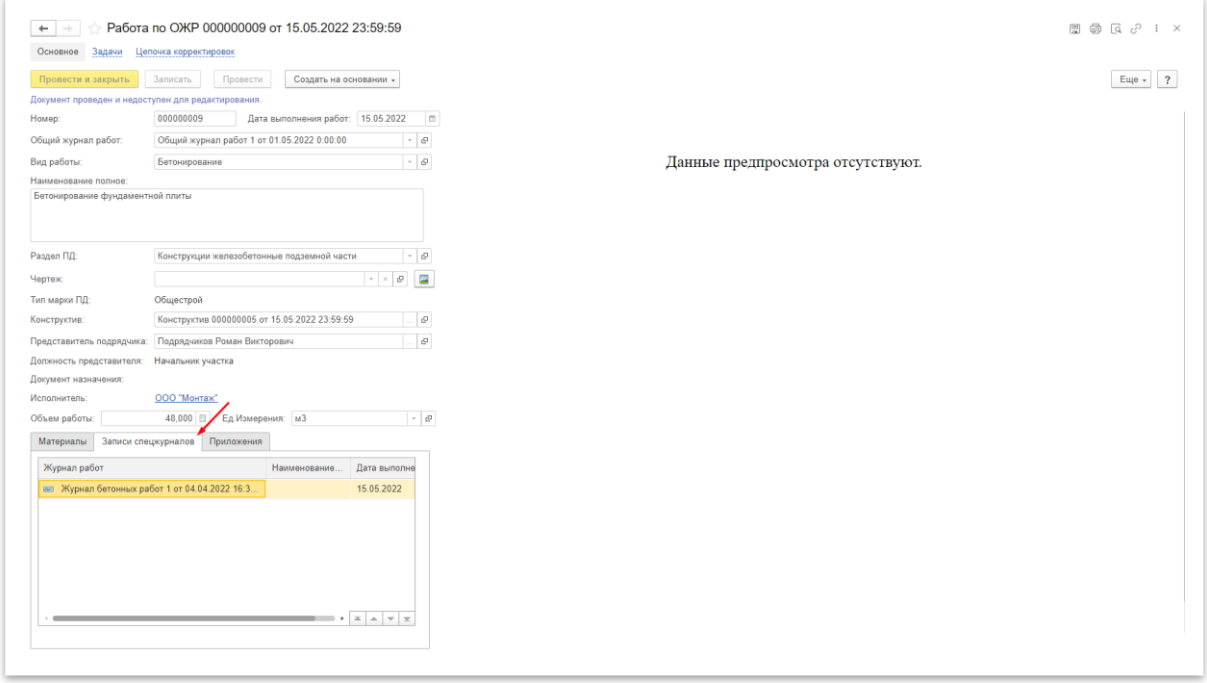

*Рисунок 83 – Ссылка на запись спецжурнала в работе по ОЖР*

# 11. Инспекции и приемка работ

<span id="page-40-0"></span>*Прежде чем представитель строительного контроля внесет данные пользователь, имеющий права на редактирование процессов обработки документов, должен создать шаблон процесса для документа типа «Инспекции и приемки работ».*

Сведения о проведённой инспекции или приёмке работ вносятся в разделе «Инспекции и приемка работ» в меню «Структура работ», пользователь проводивший инспекцию или вызывающий ответственных лиц для приёмки работ создает новую запись, в которой указывает в основные сведения (Рисунок 84):

 Описание контрольного мероприятия – наименование контрольного мероприятия, также данное значение будет указано в ОЖР, в качестве сведений о проведенном строительном контроле, в случае выдачи замечаний.

- Время приемки время, когда проводилась инспекция
- Раздел ПД Комплект проектной документации, на который ссылается представитель строительного контроля при проведении проверки
- Конструктив и Комплект ИД если необходимо сослаться на определенные работы и комплект исполнительной документации
- Вид контроля Приемочный указывается, если проверка проводится в рамках приемки работ и Операционный, если выполняется плановая проверка объекта строительства
- Местоположение место проведения проверки
- Исполнитель организация, в отношении работ которой проводится проверка
- Контактное лицо Ответственное лицо от исполнителя, который вызывает на приемку работ и которому будет направлена задача на устранение замечаний
- Период выполнения и объем работ дополнительные параметры, если необходимо указать сведения о проверяемых работах

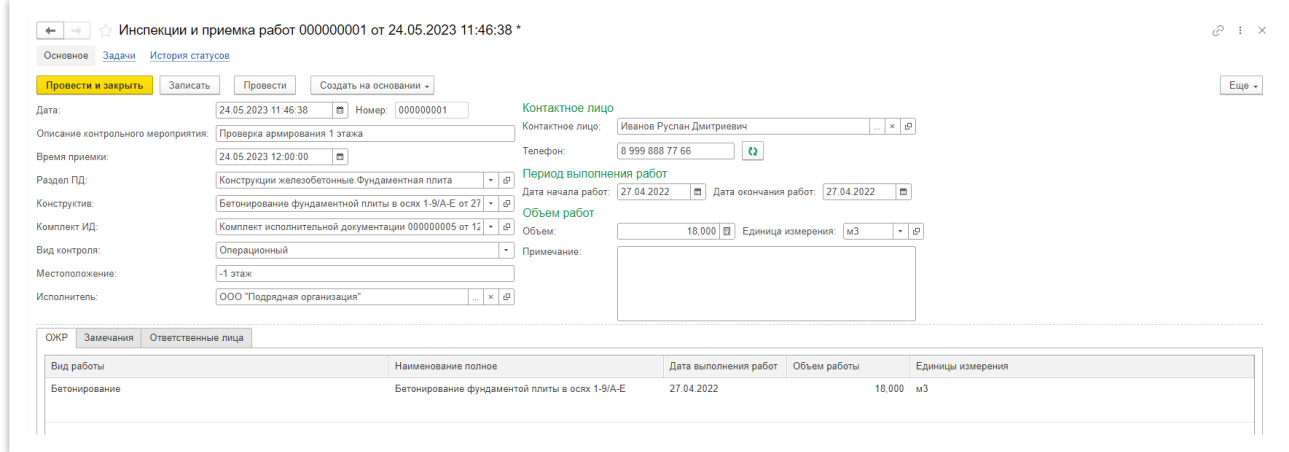

*Рисунок 84 – Основные сведения об инспекции и приёмке работ*

На вкладке Ответственные лица (рисунок 85) указываются физические лица, которые выполняли инспекцию или приемку работ.

| OЖP     | Ответственные лица<br>Замечания |                           |                                                                          |
|---------|---------------------------------|---------------------------|--------------------------------------------------------------------------|
| Добавит | $+ -$                           |                           | Поиск (Ctrl+F)<br>Eure                                                   |
|         | Организация                     | Ответственное лицо        | Роль                                                                     |
|         | ООО "Застройщик"                | Заславский Иван Петрович  | Представитель застройщика                                                |
|         | 2 000 "Технический заказчик"    | Тузов Семён Владимирович  | Представители застройщика по вопросам СК                                 |
|         | 3 ООО "Генеральный подрядчик"   | Сидоров Роман Викторович  | Представитель лица, осуществляющего строительство                        |
|         | 4 000 "Генеральный подрядчик"   | Осипов Андрей Игоревич    | Представитель лица, осуществляющего строительство, по вопросам строитель |
|         | 5 000 "Проект-1"                | Архипов Сергей Михайлович | Представитель лица, осуществляющего подготовку строительной документации |

*Рисунок 85 – Ответственные лица по инспекции и приёмке работ*

На вкладке Замечания (Рисунок 86) представитель строительного контроля может указать выявленные в процессе инспекции замечания, для этого необходимо нажать на кнопку «Добавить» и указать в добавившейся строке описание выявленных нарушений, срок устранения и установить пометку «Использовать в общем журнале работ», если необходимо отразить данное замечание в ОЖР.

| ОЖР     | Ответственные лица<br>Замечания        |                 |                 |                                            |                                                              |  |
|---------|----------------------------------------|-----------------|-----------------|--------------------------------------------|--------------------------------------------------------------|--|
| Добавит |                                        |                 |                 |                                            | Joиск (Ctrl+F                                                |  |
|         | Описание                               | Срок устранения | Дата устранения | Используется в общем журнале работ Задание |                                                              |  |
|         | Бетонирование выполненно не по проекту | 6.05.2023       |                 |                                            | Армирование выполненно не по проекту от 26.05.2023 (Задание) |  |

*Рисунок 86 – Замечания по инспекции и приёмке работ*

После заполнения ответственный пользователь проводит документ для сохранения и фиксации приёмки работ или инспекции. Если на вкладке «Замечания» были внесены данные, ответственному пользователю будет создана задание на устранение замечаний и в соответствующий раздел ОЖР добавится запись о выданном замечании (Рисунок 87)

|                         |                                                                                                    |                                       |                                              |  | <b>A CAPACAGO &amp; ANGLES C</b>                                                                                                    |
|-------------------------|----------------------------------------------------------------------------------------------------|---------------------------------------|----------------------------------------------|--|----------------------------------------------------------------------------------------------------|
| NeNe/<br>n <sub>n</sub> | Сведения о проведении строительного контроля при<br>строительстве, реконструкции, капитальному ремонту<br>объекта капитального строительства | Выявленные недостатки                 | Срок устранения<br>выявленных<br>недостатков |  | Есть ЭЦП Дата устранения недостатков Должность, фамилия, инициалы, подпись уполномоченного<br>представителя застройщика или заказчика |
|                         | Проверка стен 1 этажа, 24.05.2023                                                                                                    | Бетонирование выполнено не по проекту | 25.05.2023                                   |  | Старший инженер строительного контроля, Тузов Семён                                                                                   |

*Рисунок 87 – Замечания строительного контроля в ОЖР*

После выполнения задания ответственным пользователем и её принятия строительным контролем, в табличной части Замечания и соответствующем разделе ОЖР автоматически будет установлена дата устранения недостатков, соответствующая дате выполнения задания.

# <span id="page-42-0"></span>12. Ввод фактических данных и оформление комплектов исполнительной документации

**Просмотр списка комплектов исполнительной документации.** Чтобы просматривать и работать с комплектами исполнительной документации, необходимо в меню «Документация» перейти в раздел «Комплекты исполнительной документации». На этой странице пользователь может просматривать и редактировать уже созданные комплекты (редактирование недоступно, если комплект находится в статусе «Согласован», сначала его нужно перевести в статус «На доработке»), ставить задачи на основании какого-либо из комплектов и скачать все документы, входящие в комплект одним архивом.

Чтобы поставить задачу на основании комплекта нажмите на кнопку «Создать на основании» и выберите «Задание» (Рисунок 88) и в открывшемся окне заполните данные задания.

Чтобы скачать комплект одним архивом нажмите на кнопку «Добавить файлы документации в архив» и укажите место для сохранения.

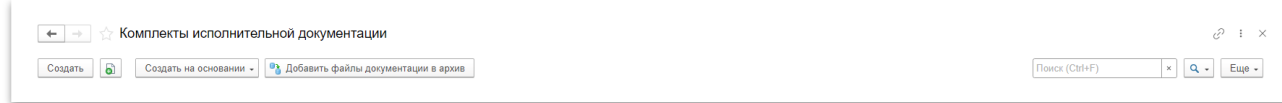

*Рисунок 88 – Действия с комплектом исполнительной документации*

**Создание комплекта исполнительной документации.** Откройте Конструктив, для которого требуется подготовить исполнительную документацию. В правой части формы Конструктива в подразделе «Комплект ИД» нажмите кнопку « Создать новый комплект» (Рисунок 89).

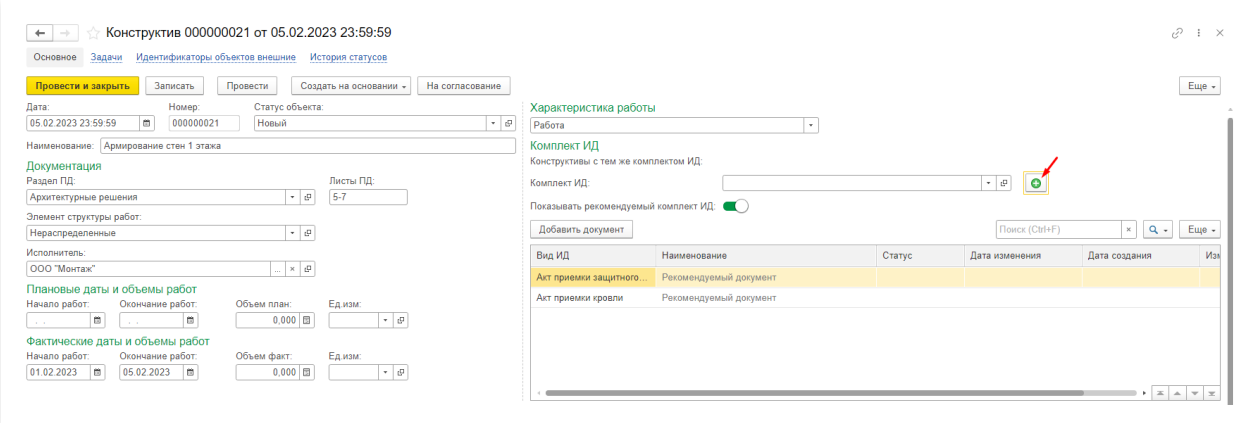

*Рисунок 89 – Создание комплекта ИД в конструктиве*

После того, как откроется страница создания комплекта исполнительной документации, перейдите на вкладку «Реквизиты акта» (Рисунок 90) и укажите реквизиты для заполнения акта освидетельствования работ, можете нажать на кнопку « С Обновить» чтобы подтянуть данные из конструктива, затем нажмите на кнопку «записать» для создания комплекта исполнительной документации.

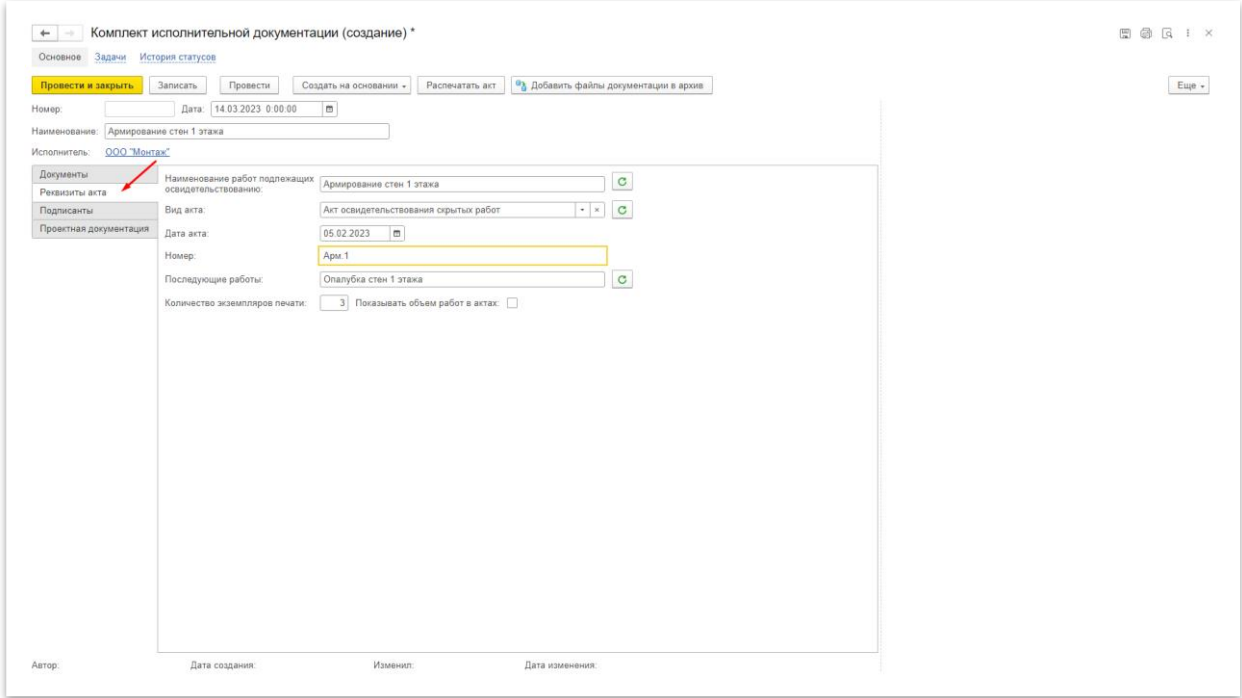

*Рисунок 90 – Заполнение реквизитов акта*

Для того, чтобы сведения сохранились, форму нужно провести и закрыть. Комплект сохранится, и можно будет работать с документами, которые войдут в комплект. На вкладках «Документы» и «Проектная документация» автоматически добавятся документы качества выбранных материалов, приложения и документы проекта для удобства сравнения с данными выполненных работ из конструктива.

На вкладке «Подписанты» указываются физические лица, участвующие в подписании акта, для автоматического заполнения нажмите на кнопку «Обновить список подписантов актов»

(Рисунок 91) и кнопку «Добавить иное лицо» для добавления иных лиц, участвующих в подписании.

**Внимание! Подписанты подбираются автоматически, если они:**

**указаны в системе,** 

 $\ddot{\phantom{a}}$ 

- **уполномочены на выполнение соответствующий роли в проекте в период выполнения работ,**
- **являются единственным возможным представителем каждой роли,**
- **в Конструктиве, на основании которого создан Комплект ИД, указаны даты фактического выполнения работ.**

Если подходящих представителей больше одного, то его нужно самостоятельно выбрать из подходящих, для этого нажмите в ячейке «Представитель физлицо» напротив необходимой роли на кнопку «…» чтобы открыть окно выбора подписантов.

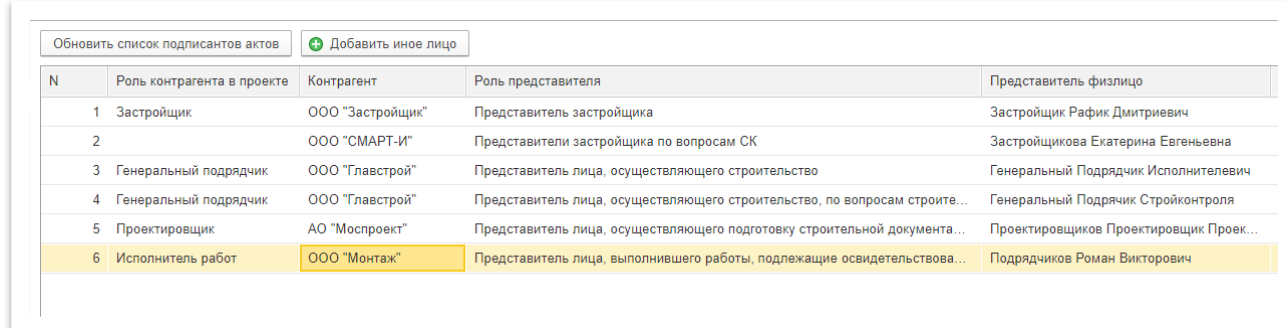

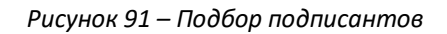

После того как все данные заполнены нажмите на кнопку «Провести» для сохранения добавленных сведений.

**Формирование документа освидетельствования работ.** После того, как все данные в комплекте ИД заполнены, можно автоматически создать акты освидетельствования, для этого нажмите на кнопку «Распечатать акт». В новом окне (Рисунок 92) сформируется документ для проверки указанных сведений, который можно сохранить в комплект исполнительной документации нажатием на кнопку «Сохранить документ»<sup>1</sup>, для дальнейшего согласования, и на ПК в разных форматах нажатием на кнопку « Сохранить»

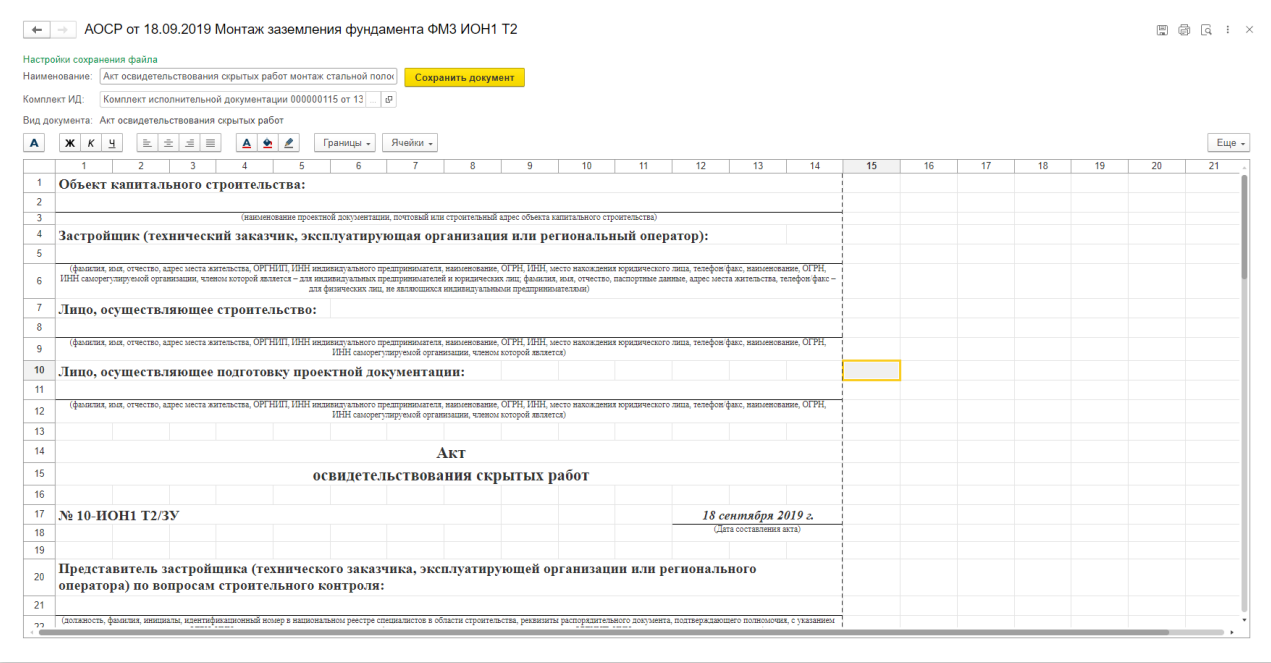

*Рисунок 92 – Предпросмотр сформированного акта освидетельствования*

# <span id="page-45-0"></span>13. Брошюровка комплектов исполнительной документации

В данном разделе готовые комплекты ИД структурируются для дальнейшей передачи или хранения на бумажных или электронных носителях.

**Создание брошюровки.** Для этого необходимо нажать на кнопку «Создать» в списке брошюровок, в открывшейся форме (Рисунок 93) указать наименование, номер реестра, даты начала и окончания периода и представителей генподрядной и строительной организации, в дальнейшем указанные данные будут использоваться для составления реестра.

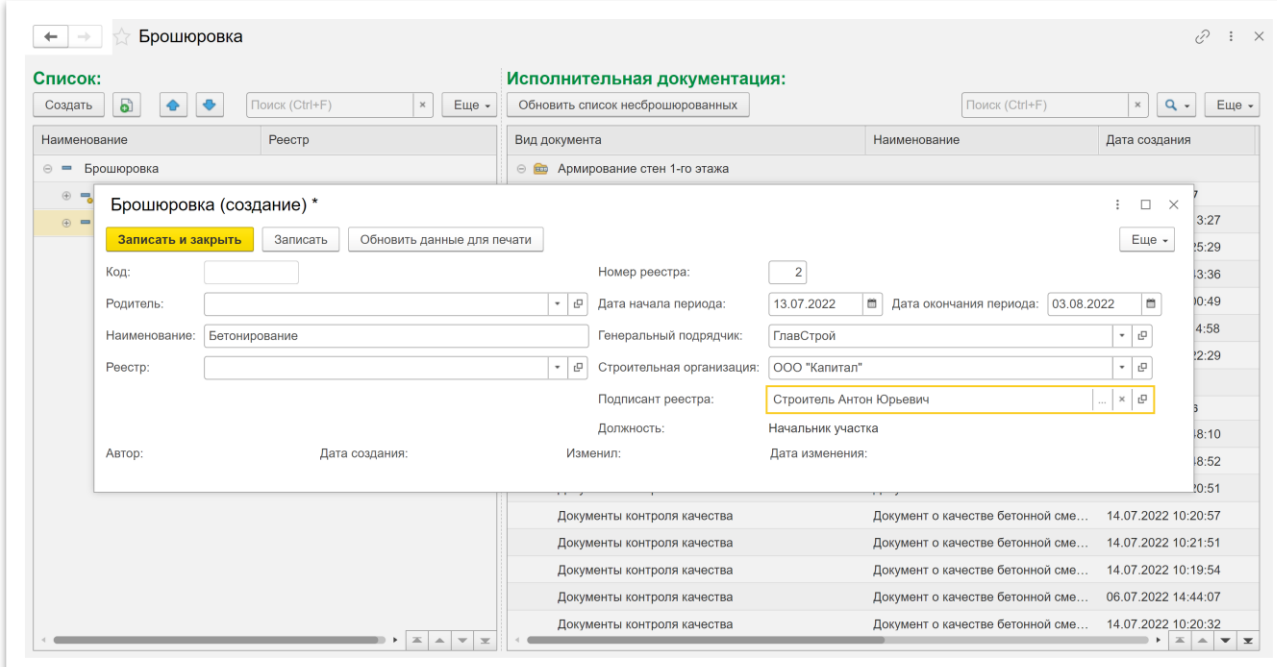

*Рисунок 93 – Создание брошюровки*

После создания брошюровки в неё переносятся комплекты ИД (Рисунок 94), на которые будет автоматически сформирован реестр с перечнем всех документов, входящих в выбранные комплекты ИД. Для создания реестра нажмите правой кнопкой мыши на брошюровку и в списке функций выберите «Сброшюровать».

| Брошюровка<br>$\leftarrow$               |                                         |       |                                                             |                                  | 12                         |
|------------------------------------------|-----------------------------------------|-------|-------------------------------------------------------------|----------------------------------|----------------------------|
| Список:                                  |                                         |       | Исполнительная документация:                                |                                  |                            |
| බ<br>Создать                             | Поиск (Ctrl+F)<br>$\boldsymbol{\times}$ | Еще - | Обновить список несброшюрованных                            | Поиск (Ctrl+F)                   | $Q -$<br>Еще -<br>$\times$ |
| Наименование                             | Реестр                                  |       | Вид документа                                               | Наименование                     | Дата создания              |
| Брошюровка<br>$\circ$ $=$                |                                         |       | ⊜ В Армирование стен 1-го этажа                             |                                  |                            |
| Несброшюрованные<br>÷.                   |                                         |       | Акт освидетельствования скрытых работ                       | AOCP NºA1.KX от 04.06.2022       | 26.08.2022 10:20:37        |
| Бетонирование 1 этаж<br>$\circledcirc$ = | Реестр исполнительной документаци.      |       | Реестр исполнительной документации на выполн                | Реестр исполнительной документа  | 26.08.2022 10:13:27        |
|                                          |                                         |       | Исполнительная схема                                        | Исполнительная схема армирован   | 06.07.2022 15:25:29        |
|                                          |                                         |       | Документы контроля качества                                 | Сертификат качества № 25430 от   | 13.07.2022 15:43:36        |
|                                          |                                         |       | Документы контроля качества                                 | Сертификат качества № 3761230 о  | 13.07.2022 18:00:49        |
|                                          |                                         |       | Документы контроля качества                                 | Сертификат качества № 2736 от 1  | 14.06.2022 11:14:58        |
|                                          |                                         |       | Документы контроля качества                                 | Сертификат качества № 17100055   | 22.06.2022 13:22:29        |
|                                          |                                         |       | Бетонирование плиты перекрытия 1-го этажа<br>$\odot$ $\Box$ |                                  |                            |
|                                          |                                         |       | Акт освидетельствования скрытых работ                       | AOCP Nº52.KX от 19.06.2022       | 26.07.2022 16:14:56        |
|                                          |                                         |       | Реестр актов по системе водоотведения                       | Реестр материалов к АОСР №Б2.К   | 25.07.2022 14:48:10        |
|                                          |                                         |       | Исполнительная схема                                        | Исполнительная схема бетонирова  | 15.07.2022 12:48:52        |
|                                          |                                         |       | Документы контроля качества                                 | Документ о качестве бетонной сме | 10.06.2022 14:20:51        |
|                                          |                                         |       | Документы контроля качества                                 | Документ о качестве бетонной сме | 14.07.2022 10:20:57        |
|                                          |                                         |       | Документы контроля качества                                 | Документ о качестве бетонной сме | 14.07.2022 10:21:51        |
|                                          |                                         |       | Документы контроля качества                                 | Документ о качестве бетонной сме | 14.07.2022 10:19:54        |
|                                          |                                         |       | Документы контроля качества                                 | Документ о качестве бетонной сме | 06.07.2022 14:44:07        |
|                                          |                                         |       | Документы контроля качества                                 | Документ о качестве бетонной сме | 14.07.2022 10:20:32        |

*Рисунок 94 – Комплектация брошюровки*

# <span id="page-46-0"></span>14. Процесс обработки документов

Для настройки процессов согласования документов и подписания электронной подписью в системе предусмотрен механизм обработки документов.

Для работы с ним в меню «Процессы обработки документов» в разделе «Использовать процессы обработки документов» нужно включить использование сервиса и записать данные (Рисунок 95), после этого необходимо обновить страницу в браузере для отображения настроек процессов.

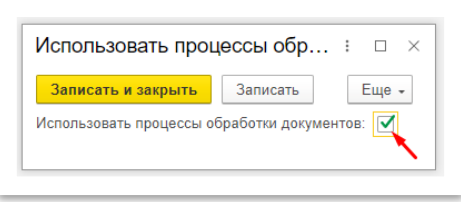

*Рисунок 95 – Включение процессов обработки документов*

Для возможности подписания документов электронной подписью, в процессе обработки документов, в разделе «Настройки процессов обработки документов» нужно отметить возможность использования электронных подписей, также в данном разделе настраивается подписание присоединенных файлов и возможность использования нескольких шаблонов для одного типа документов (Рисунок 96)

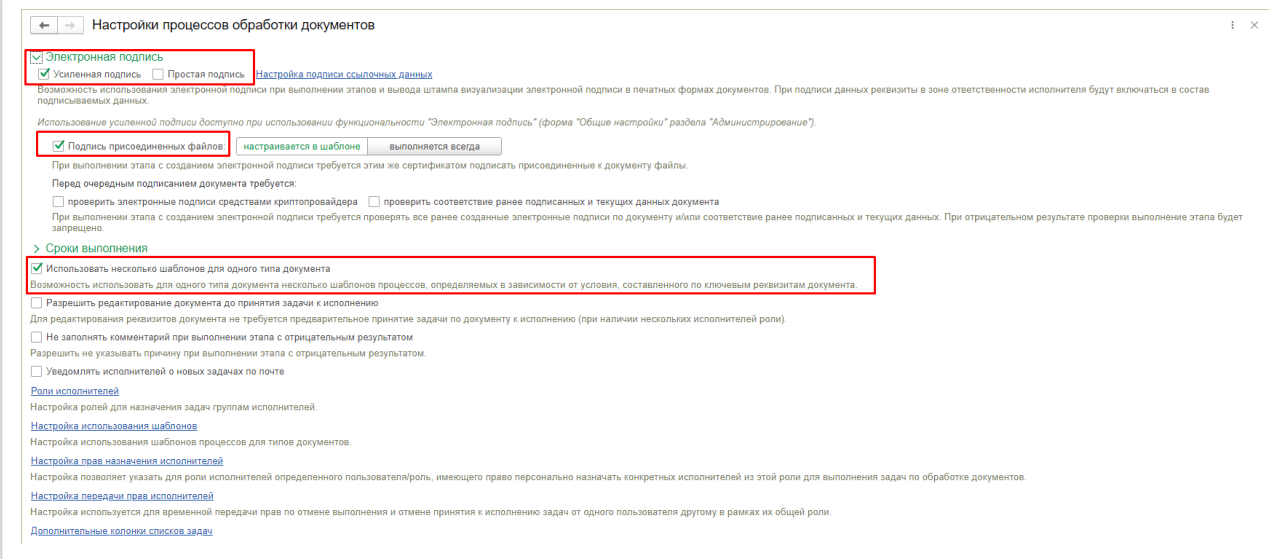

*Рисунок 96 – настройка процессов обработки документов*

После этого можно приступать к созданию шаблонов обработки документов, в разделе «Шаблоны процессов» (Рисунок 97).

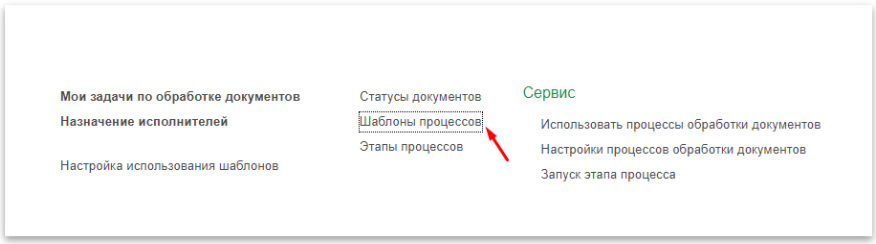

*Рисунок 97 – Настройка шаблонов процессов обработки документов*

Новый шаблон создается путем нажатия кнопки «Создать», в открывшемся документе заполняются:

Основные сведения:

- Тип документа
- Наименование процесса
- Начальный статус

Этапы процесса обработки документов указываются в таблице, для этого необходимо нажать на кнопку «Добавить» и в добавившейся строке указать:

 Этап – указываются возможные действия пользователя в процессе обработки, на данном этапе (Рисунок 98)

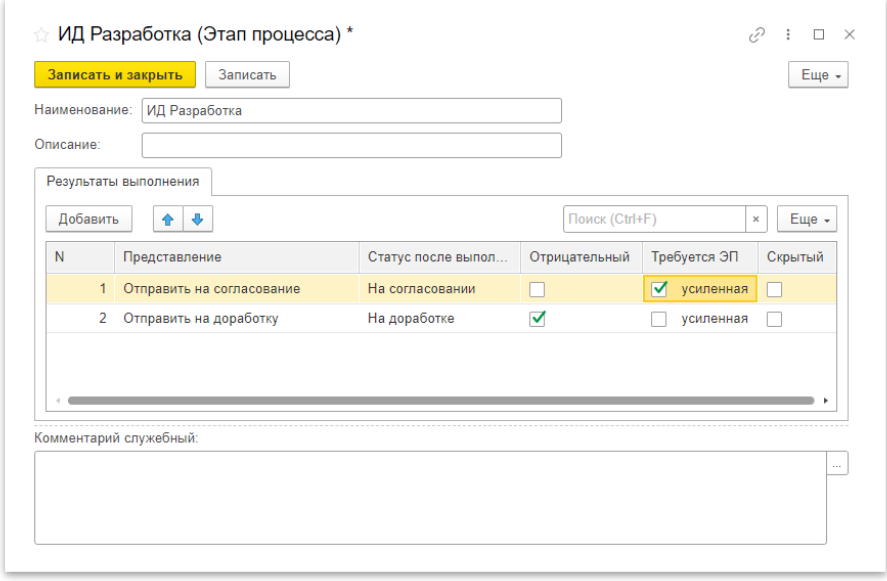

*Рисунок 98 – Создание этапа процесса обработки документов*

- Исполнитель пользователь или группа пользователей ответственных за этап
- Норматив время на выполнение этапа
- Порядок действия указывается последовательность выполнения этапов (Рисунок 98)
- Зона ответственности указываются данные, которые будут доступны для редактирования, обязательны для заполнения и за которые будет ответственен пользователь на данном этапе
- Влияния на процессы устанавливается зависимость между выполнением этапов

В результате заполнения таблицы получится поэтапная схема выполнения шаблона процесса (Рисунок 99), для её сохранения требуется нажать на кнопку «Запись».

На вкладке «Схема» пользователь может сформировать схему переходов этапов и проверить её корректность.

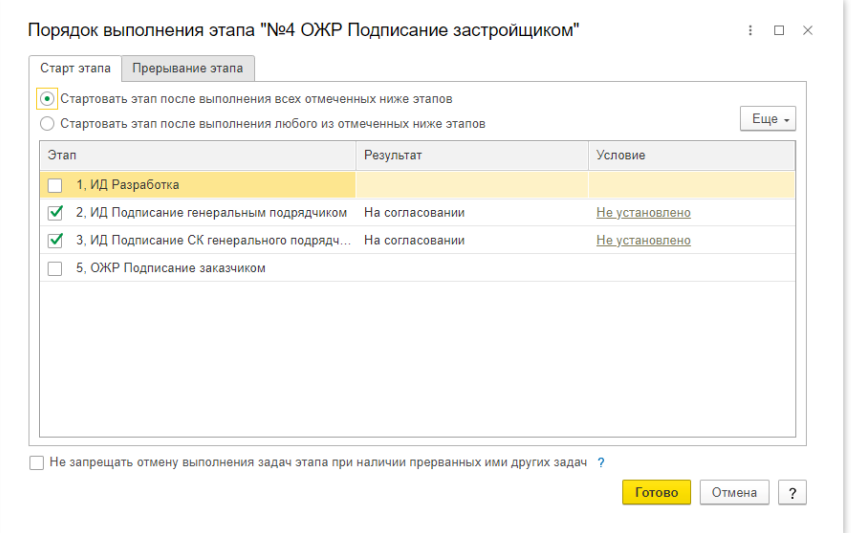

*Рисунок 99 – Настройка порядка выполнения этапа, процесса обработки документов* 

| $\leftarrow$<br>$\rightarrow$ | Шаблон процесса (создание) *                                         |          |                                                                    |                               |                     | e<br>$\mathbf{H} \times$                    |
|-------------------------------|----------------------------------------------------------------------|----------|--------------------------------------------------------------------|-------------------------------|---------------------|---------------------------------------------|
|                               | <b>В Настройки ответственности</b><br>Записать и закрыть<br>Записать |          |                                                                    |                               |                     | Еще +                                       |
| Тип документа:                | Комплект исполнительной документации (Документ)                      |          | Не используется ?<br>$\sim$ 1                                      |                               |                     |                                             |
| Наименование:                 | Согласование исполнительной документации                             |          |                                                                    |                               |                     |                                             |
|                               | Начальный статус: Новый                                              |          |                                                                    |                               |                     |                                             |
| Этапы (5)                     | Схема                                                                |          |                                                                    |                               |                     |                                             |
|                               |                                                                      |          |                                                                    |                               |                     |                                             |
| Добавить                      | $+ 4$                                                                |          |                                                                    |                               |                     | Поиск (Ctrl+F)<br>$\vert$ $\times$<br>Еще - |
| N                             | Этап / Исполнитель                                                   | Норматив | Порядок выполнения                                                 | Зона ответственности          | Влияние на процессы | Доп. обработчики / События                  |
|                               | ИД Разработка                                                        |          | Стартовый этап, а также Если "На                                   | Не определен набор реквизитов | Не установлено      | Не используются / Не используются           |
|                               | Иванов Руслан Дмитриевич                                             |          | доработке" после 2 и Если "На<br>доработке" после 3 и Если         |                               |                     |                                             |
| $\overline{2}$                | ИД Подписание генеральным подрядчиком                                |          | 24 ч Если "Согласование ИР" после 1                                | Не определен набор реквизитов | Не установлено      | Не используются / Не используются           |
| ⊜                             | Архипов Сергей Михайлович                                            |          |                                                                    |                               |                     |                                             |
| -3                            | ИД Подписание СК генерального подрядчика                             |          | 24 ч Если "Согласование ИР" после 1                                | Не определен набор реквизитов | Не установлено      | Не используются / Не используются           |
| O                             | Осипов Андрей Игоревич                                               |          |                                                                    |                               |                     |                                             |
|                               | ОЖР Подписание застройщиком                                          | 48 ч     | Если "На согласовании" после 2 и Если<br>"На согласовании" после 3 | Не определен набор реквизитов | Не установлено      | Не используются / Не используются           |
| ⊜                             | Тузов Семён Владимирович                                             |          |                                                                    |                               |                     |                                             |
|                               | ОЖР Подписание заказчиком                                            | 48 u     | Если "На согласовании" после 3                                     | Не определен набор реквизитов | Не установлено      | Не используются / Не используются           |
| -5                            |                                                                      |          |                                                                    |                               |                     |                                             |

*Рисунок 100 –Готовый шаблон процесса обработки документов*

После создания шаблона процесса обработки документов его необходимо назначить для использования, для этого требуется перейти в раздел «Настройки использования шаблонов» и выбрать необходимый шаблон процесса обработки документов для соответствующего типа документа и при необходимости указать условия использования (Рисунок 101).

| Удалить<br>c<br>Добавить             |                             | Еще -                                                                          |
|--------------------------------------|-----------------------------|--------------------------------------------------------------------------------|
| Тип документа                        | Шаблон процесса             | Условие использования                                                          |
| Входной контроль документов          | Входной контроль документов | ПередалОрганизация Не равно "ООО "Проект-1""                                   |
| Входной контроль документов          | Входной контроль ПД         | ПередалОрганизация Равно "ООО "Проект-1""                                      |
| Дополнительное задание               | не используется             |                                                                                |
| ЖБНС                                 | не используется             |                                                                                |
| ЖВК                                  | не используется             |                                                                                |
| Журнал бетонных работ                | не используется             |                                                                                |
| Журнал прокладки кабеля              | не используется             |                                                                                |
| Журнал сварочных работ               | не используется             |                                                                                |
| Инспекции и приемка работ            | Приемка работ               | ВидКонтроля Равно "Приемочный"                                                 |
| Инспекции и приемка работ            | Инспекция                   | ВидКонтроля Равно "Операционный"                                               |
| Комплект исполнительной документации | Подписание ИД               | ВидАкта Не равно "Акт освидетельствования участков сетей инженерно-техническог |
| Комплект исполнительной документации | Подписание АУСИТО           | ВидАкта Равно "Акт освидетельствования участков сетей инженерно-технического о |
| ОЖР                                  | ОЖР                         |                                                                                |
|                                      |                             |                                                                                |

*Рисунок 101 – настройка использования шаблонов, процессов обработки документов* 

## <span id="page-49-0"></span>15. Сервисные возможности

Каждому пользователю проекту можно настроить права доступа, для этого необходимо открыть страницу «Настройки пользователей и прав» в разделе «Администрирование» выбрать пользователя, перейти во вкладку «Права доступа» (Рисунок 102) и выбрать профили, к которым пользователь будет иметь доступ.

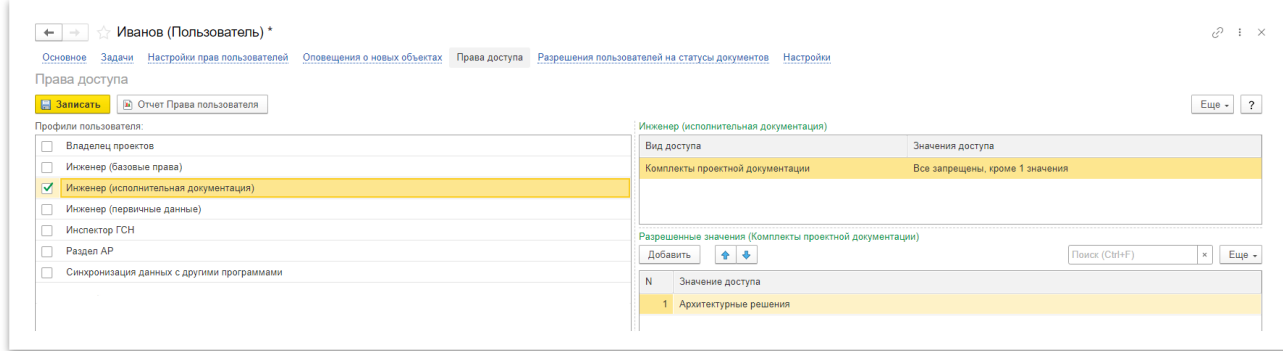

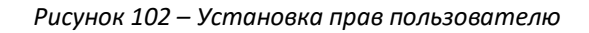

На данной вкладке можно установить ограничение доступа по разделам проектной документации, для этого в правой табличной части выберите для параметра «Вид доступа» укажите «Значение доступа» и ниже добавься комплекты проектной документации, к которым у пользователя будет/не будет доступа.

Также есть возможность выбрать статусы, которые пользователь сможет ставить документам на вкладке «Разрешения пользователей на статусы документов» (Рисунок 103).

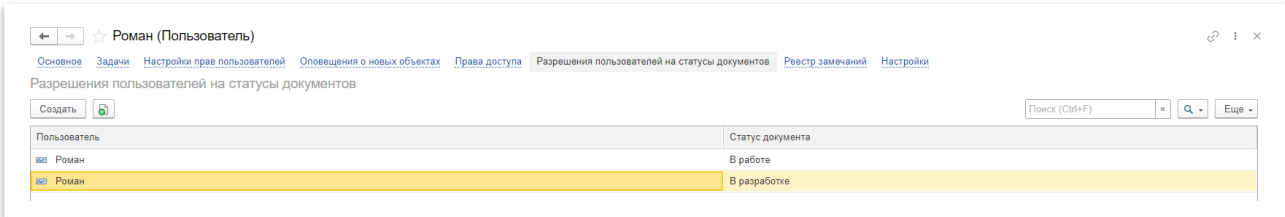

*Рисунок 103 – Установка прав на статусы документов*

В инженерной части возможно загрузить список работ и конструктивов из внешнего файла (Excel), для этого необходимо открыть соответствующий раздел и перейти на страницу «Загрузка работ из внешнего файла» (Рисунок 104) или «Загрузка конструктивов из внешнего файла». Для правильно заполнения данных в файле, сохраните бланк с подготовленными полями для заполнения, для этого нажмите кнопку «Загрузить конструктивы из файла», в открывшемся окне выберете «сохранить бланк для заполнения». После заполнения бланка нажмите кнопку «Загрузить таблицу из файла».

|            |                                          | Загрузка работ из внешнего файла 000000002 от 14.06.2022 12:00:00 |                       |              |             |                                          |                | €<br>$\mathbf{H} \times$ |
|------------|------------------------------------------|-------------------------------------------------------------------|-----------------------|--------------|-------------|------------------------------------------|----------------|--------------------------|
|            | Провести и закрыть<br>Записать           | Провести                                                          |                       |              |             |                                          |                | Еще -                    |
| Номер:     | 000000002                                |                                                                   |                       |              |             |                                          |                |                          |
| Дата:      | <b>c</b><br>14.06.2022 12:00:00          |                                                                   |                       |              |             |                                          |                |                          |
| OЖP:       |                                          | $\sim$ $\,$ $\alpha$                                              |                       |              |             |                                          |                |                          |
| Раздел ПД: | Конструкции железобетонные типовые этажи | $\sim$ $\,$ $\alpha$                                              |                       |              |             |                                          |                |                          |
| Добавить   | $\ddot{\phantom{a}}$<br>$\bullet$        | Загрузить работы из файла                                         |                       |              |             |                                          | Поиск (Ctrl+F) | $Eu$ e -<br>$\times$     |
| N          | Вид работы                               | Наименование полное                                               | Дата выполнения работ | Объем работы | Единицы изм | Шифр раздела ПД                          | ОЖР            | Ссылка на до             |
|            | Армирование                              | Армирвоание стен в осях А-Б/1-2 на отм.+0.500                     | 02.06.2022            | 200,000 кг   |             | Конструкции железобетонные типовые этажи |                |                          |
|            |                                          |                                                                   |                       |              |             |                                          |                |                          |
|            | 2 Армирование                            | Армирование стен в осях Б-В/1-2 на отм.+0.500                     |                       | 350.000 кг   |             | Конструкции железобетонные типовые этажи |                |                          |
|            |                                          |                                                                   |                       |              |             |                                          |                |                          |

*Рисунок 104 – Загрузка работ из внешнего файла*

# 16. Формирование отчетов

<span id="page-51-0"></span>В системе доступно создание отчетов по следующим видам:

- Отчет по выполненным работам доступен из меню «Структура работ» раздел «Отчет по выполненным работам»
- Отчет по исполнительной документации доступен из меню «Структура работ» раздел «Реестр исполнительной документации»
- Отчет по остаткам материалов доступен из меню «Входной контроль» раздел «Остатки материалов»
- Отчет по остаткам и обороту материалов доступен из меню «Входной контроль» раздел «Остатки и обороты материалов»

В зависимости от вида отчета пользователю доступны различные фильтры (Рисунок 105).

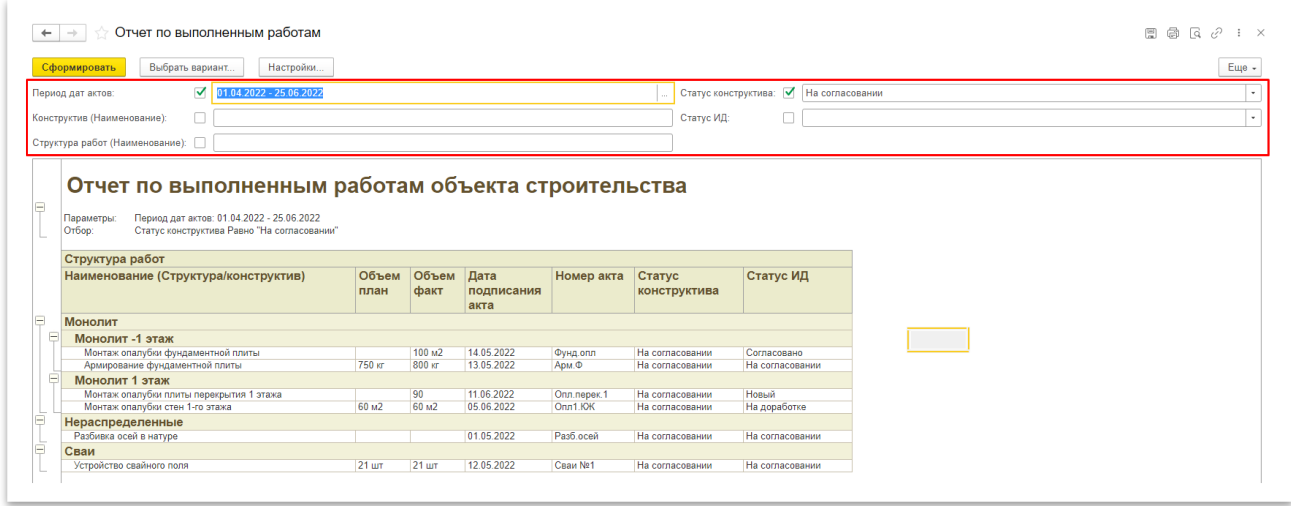

*Рисунок 105 – Отчет по выполненным работам*

Дополнительно можно изменить вариант отчета: добавить данные в отчет, настроить отбор данных, добавить оформление, изменить порядок, сгруппировать данные и выполнить другие настройки. Для этого на странице отчета нажмите на кнопку «Еще» и выберите пункт «Изменить вариант» (Рисунок 106), откроется окно с настройками отчета (Рисунок 107).

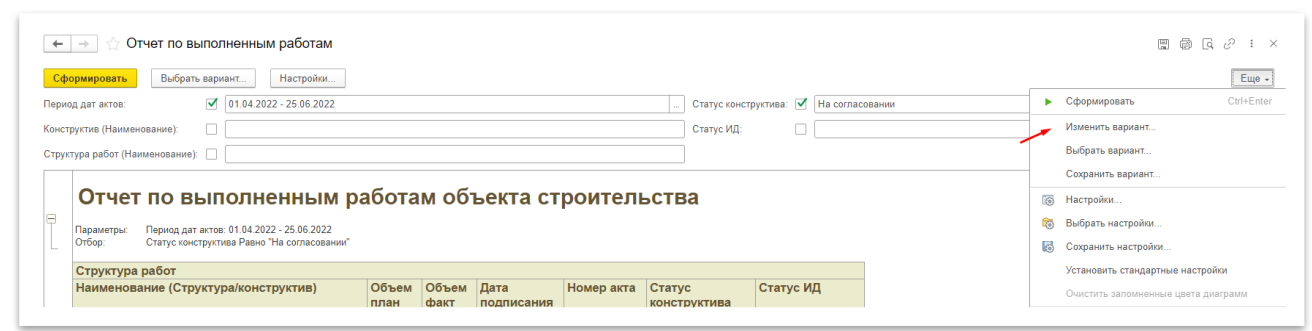

*Рисунок 106 – Изменение отчета* 

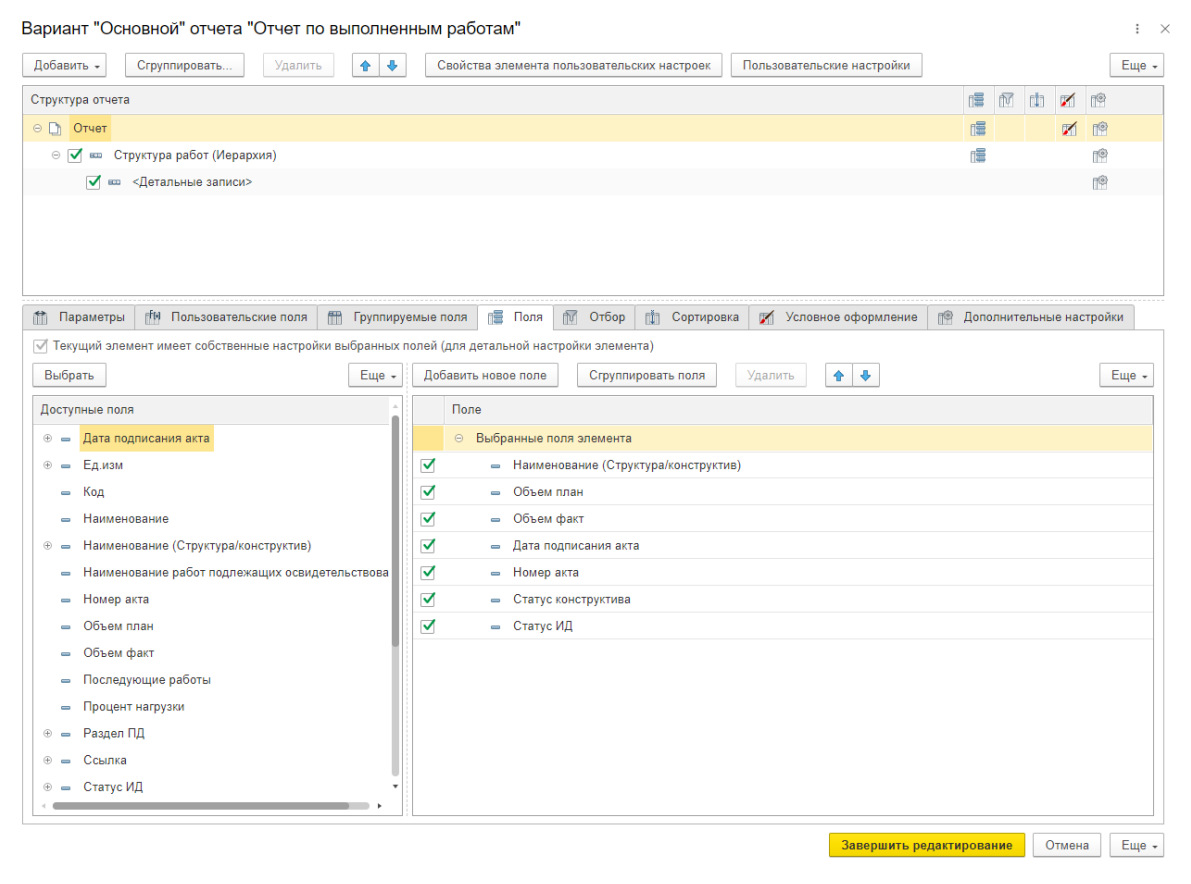

*Рисунок 107 – Настройка отчета*

Настроенный вариант можно сохранить нажатием кнопки «Еще» с подтверждением «Сохранить вариант» и использовать при последующих формированиях отчета, выбрав необходимый вариант (Рисунок 108).

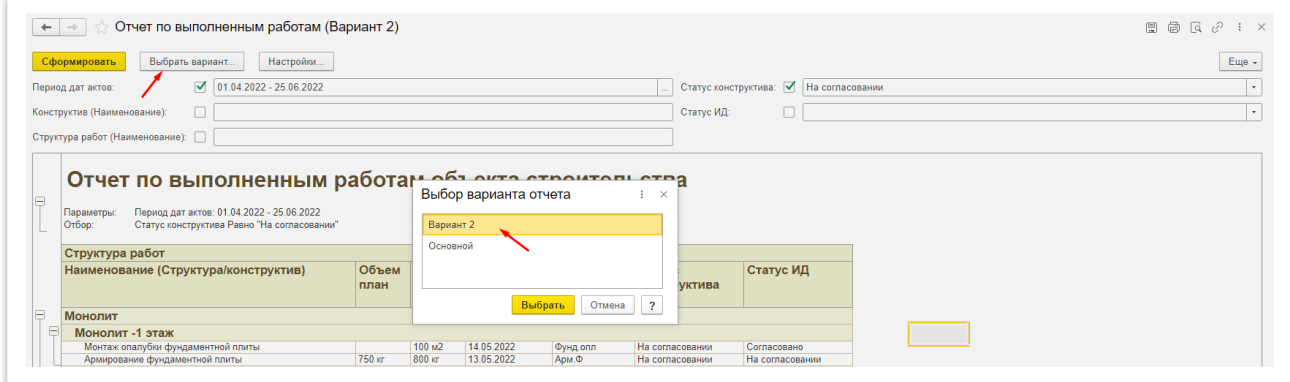

*Рисунок 109 – Выбор варианта отчета*

# <span id="page-53-0"></span>Контактная информация производителя программного обеспечения

ООО "Цифровые Решения в Строительстве"

Адрес: 108811,г. Москва, Киевское шоссе, 22-й километр, домовладение 4, строение 2, Блок Г, этаж 7

Электронная почта: [info@dscon.pro](mailto:info@dscon.pro)

Телефон: 8 (800) 700-24-83